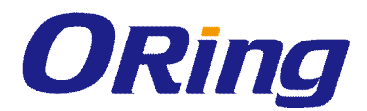

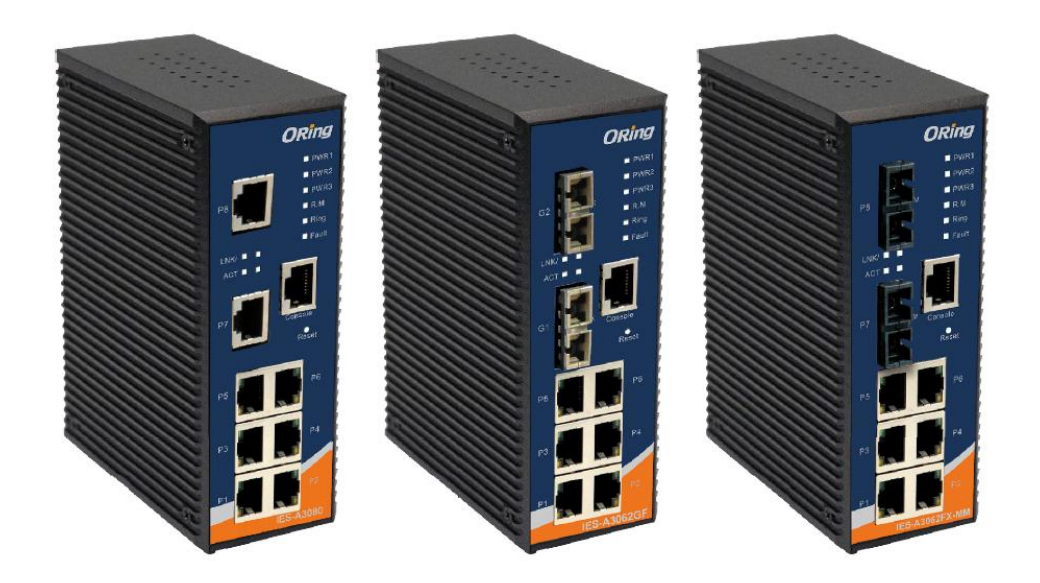

# **IES-A3 Series**

# **Industrial Managed Ethernet Switch**

# **User Manual**

**Drawing Number: IES-A3 Series Version 3.0 January, 2014**

www.oring-networking.com

ORing Industrial Networking Corp. 12

**ORing Industrial Networking Corp.** 

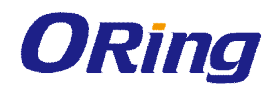

### **COPYRIGHT NOTICE**

Copyright © 2014 ORing Industrial Networking Corp. All rights reserved.

No part of this publication may be reproduced in any form without the prior written consent of ORing Industrial Networking Corp.

# **TRADEMARKS**

**ORING** is a registered trademark of ORing Industrial Networking Corp. All other trademarks belong to their respective owners.

### **REGULATORY COMPLIANCE STATEMENT**

Product(s) associated with this publication complies/comply with all applicable regulations. Please refer to the Technical Specifications section for more details.

## **WARRANTY**

ORing warrants that all ORing products are free from defects in material and workmanship for a specified warranty period from the invoice date (5 years for most products). ORing will repair or replace products found by ORing to be defective within this warranty period, with shipment expenses apportioned by ORing and the distributor. This warranty does not cover product modifications or repairs done by persons other than ORing-approved personnel, and this warranty does not apply to ORing products that are misused, abused, improperly installed, or damaged by accidents.

Please refer to the Technical Specifications section for the actual warranty period(s) of the product(s) associated with this publication.

## **DISCLAIMER**

Information in this publication is intended to be accurate. ORing shall not be responsible for its use or infringements on third-parties as a result of its use. There may occasionally be unintentional errors on this publication. ORing reserves the right to revise the contents of this publication without notice.

## **CONTACT INFORMATION**

#### **ORing Industrial Networking Corp.**

3F 542-2 Zhongzheng Road, Xindian District, New Taipei City 231 Taiwan Tel: + 886 2 2218 1066 // Fax: + 886 2 2218 1014 Website: www.oring-networking.com

#### **Technical Support**

E-mail: support@oring-networking.com

#### **Sales Contact**

E-mail: sales@oring-networking.com (Headquarters)

sales@oring-networking.com.cn (China)

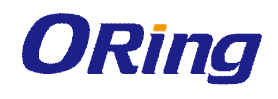

# **Table of Content**

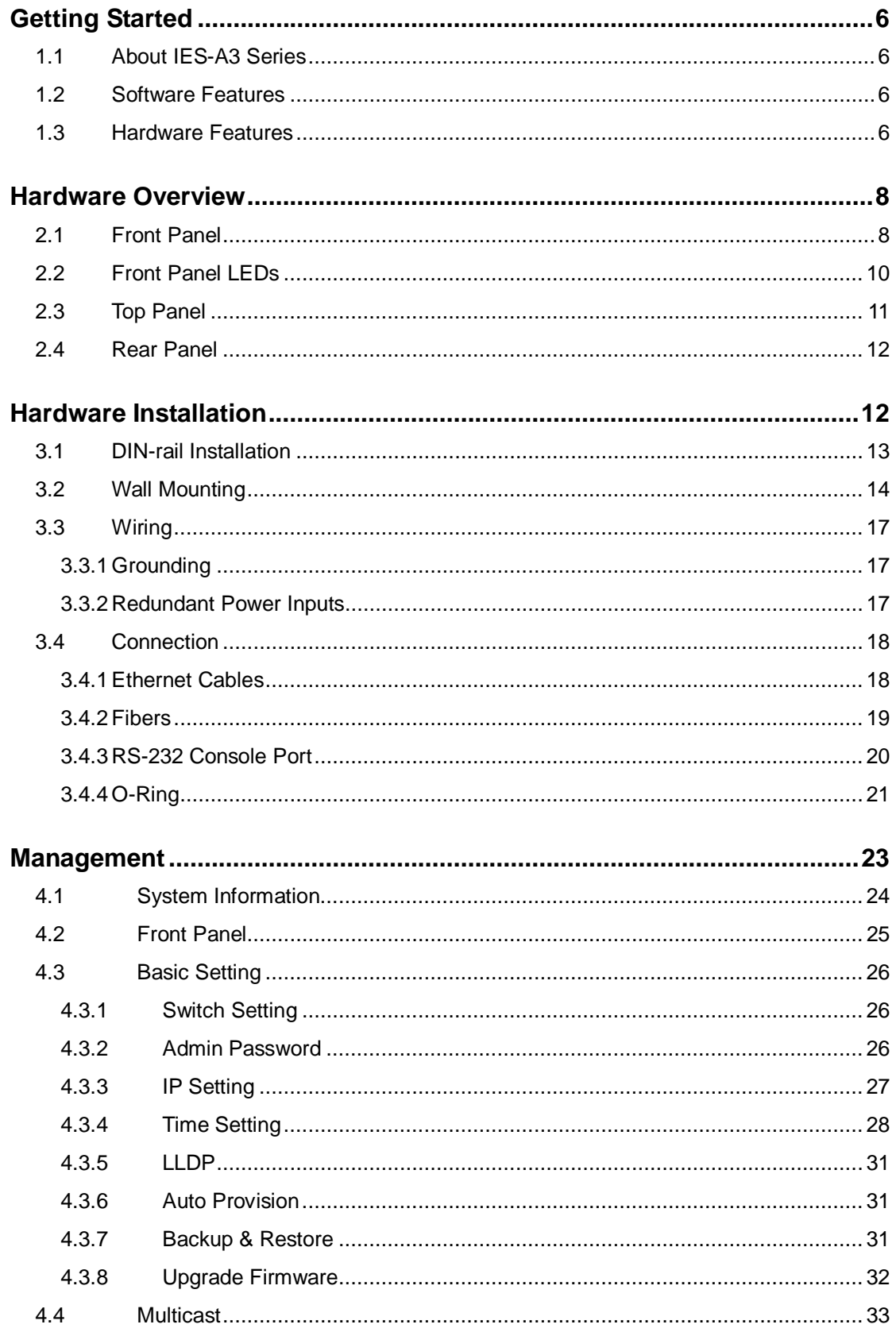

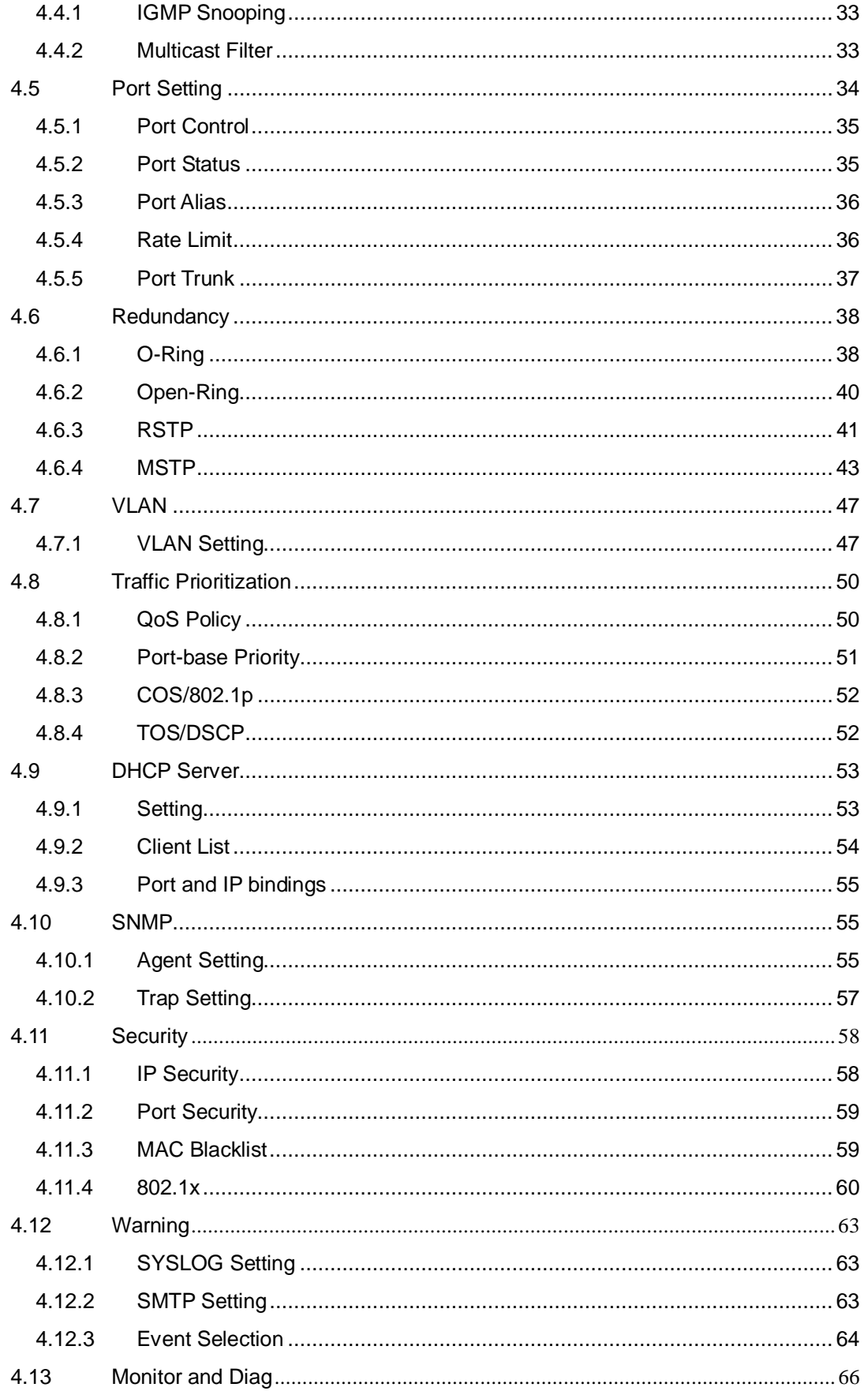

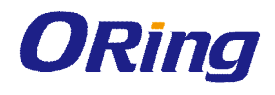

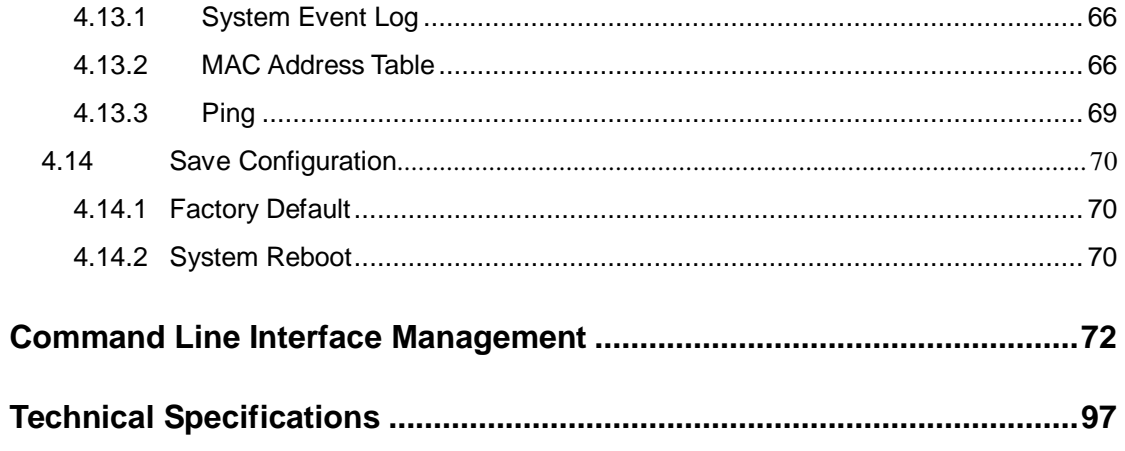

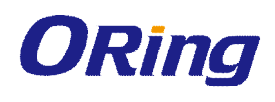

# **Getting Started**

# **1.1 About IES-A3 Series**

The IES-A3 series are powerful managed industrial Ethernet switches designed for harsh environments, especially oil & gas applications where security requirements are extremely demanding. The series can be managed via web browsers, TELNET, Console or other third-party SNMP software as well as ORing's proprietary management utility Open-Vision. The user-friendly and powerful interface of Open-Vision allows you to easily configure and monitor multiple switches at the same time.

# **1.2 Software Features**

- Supports O-Ring (Recovery time < 10ms over 250 units connection)
- Supports Ring Coupling, Dual Homing over O-Ring and standard STP/RSTP/MSTP
- Supports SNMPv1/v2c/v3 & RMON & Port base/802.1Q VLAN Network Management
- Enable/disable ports, MAC based port security
- Port based network access control (802.1x)
- VLAN (802.1Q) to segregate and secure network traffic
- Radius centralized password management
- SNMPv3 encrypted authentication and access security
- Quality of Service (802.1p) for real-time traffic
- VLAN (802.1Q) with double tagging and GVRP supported
- IGMP Snooping for multicast filtering
- Port configuration, status, statistics, mirroring, security
- Remote Monitoring (RMON)
- Supports event notification by e-mail and SNMP traps
- Supports management via Web-based interfaces, Telnet, Console (CLI), and Windows utility (Open-Vision)

# **1.3 Hardware Features**

- 10/100/1000Base-T(X) Gigabit Ethernet port
- 10/100Base-T(X) Ethernet port
- 100Base-FX Fiber port for FX series model
- 1000Base-X Fiber port for GF series model
- Console Port
- Redundant two DC power inputs on terminal block
- Wide Operating Temperature: -40 to 70oC

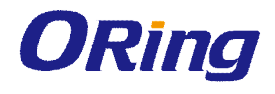

- Storage Temperature: -40 to 85oC
- Operating Humidity: 5% to 95%, non-condensing
- Casing: IP-30
- **Dimensions(W x D x H) : 52 mm(W)x 106 mm( D )x 144 mm(H)**

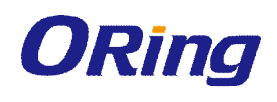

# **Hardware Overview**

# **2.1 Front Panel**

The following table describes the features on the IES-A3 series:

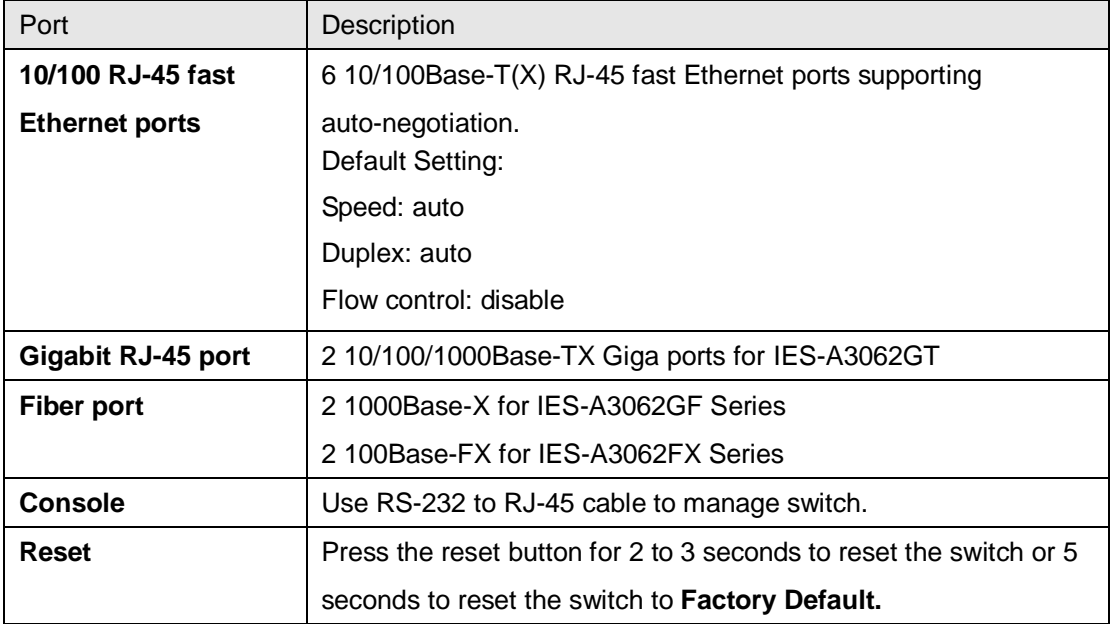

### **IES-A3 optical fiber series model**

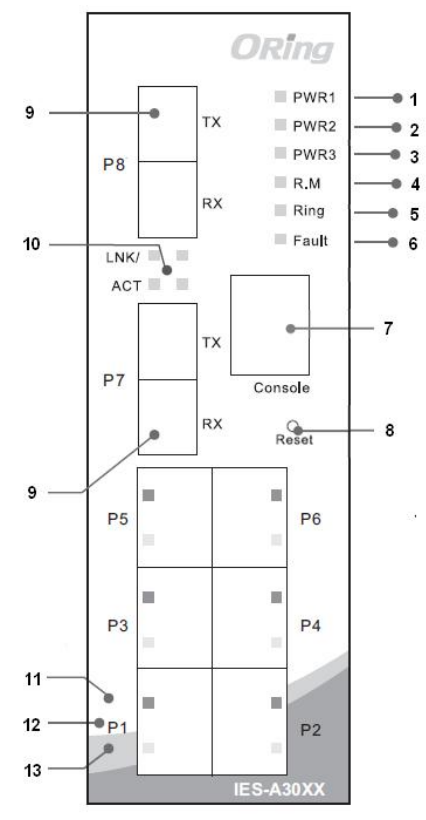

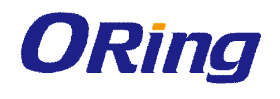

- 1. LED for PWR1
- 2. LED for PWR2
- 3. LED for PWR3
- 4. LED for R.M (Ring master)
- 5. LED for Ring status
- 6. LED for fault relay
- 7. Console port (RJ-45)
- 8. Reset button
- 9. 100BaseFX fiber port
- 10. LED for fiber port link/act status
- 11. LNK/ACT LED for LAN port
- 12. 10/100Base-T(X) Ethernet ports
- 13. Full duplex LED for LAN port
- 14. Model names: IES-A3062FX-MM-SC/IES-A3062FX-SS-SC

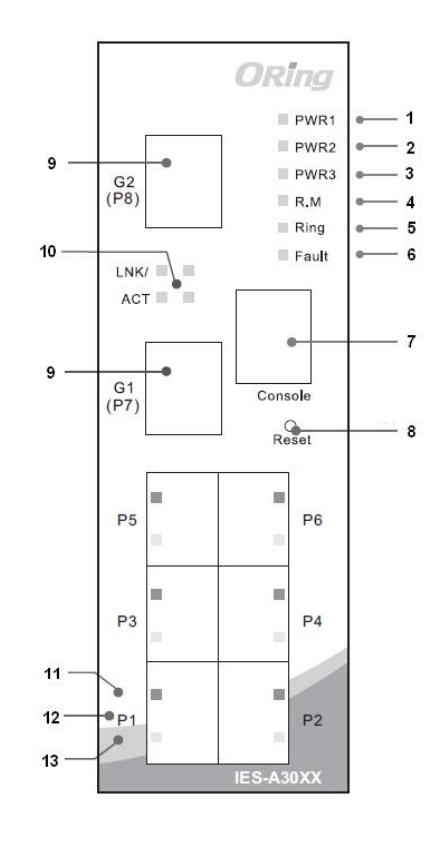

#### **IES-A3 copper port series model**

- 1. LED for PWR1
- 2. LED for PWR2
- 3. LED for PWR3
- 4. LED for R.M (Ring master)
- 5. LED for Ring status
- 6. LED for fault relay
- 7. Console port (RJ-45)
- 8. Reset button
- 9. 10/100/1000Base-T(X) Ethernet port (IES-A3062GT); 10/100Base-T(X) Ethernet ports (IES-A3080)
- 10. LED for G1/G2 (IES-A3062GT) or P7/P8 LAN (ES-A3080) port status
- 11. LNK/ACT LED for LAN port
- 12. 10/100Base-T(X) Ethernet ports
- 13. Full duplex LED for LAN port
- 14. Model names: IES-A3080/IES-A3062GT

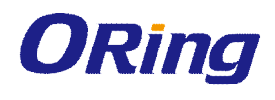

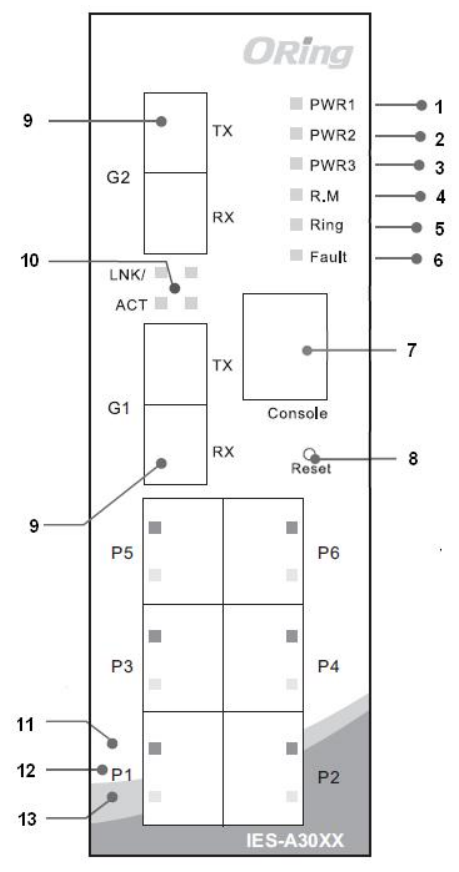

#### **IES-A3 Gigabit optical fiber series model**

- 1. LED for PWR1
- 2. LED for PWR2
- 3. LED for PWR3
- 4. LED for R.M (Ring master)
- 5. LED for Ring status
- 6. LED for fault relay
- 7. Console port (RJ-45)
- 8. Reset button
- 9. 1000Base-X optical fiber port
- 10. LED for fiber port link/act status
- 11. LNK/ACT LED for LAN port
- 12. 10/100Base-T(X) Ethernet ports
- 13. Full duplex LED for LAN port
- 14. Model names:
	- IES-A3062GF-MM-SC/IES-A3062GF-SS-SC

# **2.2 Front Panel LEDs**

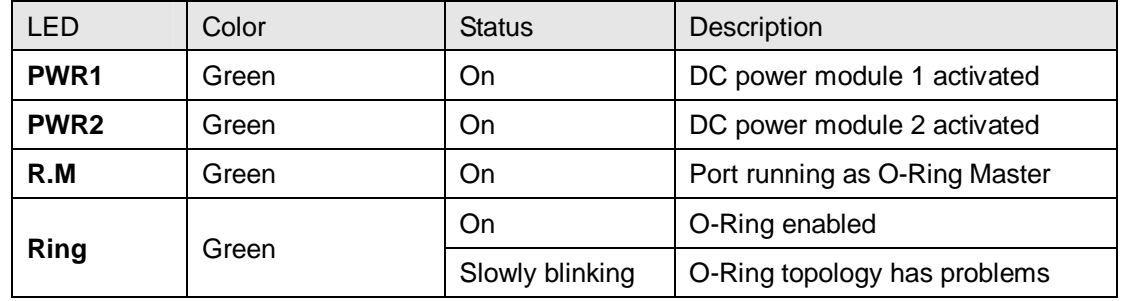

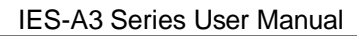

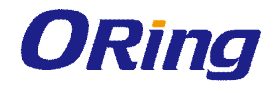

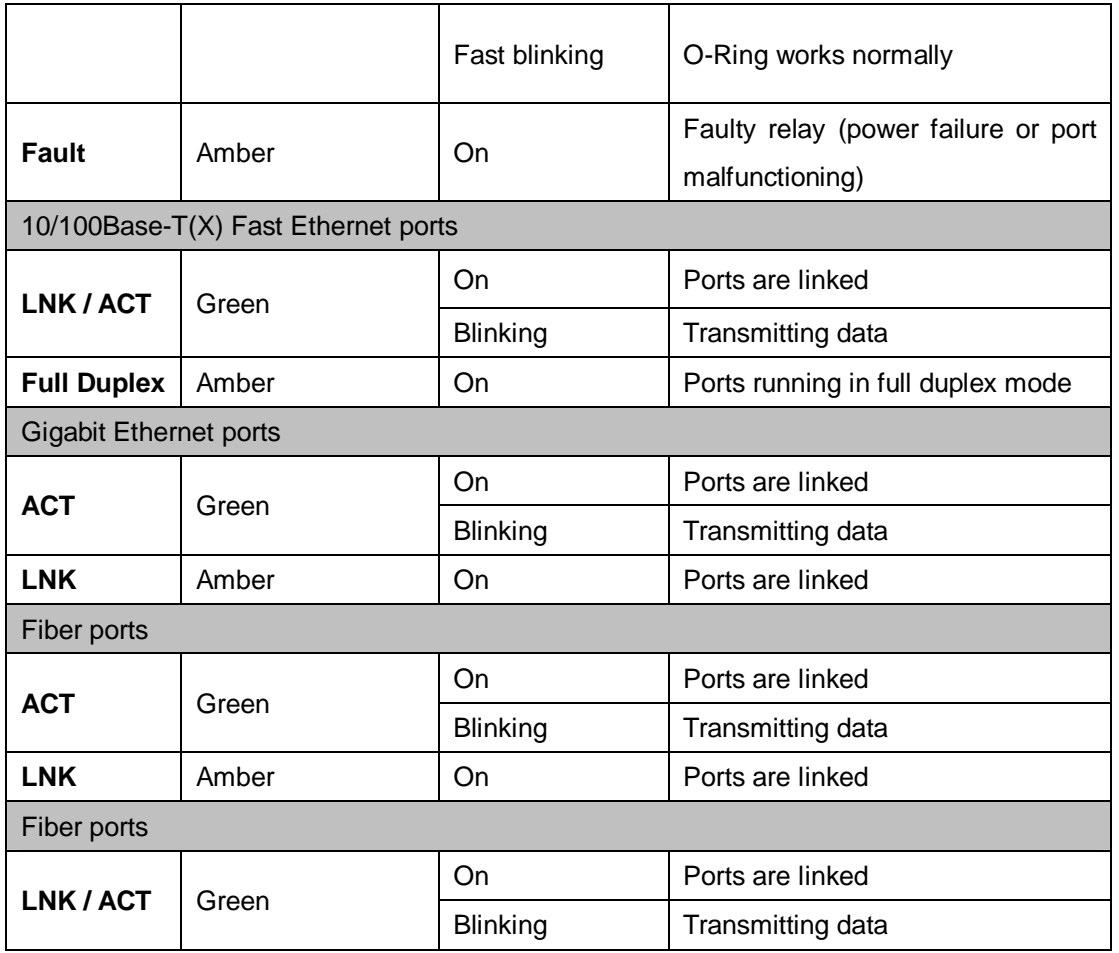

# **2.3 Top Panel**

Below are the top panel components of IES-A3 series:

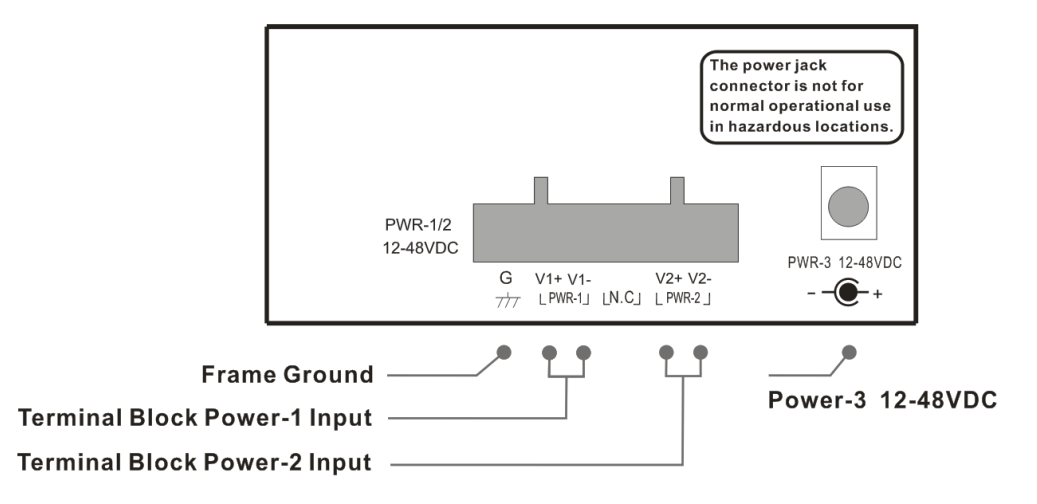

**WARNING - POWER JACK CONNECTOR NOT FOR USE IN HAZARDOUS** LOCATIONS. SEE INSTALLATION INSTRUCTIONS

# **2.4 Rear Panel**

On the rear panel of the switch sit three sets of screw holes. The two sets placed in triangular patterns on top and bottom of the rear panel are used for wall-mounting and the set of four holes in the middle are used for Din-rail installation. For more information on installation, please refer to <u>錯誤! 找不到参照來源。 Din-rail Installation</u>.

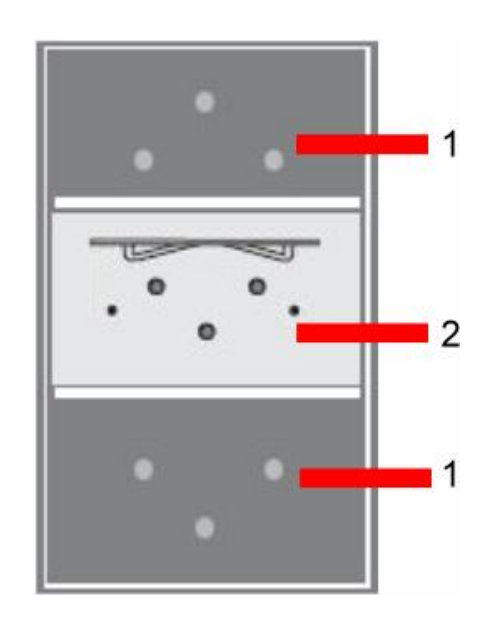

- 1. Wall-mount screw holes
- 2. Din-rail screw holes

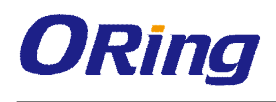

# **Hardware Installation**

# **3.1 DIN-rail Installation**

The series can be fastened to a DIN-rail using a DIN-rail kit which can be found in the package.

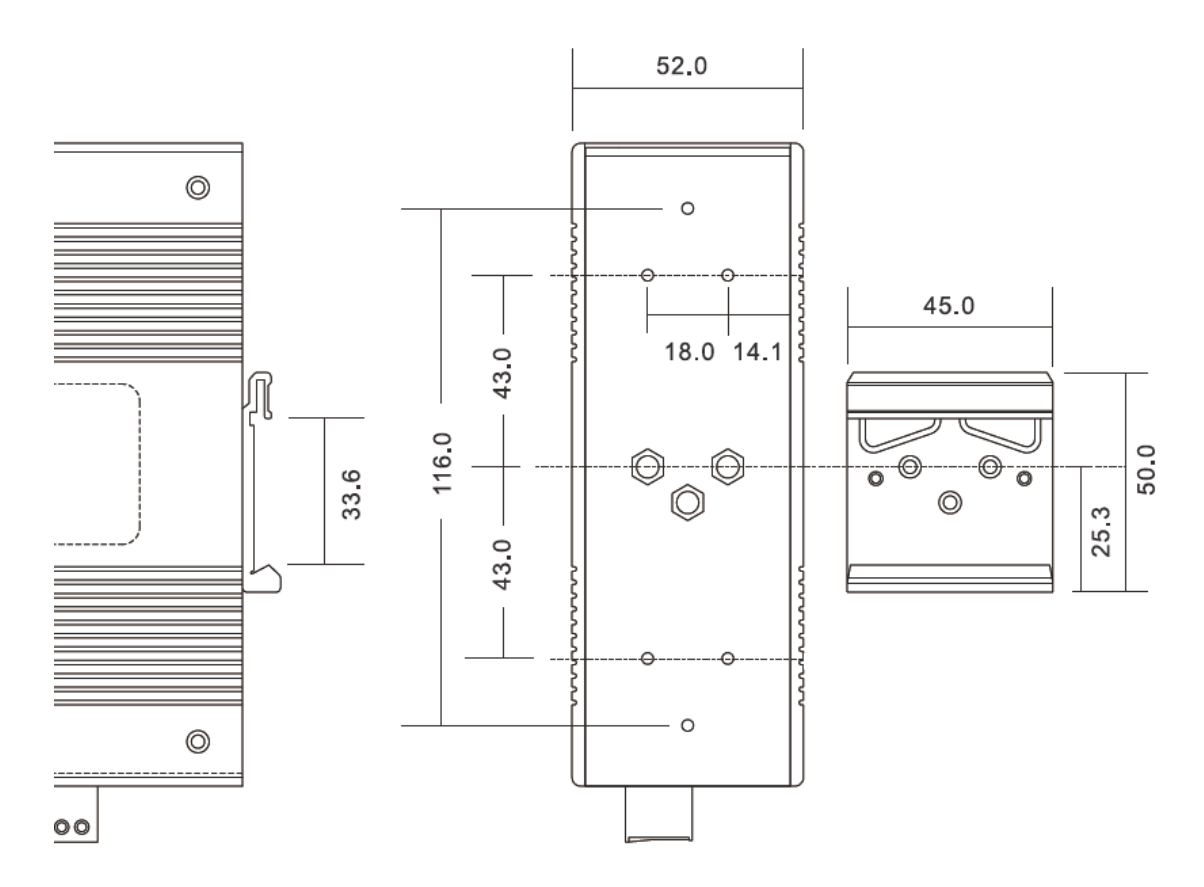

Din-rail Kit Measurement

Installing the switch on the DIN-rail is easy. Simply follow the steps below.

Step 1: Screw the DIN-rail kit to the back of the switch.

Step 2: Slant the switch and mount the metal spring to the DIN-rail.

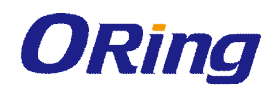

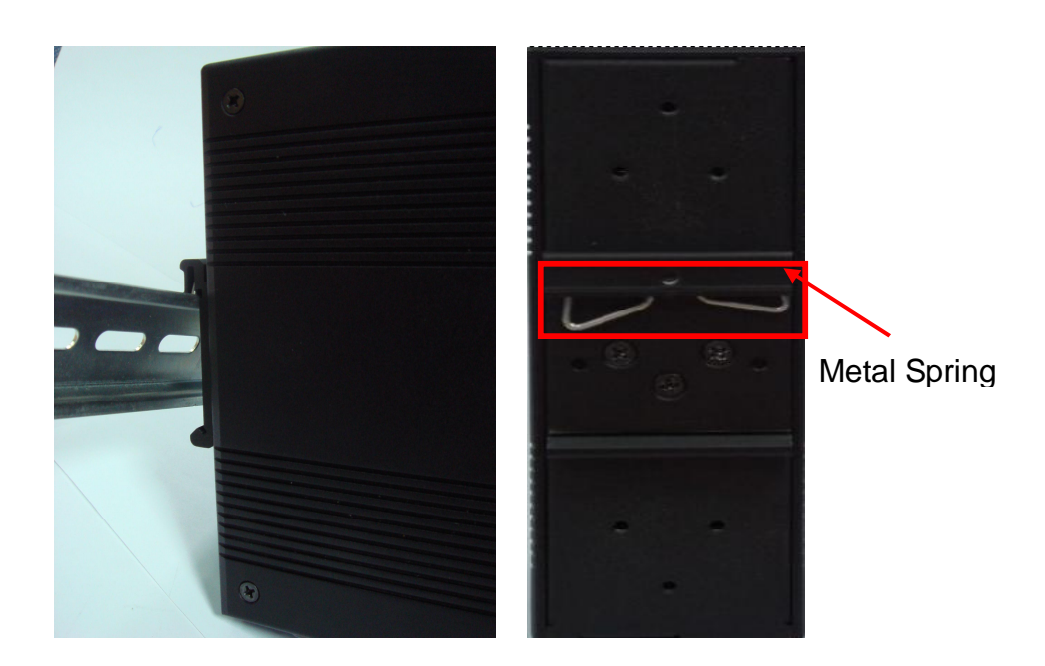

Step 2: Push the switch toward the DIN-rail until you hear a "click" sound.

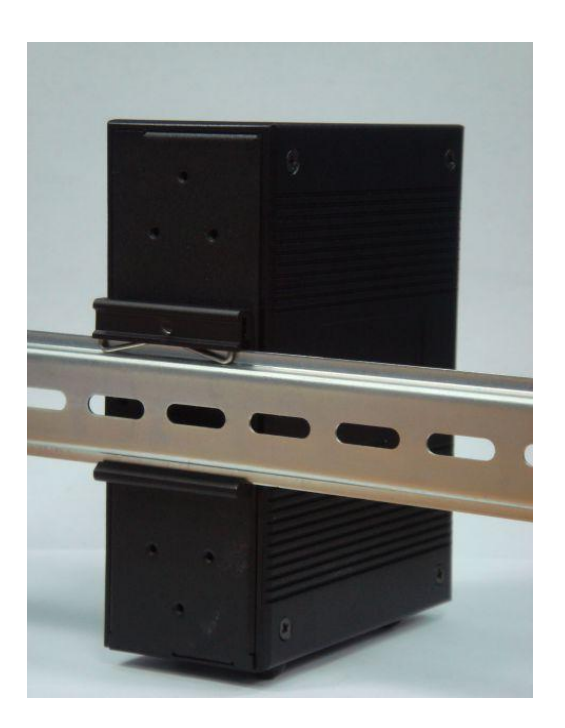

# **3.2 Wall Mounting**

The series can also be fixed to the wall via a wall mount panel, which can be found in the package.

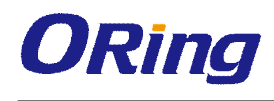

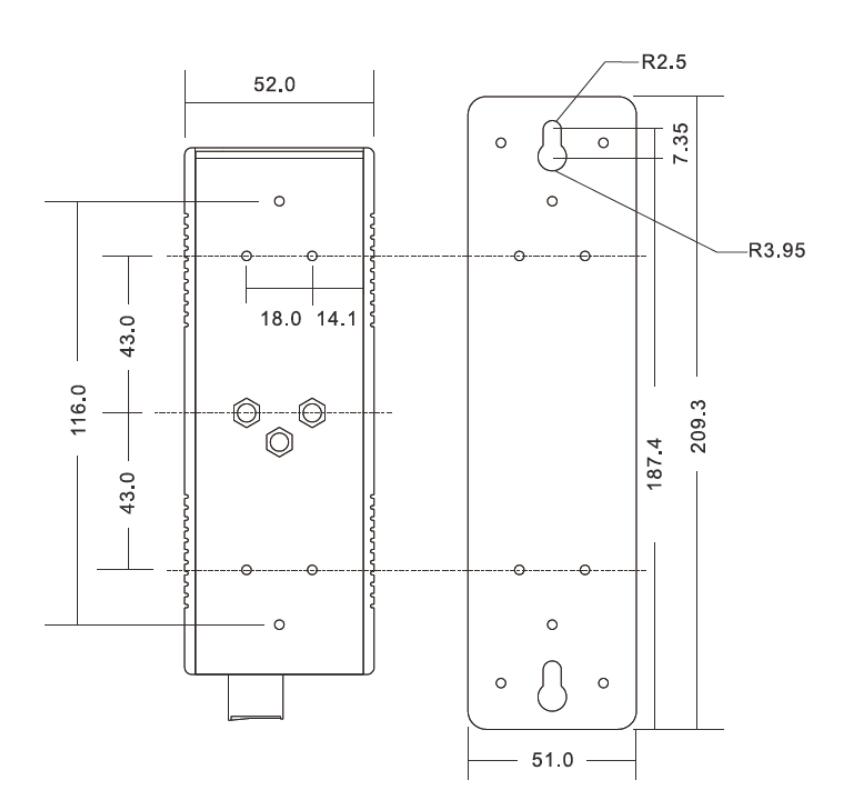

Wall-Mount Kit Measurement

To mount the switch onto the wall, follow the steps:

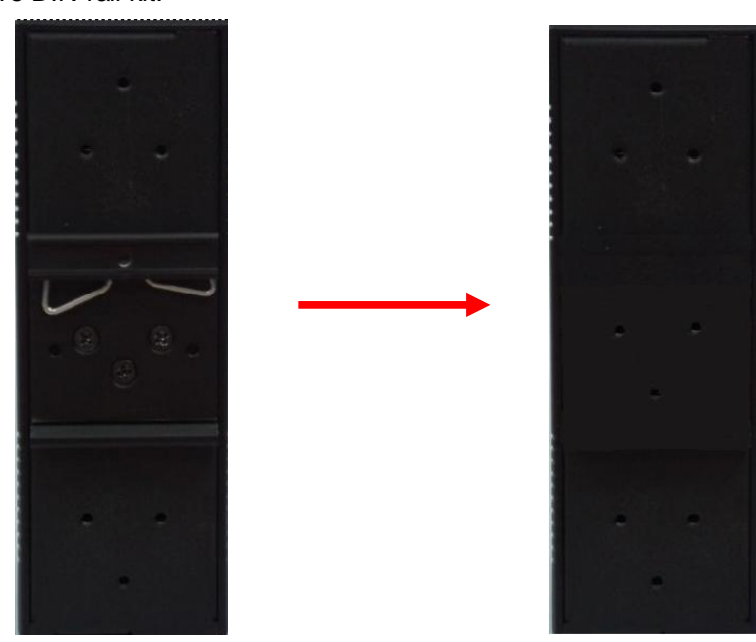

Step 1: Remove DIN-rail kit.

Step 2: Use the 6 screws found in the package to attach the wall mount kit to the switch, as shown below:

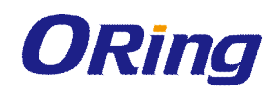

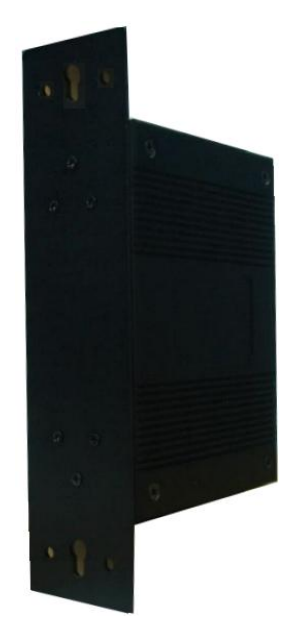

Below are the screw specifications. To protect the switch from any damage, the screws should not be larger than the size used in the IES-A3 series switches.

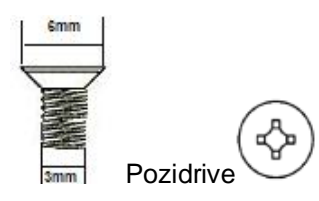

Step 3: Mount the switch to the wall by inserting screws through the holes of the wall-mount kit.

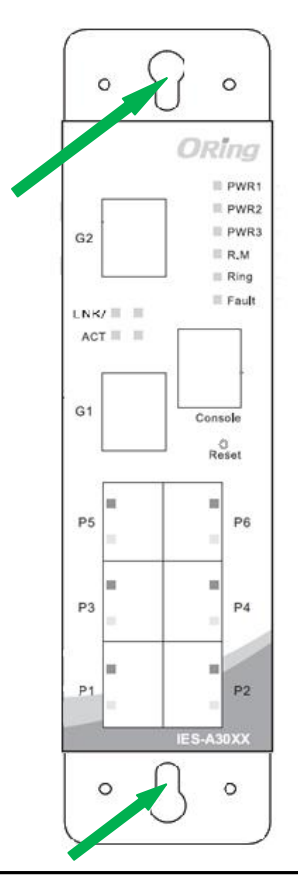

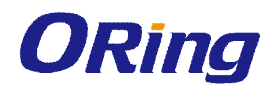

Note: Instead of screwing the screws in all the way, leave about 2 mm to allow room for sliding the wall mount panel between the wall and the screws.

# **3.3 Wiring**

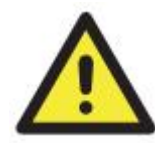

#### **WARNING**

Do not disconnect modules or wires unless power has been switched off or the area is known to be non-hazardous. The devices may only be connected to the supply voltage shown on the type plate.

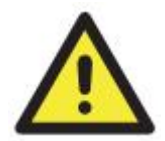

#### **ATTENTION**

- 1. Be sure to disconnect the power cord before installing and/or wiring your switches.
- 2. Calculate the maximum possible current in each power wire and common wire. Observe all electrical codes dictating the maximum current allowable for each wire size.
- 3. If the current goes above the maximum ratings, the wiring could overheat, causing serious damage to your equipment.
- 4. Use separate paths to route wiring for power and devices. If power wiring and device wiring paths must cross, make sure the wires are perpendicular at the intersection point.
- 5. Do not run signal or communications wiring and power wiring through the same wire conduit. To avoid interference, wires with different signal characteristics should be routed separately.
- 6. You can use the type of signal transmitted through a wire to determine which wires should be kept separate. The rule of thumb is that wiring sharing similar electrical characteristics can be bundled together
- 7. You should separate input wiring from output wiring
- 8. It is advised to label the wiring to all devices in the system

### **3.3.1 Grounding**

Grounding and wire routing help limit the effects of noise due to electromagnetic interference (EMI). Run the ground connection from the ground screw on the power module to the grounding surface prior to connecting devices.

### **3.3.2 Redundant Power Inputs**

The switch has two sets of power inputs, power input 1 and power input 2, which sit on the terminal block. Follow the steps below to wire redundant power inputs.

**Step 1**: insert the negative/positive wires into the V-/V+ terminals, respectively.

**Step 2**: to keep the wires from pulling loose, use a small flat-blade screwdriver to tighten the wire-clamp screws on the front of the terminal block connector.

# **3.4 Connection**

### **3.4.1 Ethernet Cables**

The IES-A3 series have standard Ethernet ports. According to the link type, the switch uses CAT 3, 4, 5,5e UTP cables to connect to any other network devices (PCs, servers, switches, routers, or hubs). Please refer to the following table for cable specifications.

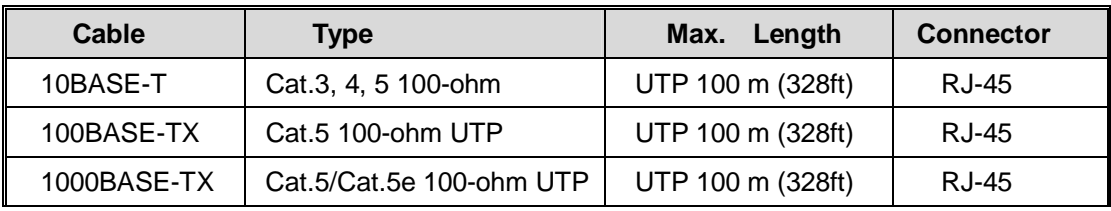

Cable Types and Specifications

#### **10/100/1000BASE-T(X) Pin Assignments**

With 10/100/1000BASE-T(X) cables, pins 1 and 2 are used for transmitting data, and pins 3 and 6 are used for receiving data.

#### 10/100 Base-T RJ-45 Pin Assignments

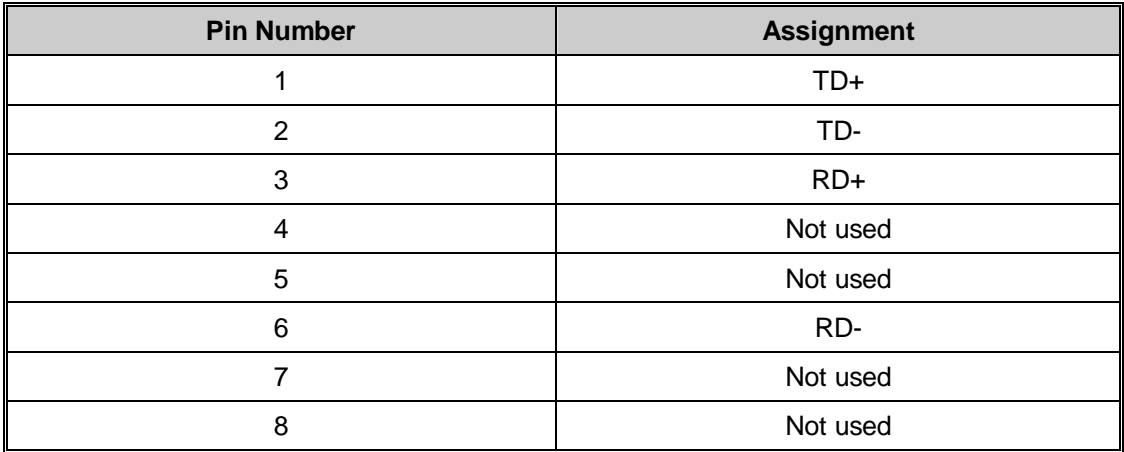

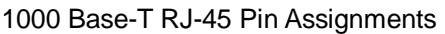

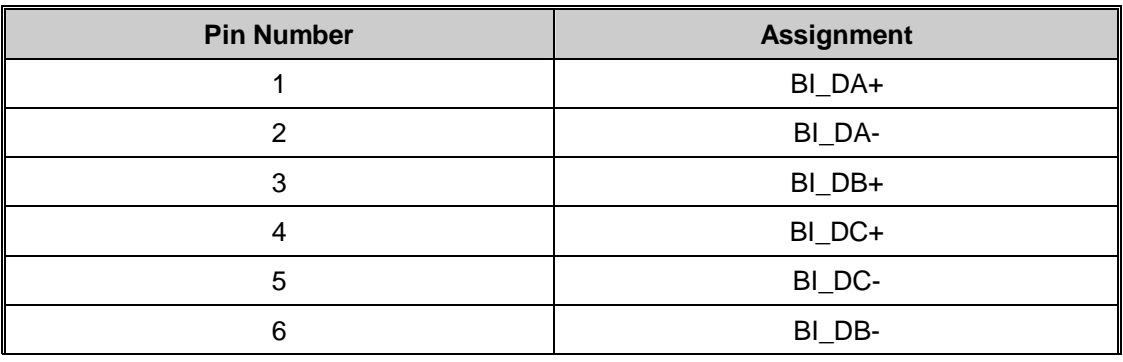

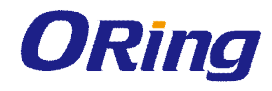

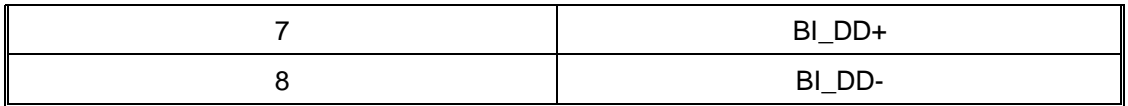

The IES-A3 series switches support auto MDI/MDI-X operation. You can use a cable to connect the switch to a PC. The table below shows the 10/100BASE-TX and 1000Base-T MDI and MDI-X port pin outs.

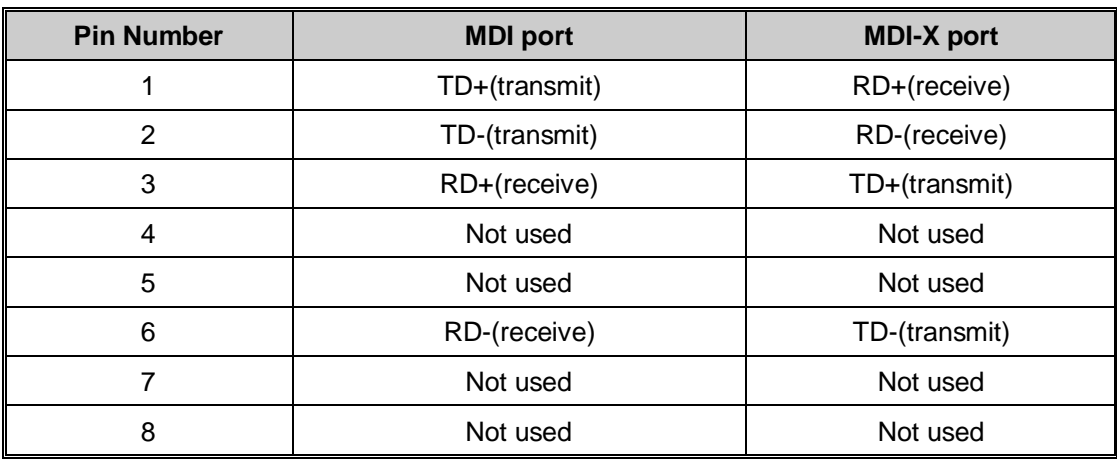

#### 10/100 Base-TX MDI/MDI-X pins assignments

**Note:** "+" and "-" signs represent the polarity of the wires that make up each wire pair.

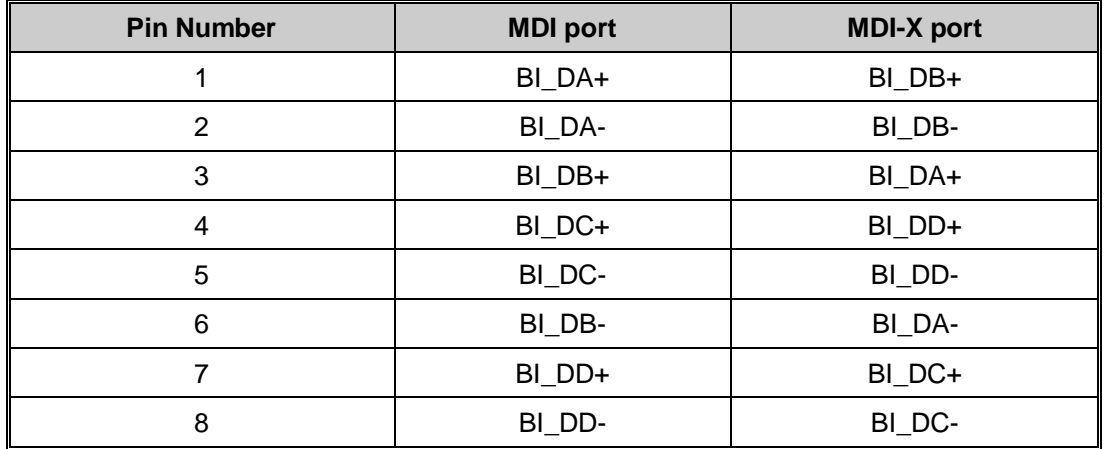

#### 1000 Base-T MDI/MDI-X pins assignments

**Note:** "+" and "-" signs represent the polarity of the wires that make up each wire pair.

### **3.4.2 Fibers**

The IES-A3 optical fiber series provide optical fiber functions to extend transmission distances; the optical fiber ports support multi-mode or single-mode with SC connectors. Remember that the TX port of Switch A should be connected to the RX port of Switch B.

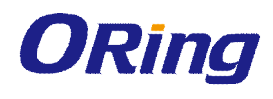

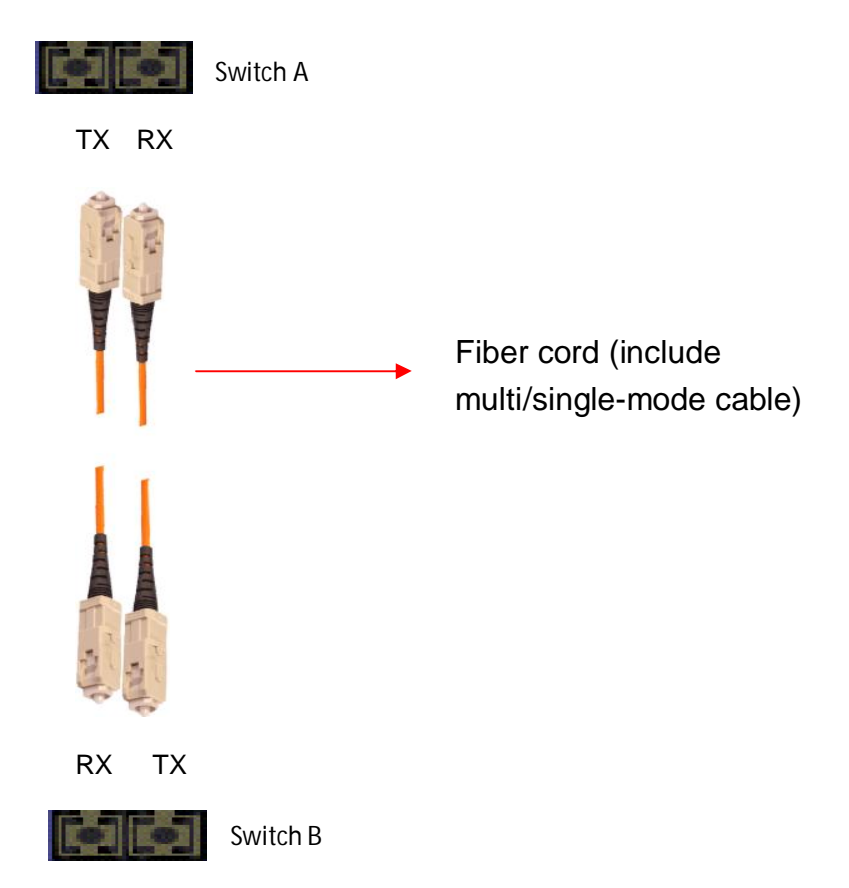

### **3.4.3 RS-232 Console Port**

The IES-A3 series switches can be managed via a console port using a RS-232 (DB-9 to RJ-45) cable which can be found in the package. You can connect the port to a PC using the RS-232 cable with the DB-9 female connector connecting to the PC and the RJ-45 connector connecting to the console port of the switch.

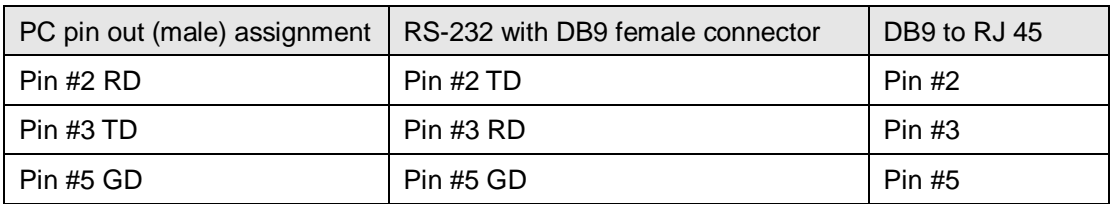

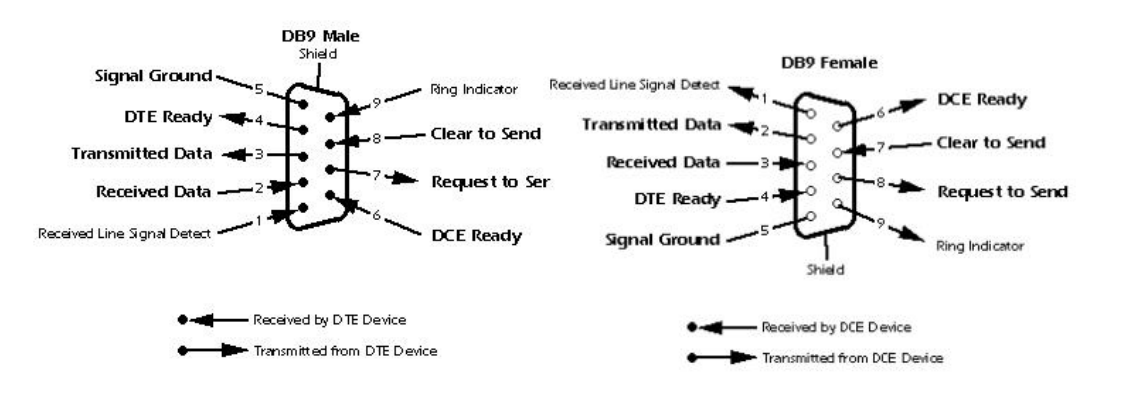

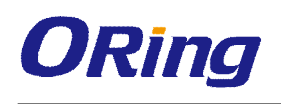

# **3.4.4 O-Ring**

#### **O-Ring**

You can connect three or more switches to form a ring topology to gain network redundancy capabilities through the following steps.

1. Connect each switch to form a daisy chain using an Ethernet cable.

2. Set one of the connected switches to be the master and make sure the port setting of each connected switch on the management page corresponds to the physical ports connected. For infomration about the port setting, please refer to <u>錯誤! 找不到参照來源。 Configurations</u>. 3. Connect the last switch to the first switch to form a ring topology.

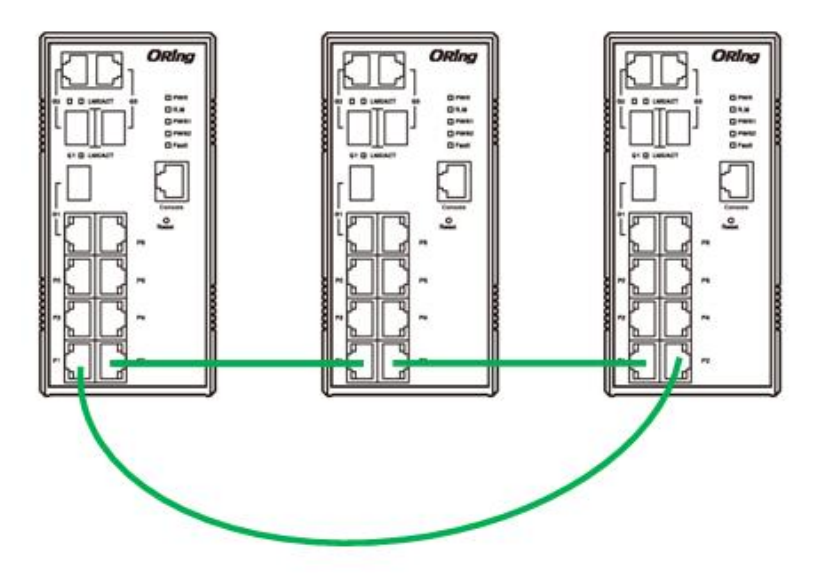

### **Coupling Ring**

If you already have two O-Ring topologies and would like to connect the rings, you can form them into a couping ring. All you need to do is select two switches from each ring to be connected, for example, switch A and B from Ring 1 and switch C and D from ring 2. Decide which port on each switch to be used as the coupling port and then link them together, for example, port 1 of switch A to port 2 of switch C and port 1 of switch B to port 2 of switch D. Then, enable Coupling Ring option by checking the checkbox on the management page and select the coupling ring in correspondance to the connected port. For more inforamtion on port setting, please refer to <u>錯誤! 找不到参照來源。Configurations</u>. Once the setting is completed, one of the connections will act as the main path while the other will act as the backup path.

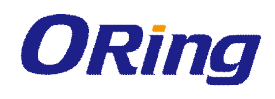

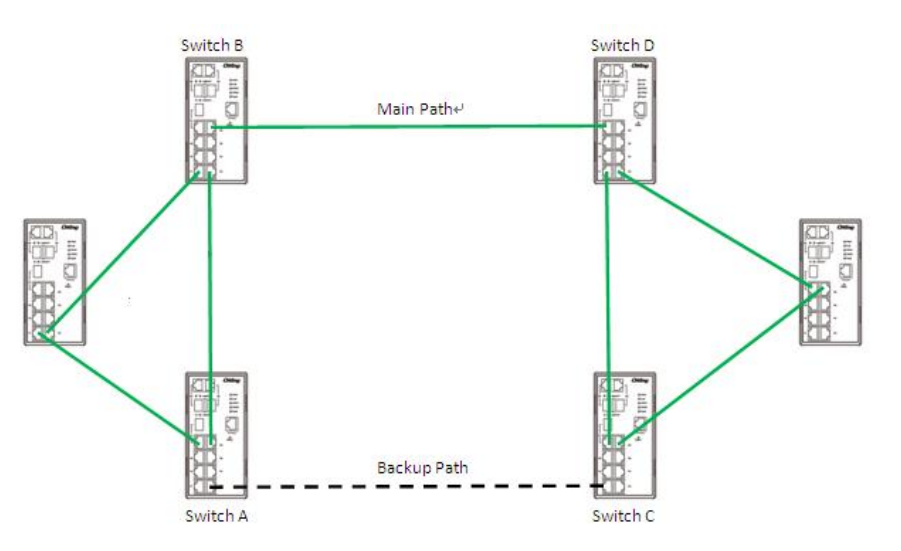

#### **Dual Homing**

If you want to connect your ring topology to a RSTP network environment, you can use dual homing. Choose two switches (Switch A & B) from the ring for connecting to the switches in the RSTP network (core switches). The connection of one of the switches (Switch A or B) will act as the primary path, while the other will act as the backup path that is activated when the primary path connection fails.

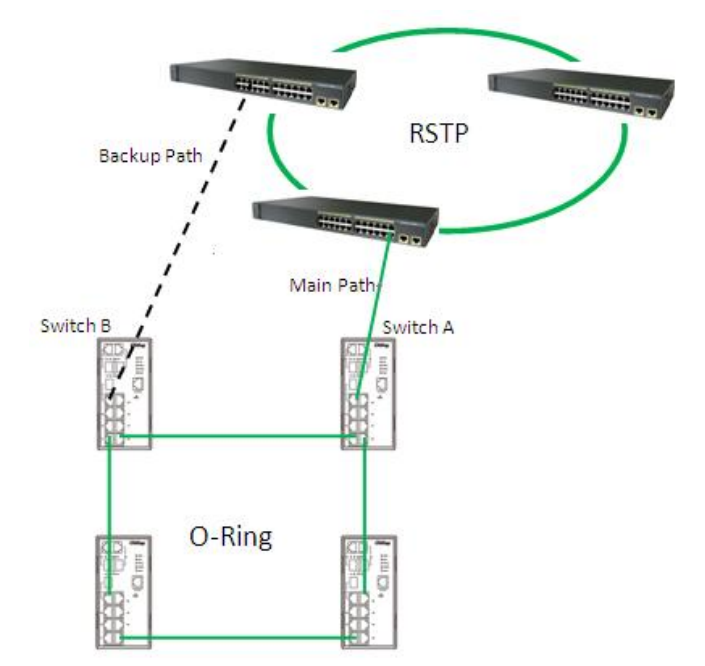

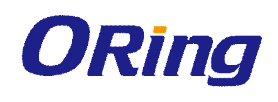

# **Management**

The switch can be controlled via a built-in web server which supports Internet Explorer (Internet Explorer 5.0 or above versions) and other Web browsers such as Chrome. Therefore, you can manage and configure the switch easily and remotely. You can also upgrade firmware via a Web browser. The Web management function not only reduces network bandwidth consumption, but also enhances access speed and provides a user-friendly viewing screen. **Note:** By default, IE5.0 or later version do not allow Java applets to open sockets. You need to modify the browser setting separately in order to enable Java applets for network ports*.*

#### **Management via Web Browser**

Follow the steps below to manage your switch via a Web browser.

#### **System Login**

- 1. Launch an Internet Explorer.
- 2. Type http:// and the IP address of the switch. Press **Enter**.

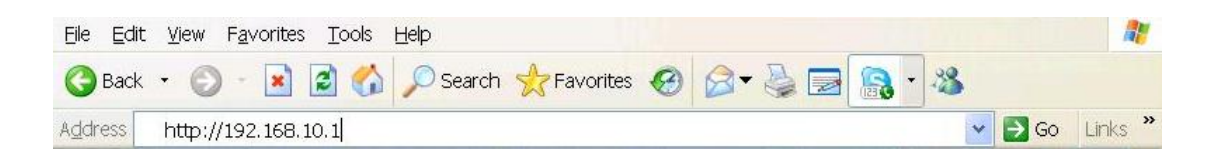

- 3. A login screen appears.
- 4. Type in the username and password. The default username and password is **admin**.
- 5. Press **Enter** or click **OK**, the management page appears.

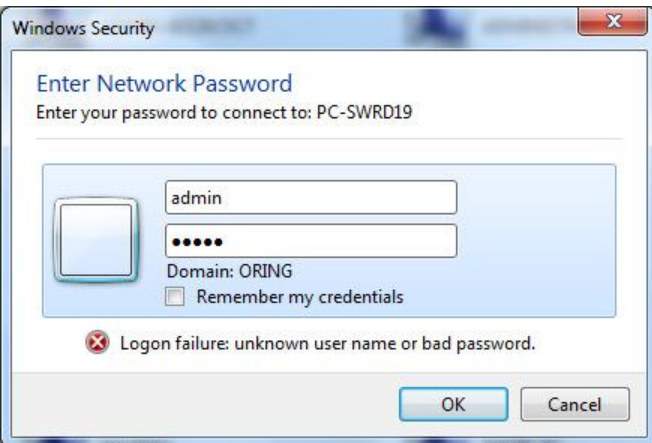

Note: you can use the following default values:

IP Address: **192.168.10.1**

Subnet Mask: **255.255.255.0**

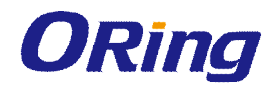

Default Gateway: **192.168.10.254** User Name: **admin** Password: **admin**

After logging in, you will see the information of the switch as below.

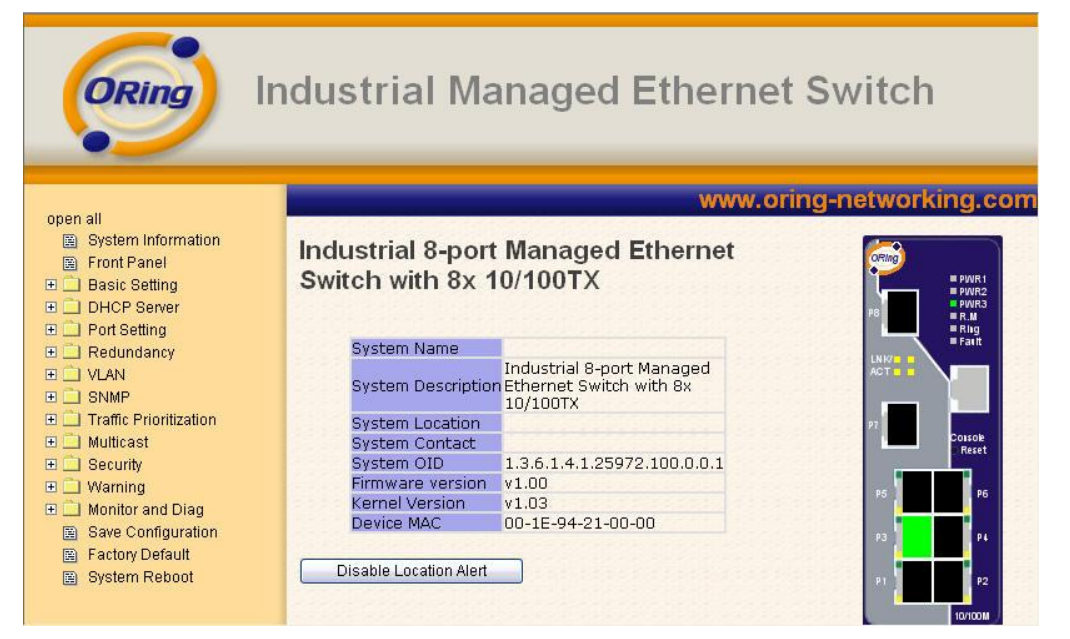

On the right hand side of the management interface shows links to various settings. Clicking on the links will bring you to individual configuration pages.

# **4.1 System Information**

This page shows the general information of the switch.

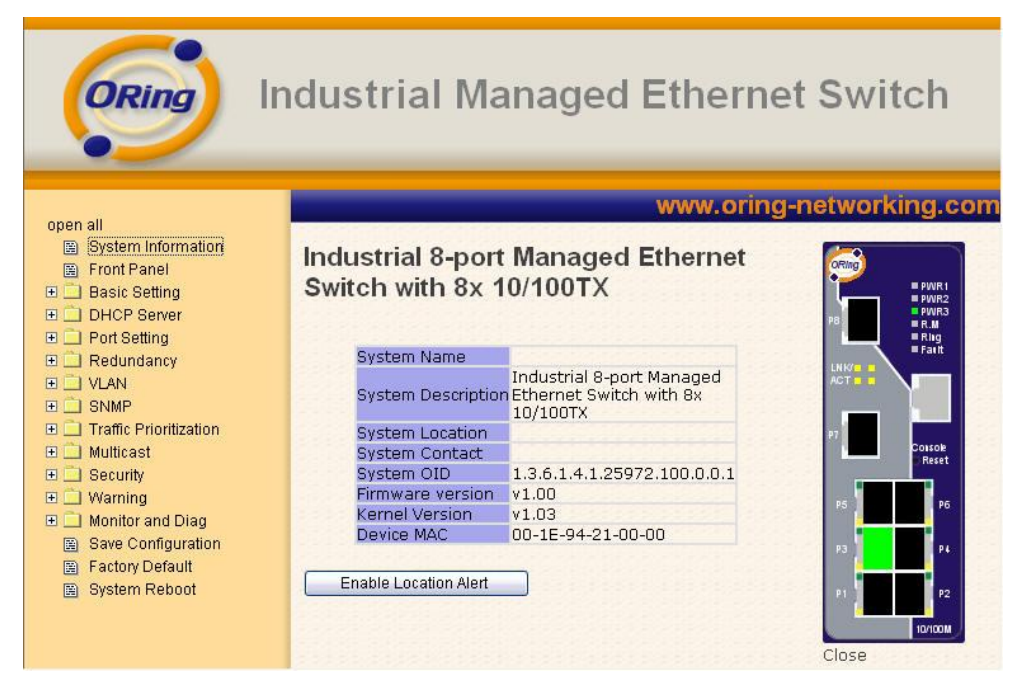

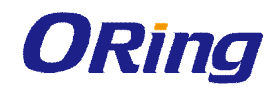

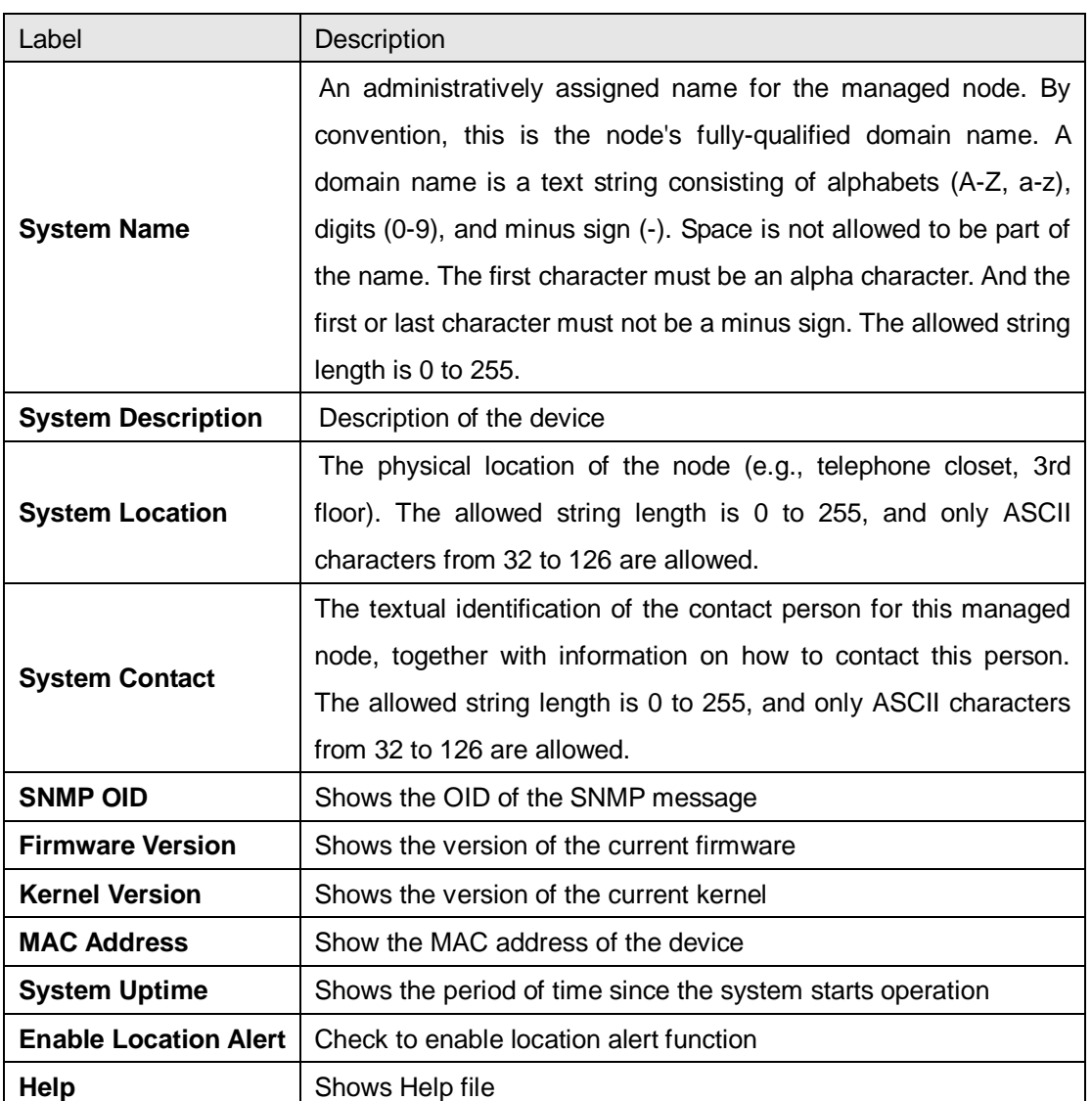

# **4.2 Front Panel**

On the right hand side shows a picture of the front panel of the device which LED indication corresponding to the physical device. Click **Close** to close the image.

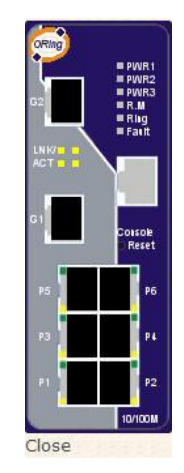

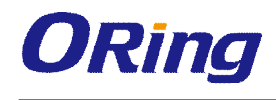

# **4.3 Basic Setting**

The Basic Settings page allows you to configure the basic functions of the switch.

# **4.3.1 Switch Setting**

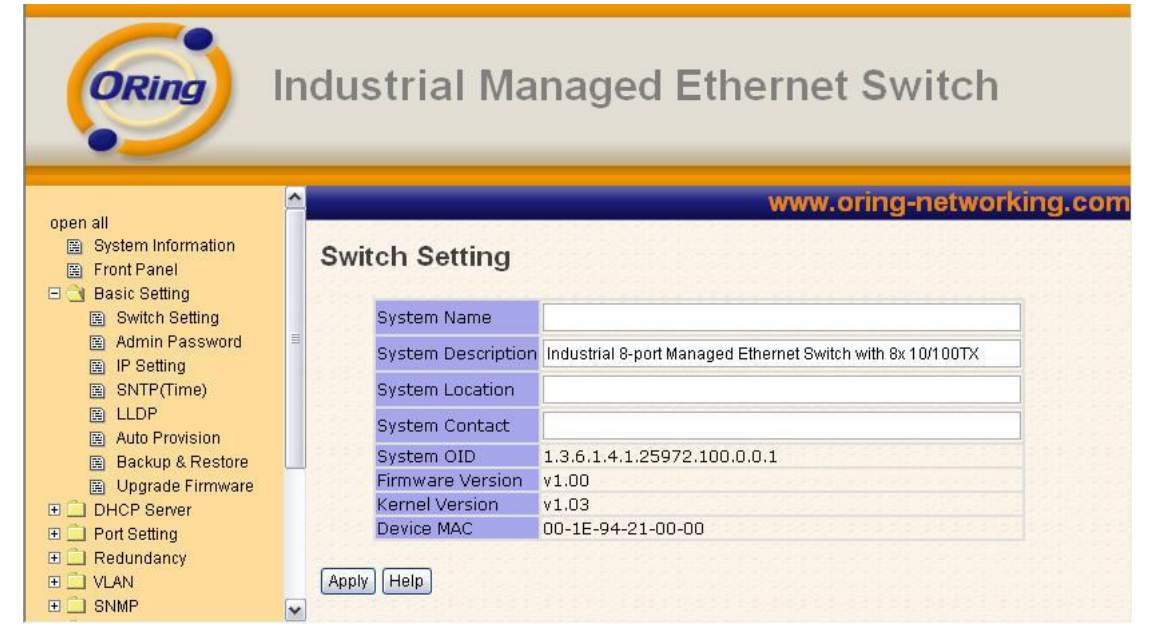

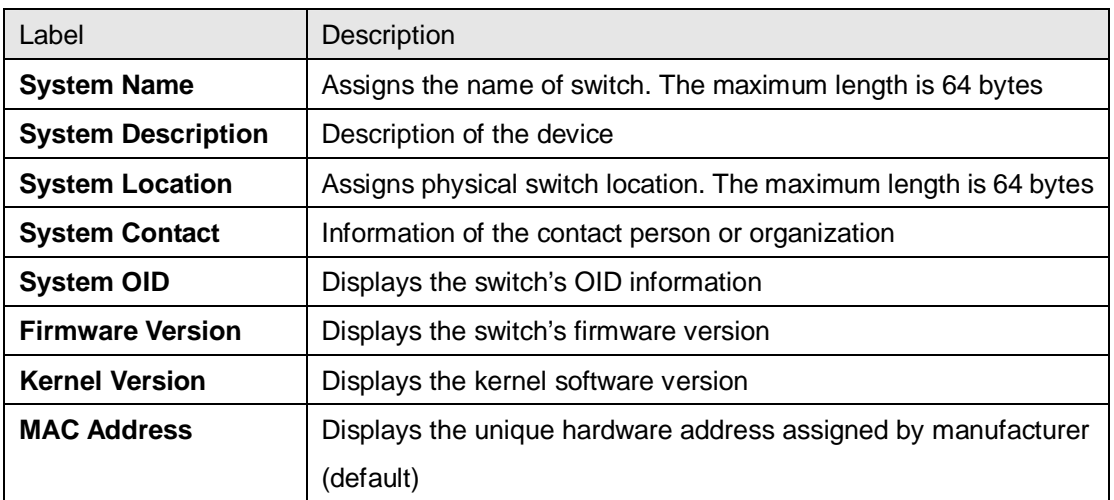

## **4.3.2 Admin Password**

This page allows you to configure the system password required to access the web pages or log in from CLI.

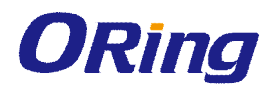

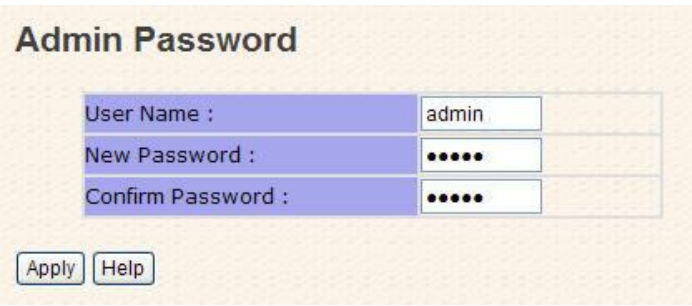

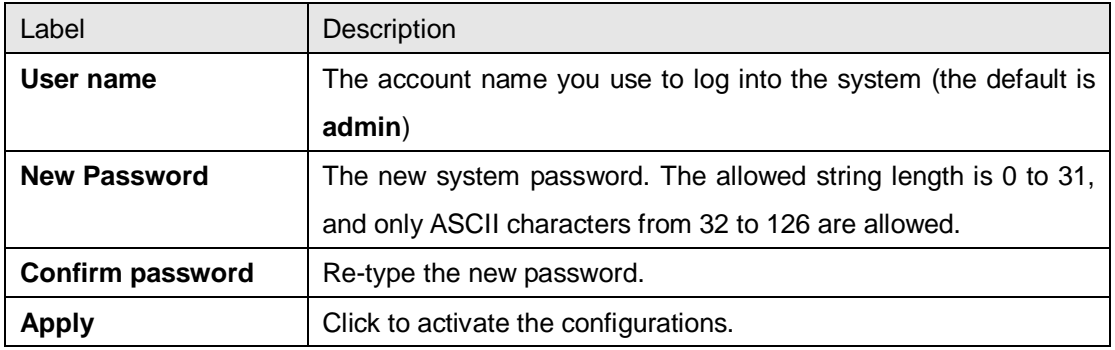

## **4.3.3 IP Setting**

This page allows you to configure IP information for the switch. You can configure the settings manually by disabling DHCP Client. After inputting the values, click **Apply** and the new values will be applied.

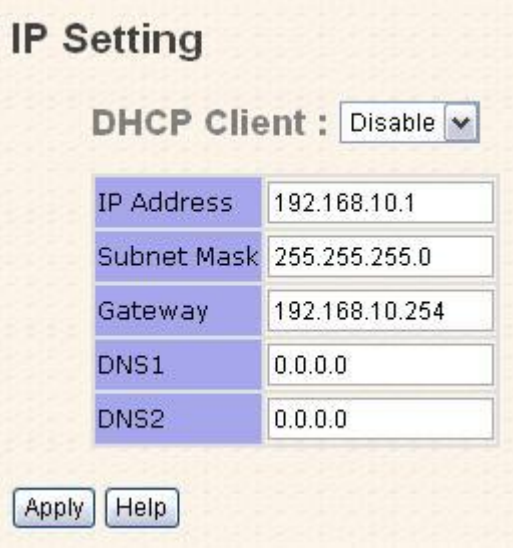

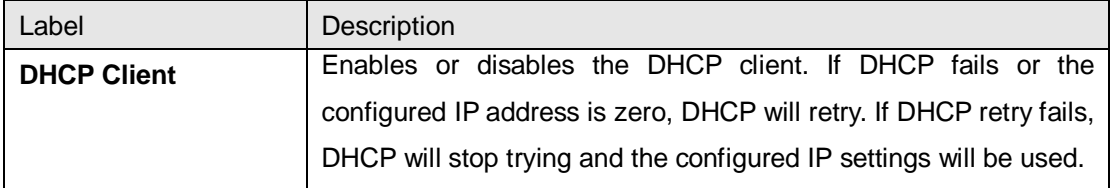

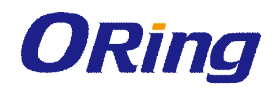

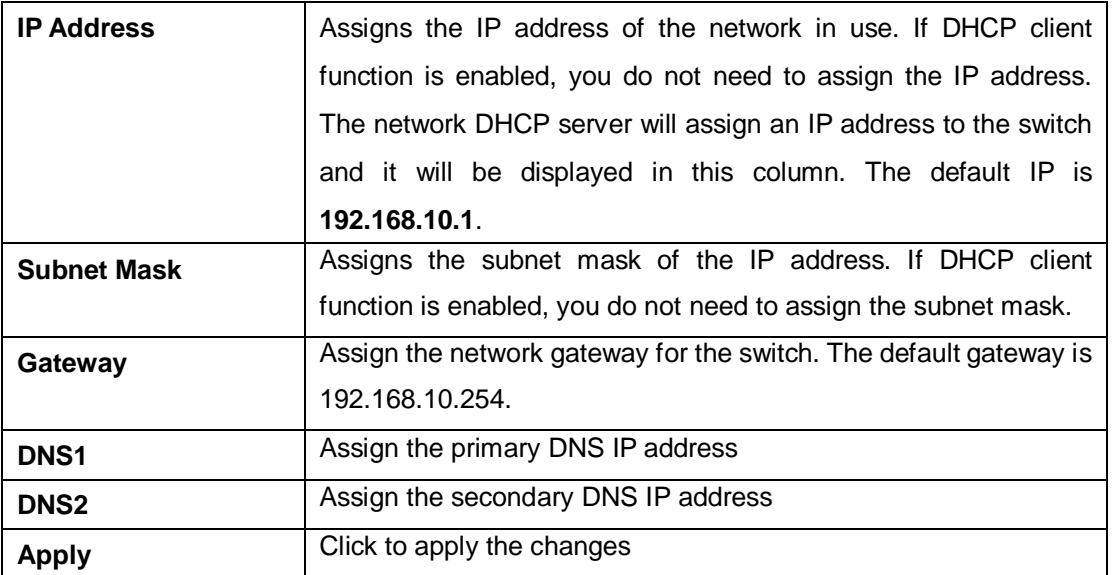

### **4.3.4 Time Setting**

This page allows you to configure SNTP and system clock.

#### **SNTP**

SNTP (Simple Network Time Protocol) is a protocol able to synchronize the time on your system to the clock on the Internet. It will synchronize your computer system time with a server that has already been synchronized by a source such as a radio, satellite receiver or modem.

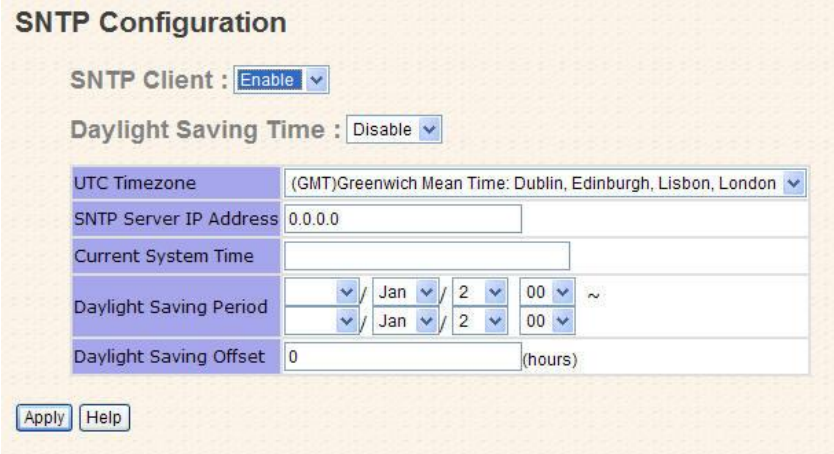

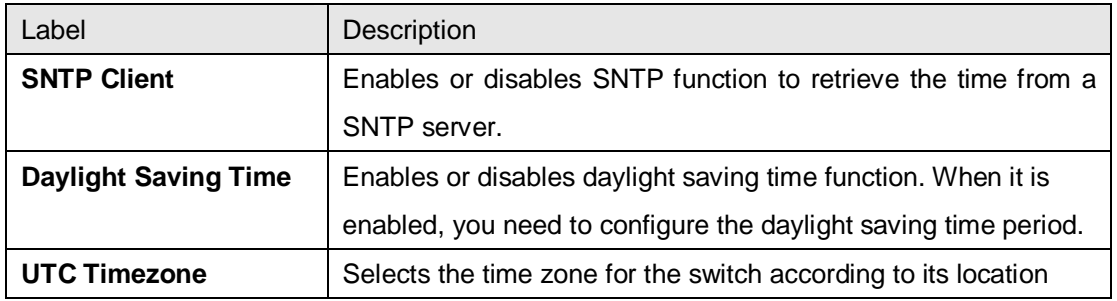

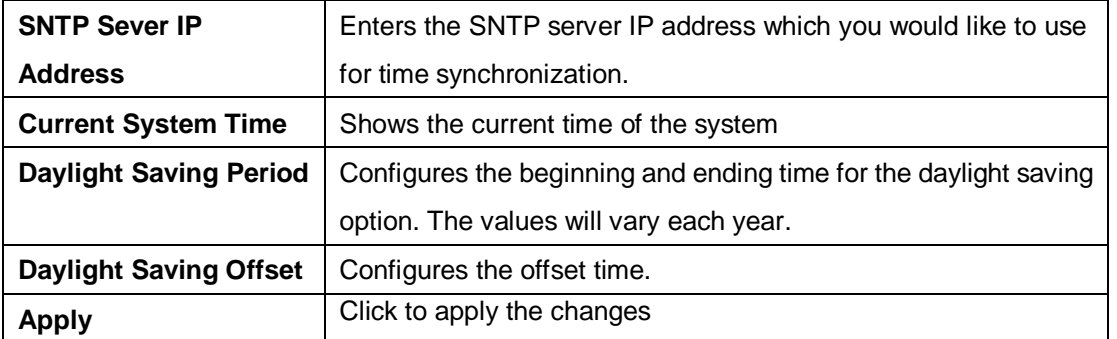

The following table lists different location time zones for your reference.

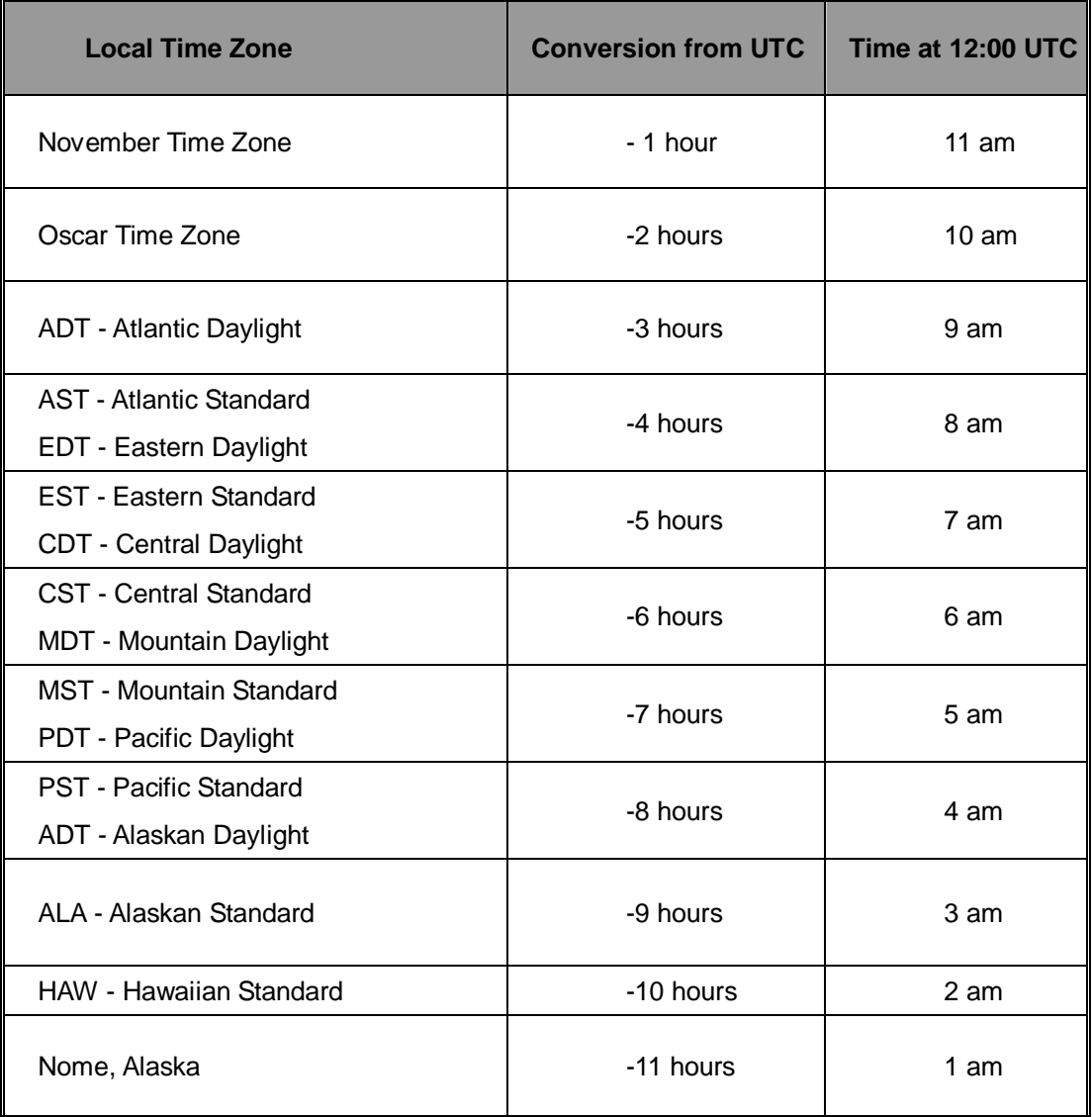

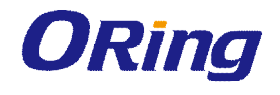

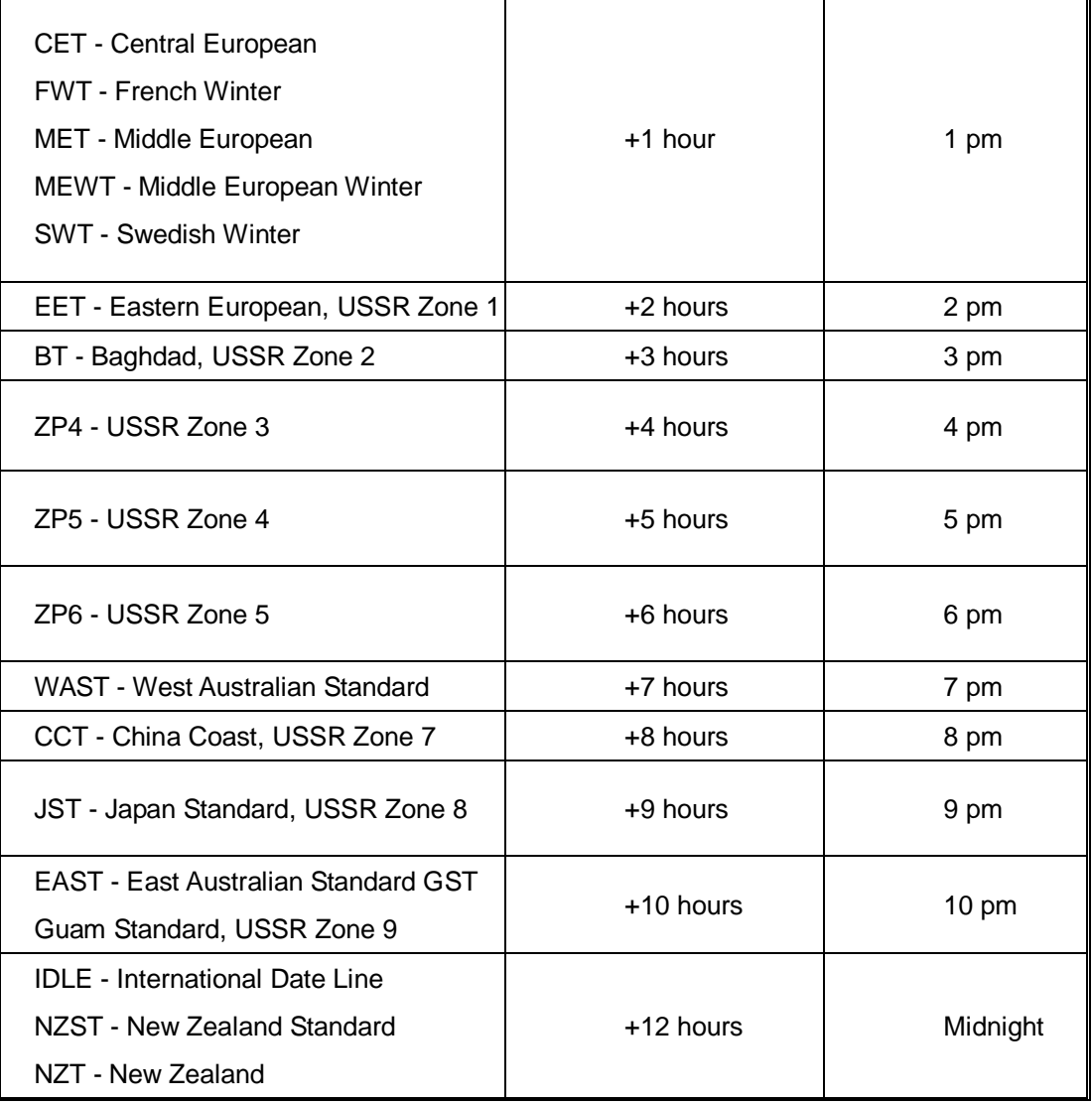

#### **PTP Client**

The Precision Time Protocol (PTP) is a time-transfer protocol defined in the IEEE 1588-2002 standard that allows precise synchronization of networks (e.g., Ethernet). Accuracy within the nanosecond range can be achieved with this protocol when using hardware generated timestamps.

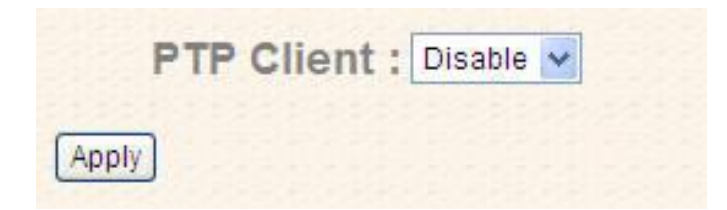

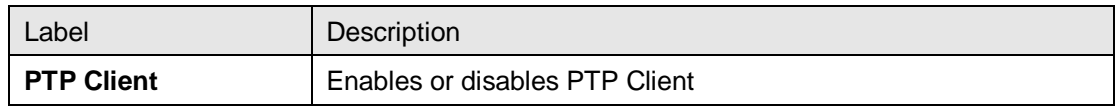

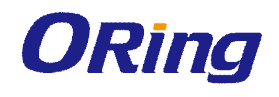

### **4.3.5 LLDP**

LLDP (Link Layer Discovery Protocol) provides a method for networked devices to receive and/or transmit their information to other connected devices on the network that are also using the protocols, and to store the information that is learned about other devices. This page allows you to examine and configure current LLDP port settings.

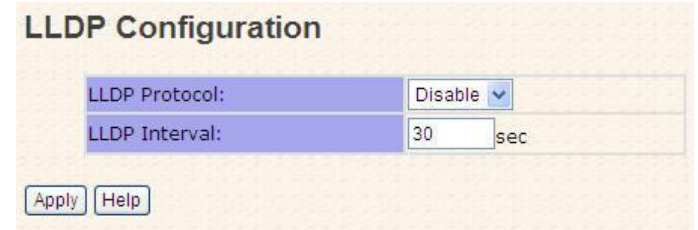

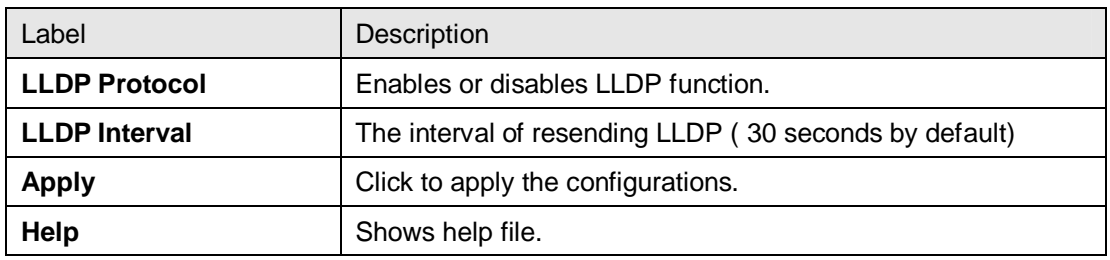

### **4.3.6 Auto Provision**

Auto Provision allows you to update switch firmware automatically. You can put the firmware or configuration file on a TFTP server. When you reboot the switch, it will upgrade firmware automatically. Before updating, make sure you have your TFTP server ready and the firmware image and configuration files are on the TFTP server.

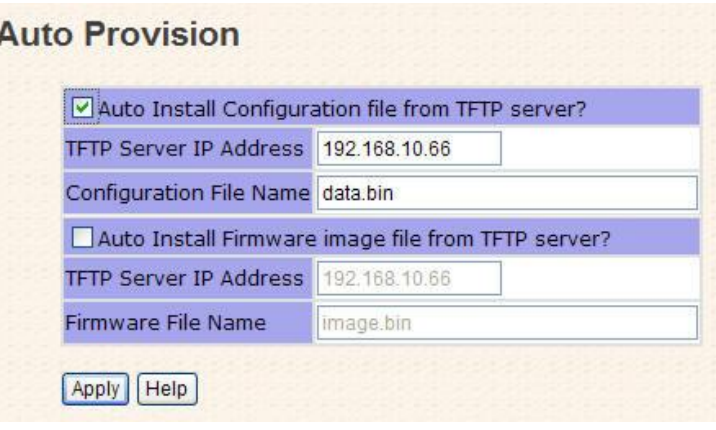

### **4.3.7 Backup & Restore**

You can save current values from the switch to a TFTP server, and restore the switch to the settings by going to the TFTP restore configuration page.

The following page allows you to restore the system to previous configurations from a TFTP server or save the existing configurations as a backup file to a TFTP server.

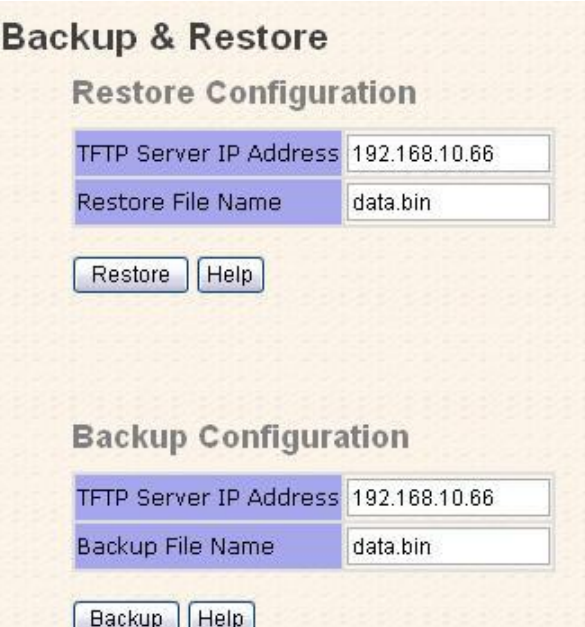

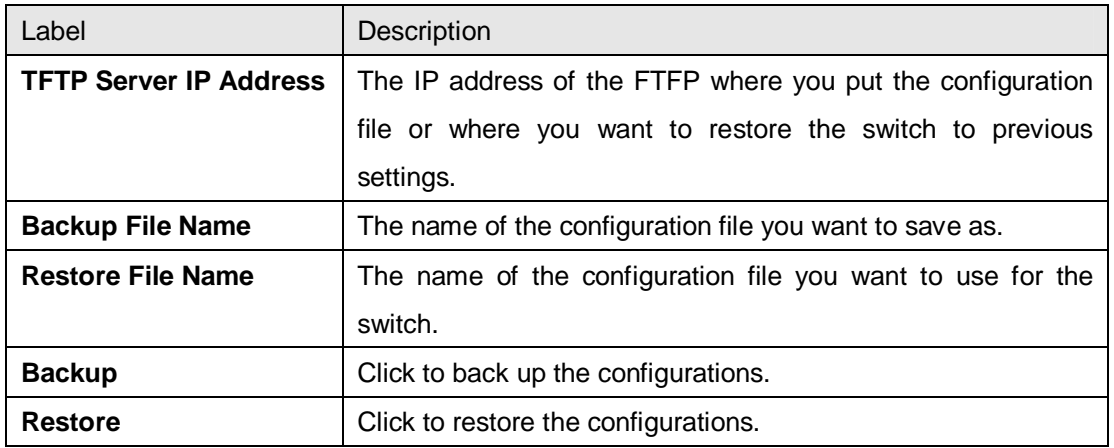

### **4.3.8 Upgrade Firmware**

This page allows you to update the firmware of the switch. Before updating, make sure you have your TFTP server ready and the firmware file is on the TFTP server. Enter the IP address of the TFTP server you want to connect to and the firmware file name, and then click upgrade to start upgrading. You can also choose the firmware file form your PC.

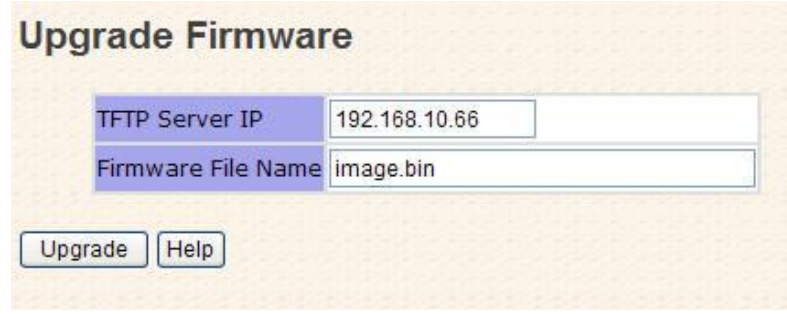

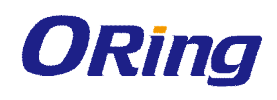

# **4.4 Multicast**

### **4.4.1 IGMP Snooping**

IGMP (Internet Group Management Protocol) snooping monitors the IGMP traffic between hosts and multicast routers. The switch uses what IGMP snooping learns to forward multicast traffic only to interfaces that are connected to interested receivers. This conserves bandwidth by allowing the switch to send multicast traffic to only those interfaces that are connected to hosts that want to receive the traffic, instead of flooding the traffic to all interfaces in the VLAN. This page allows you to set up IGMP snooping configurations.

#### **IGMP Snooping**

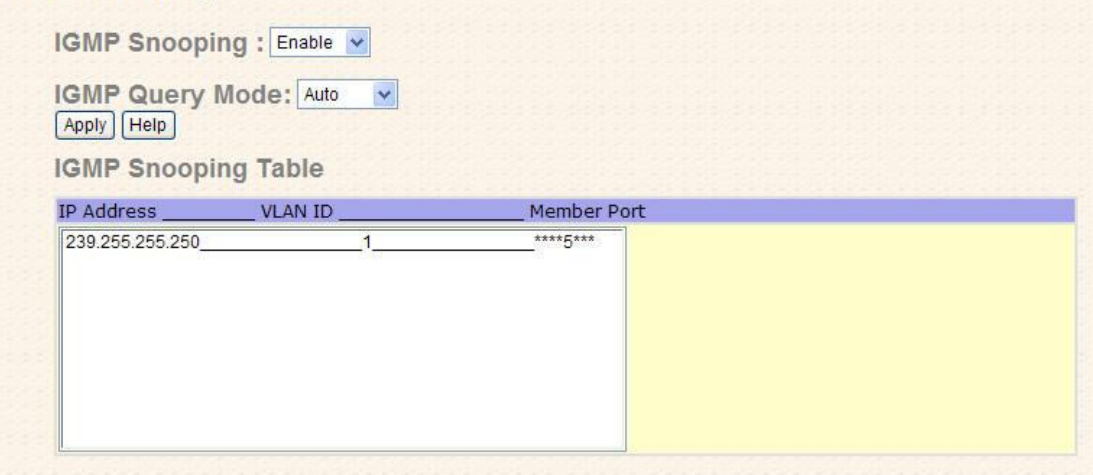

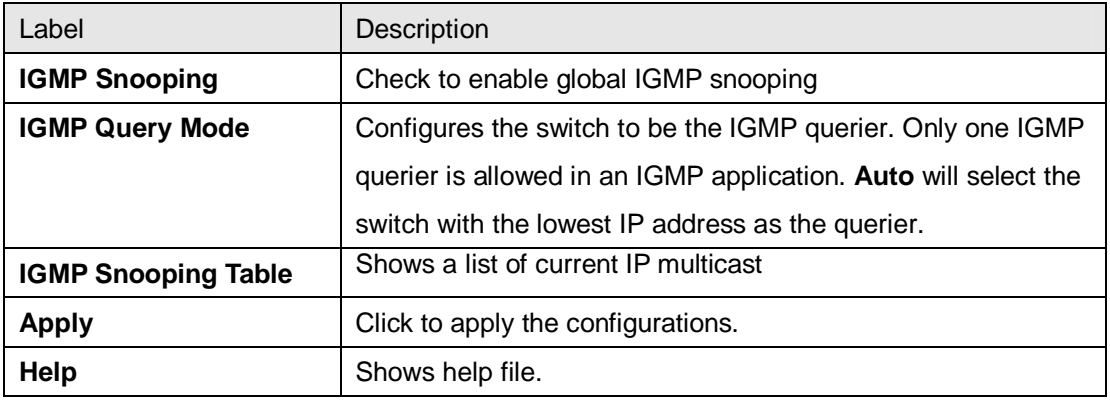

### **4.4.2 Multicast Filter**

Multicast filtering provides a method for users to configure multicast group memberships manually. The function enables end devices to receive multicast traffic only if they register to join specific multicast groups. With static multicast filtering, network devices only forward multicast traffic to the ports connected to registered end devices. The function allows you to control the multicast traffic precisely.

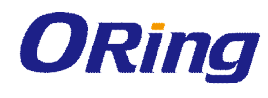

# **Multicast Filtering**

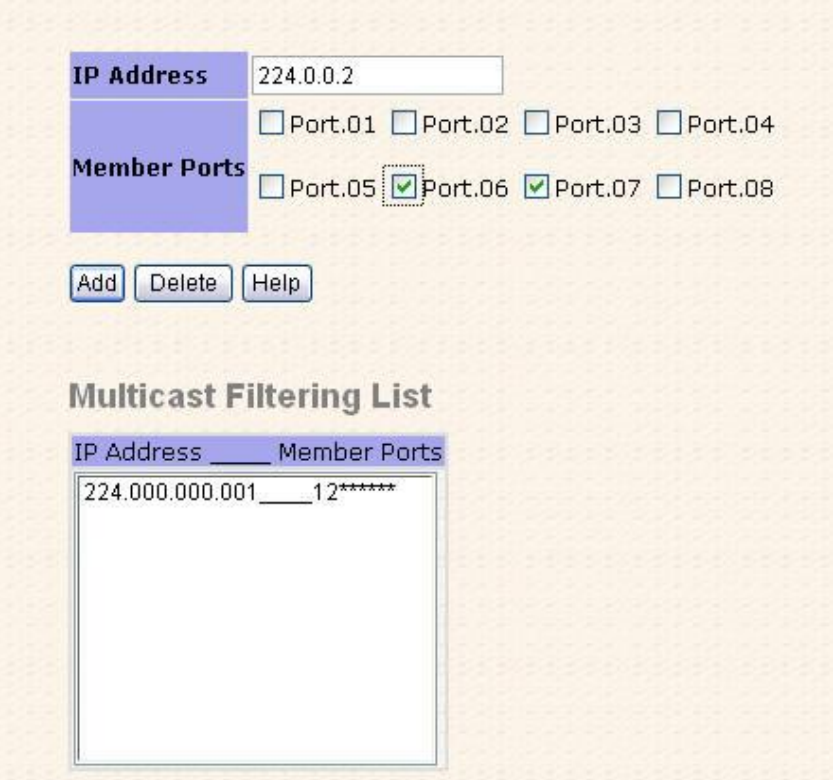

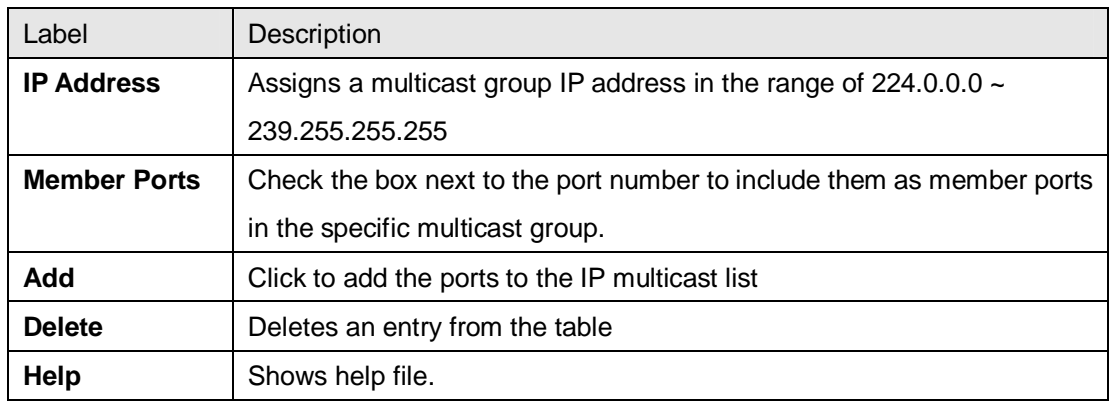

# **4.5 Port Setting**

Port Setting allows you to manage individual ports of the switch, including speed/duplex, flow control, and security.

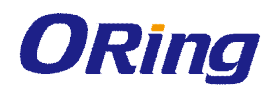

# **4.5.1 Port Control**

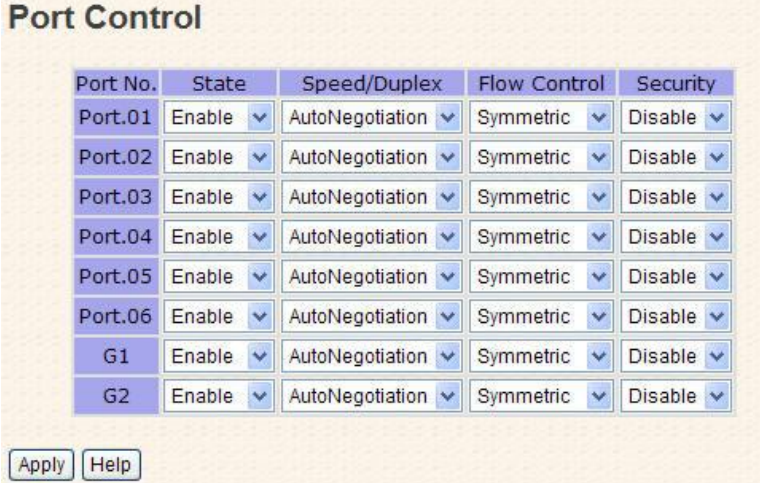

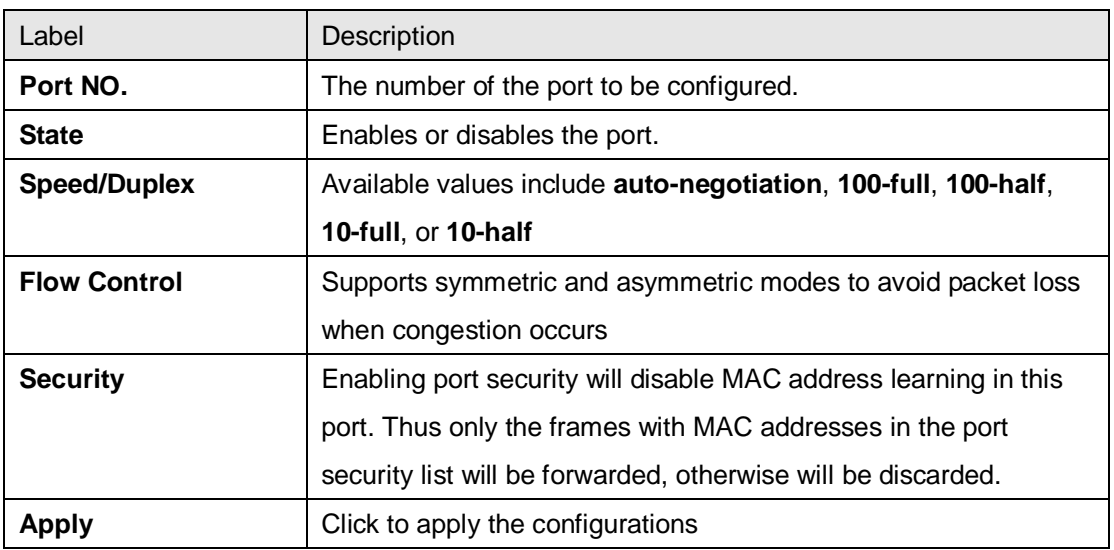

# **4.5.2 Port Status**

This page shows the status of the each port in terms of its state, speed/duplex, and flow control.

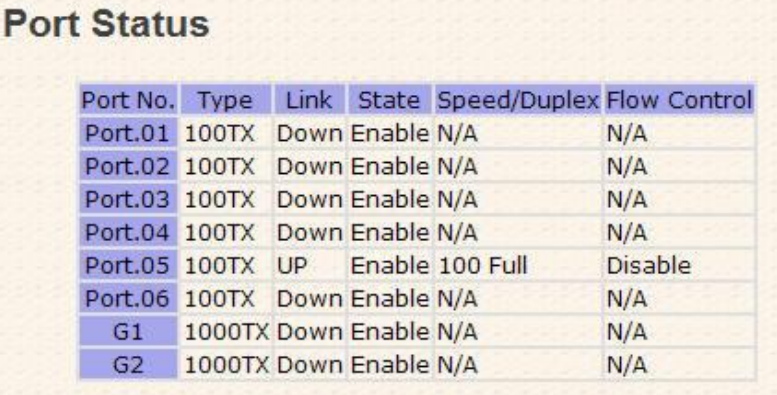

![](_page_35_Picture_1.jpeg)

## **4.5.3 Port Alias**

This page provides alias IP address configuration. Some devices might have more than one IP addresses. You could specify other IP addresses here.

![](_page_35_Picture_86.jpeg)

# **4.5.4 Rate Limit**

This page allows you to define the rate limits applied to a port, including incoming and outgoing traffic.

![](_page_35_Picture_87.jpeg)

Apply Help

![](_page_35_Picture_88.jpeg)
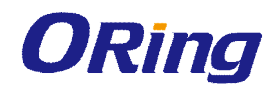

### **4.5.5 Port Trunk**

A port trunk is a group of ports that have been grouped together to function as one logical path. This method provides an economical way for you to increase the bandwidth between the switch and another networking device. In addition, it is useful when a single physical link between the devices is insufficient to handle the traffic load. This page allows you to configure the aggregation hash mode and the aggregation group.

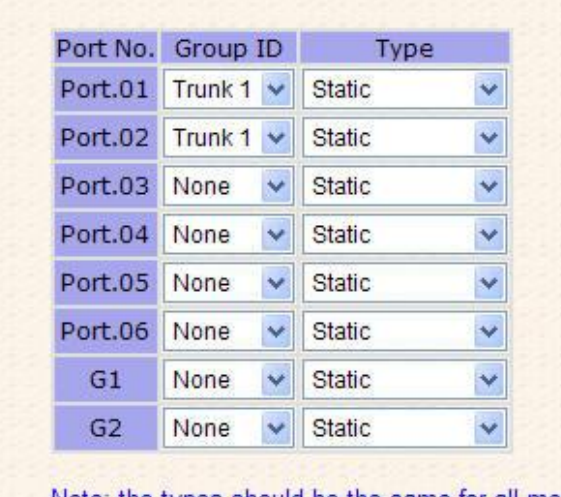

### **Port Trunk - Setting**

Note: the types should be the same for all member ports in a group.

Help Apply

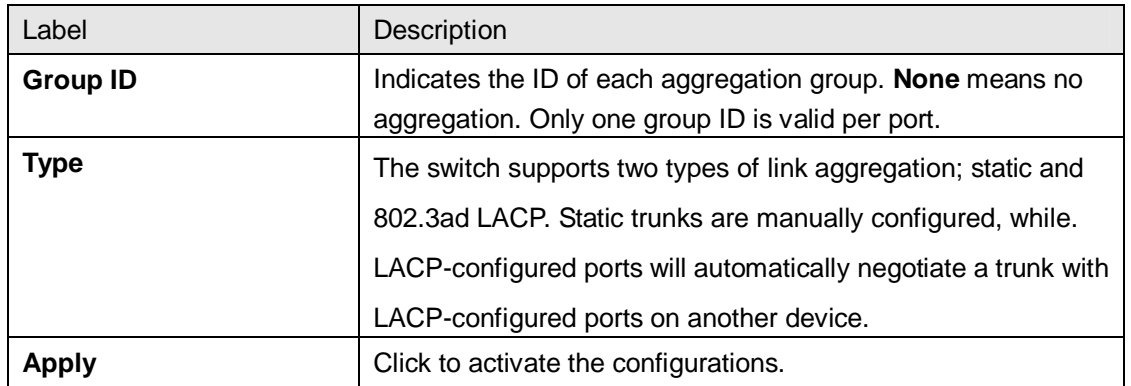

#### **Port Trunk - Status**

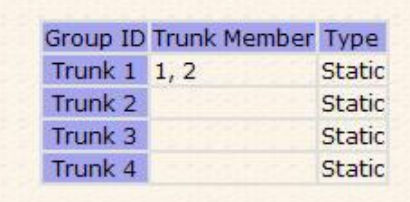

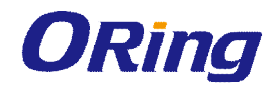

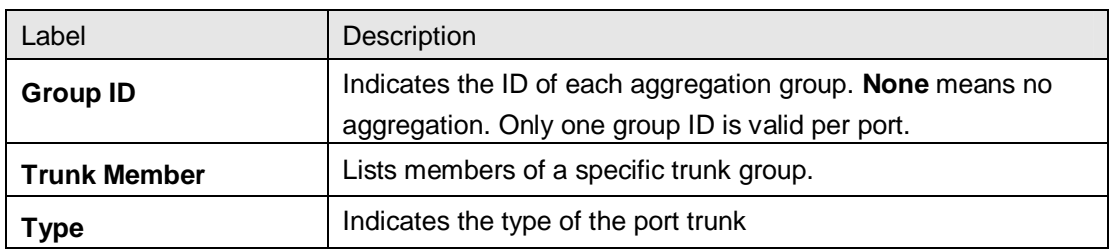

# **4.6 Redundancy**

Redundancy for minimized system downtime is one of the most important concerns for industrial networking devices. Hence, ORing has developed proprietary redundancy technologies including O-Ring and Open-Ring featuring faster recovery time than existing redundancy technologies widely used in commercial applications, such as STP, RSTP, and MSTP. ORing's proprietary redundancy technologies not only support different networking topologies, but also assure the reliability of the network

### **4.6.1 O-Ring**

O-Ring is ORing's proprietary redundant ring technology, with recovery time of less than 30 milliseconds (in full-duplex Gigabit operation) or 10 milliseconds (in full-duplex Fast Ethernet operation) and up to 250 nodes. The ring protocols identify one switch as the master of the network, and then automatically block packets from traveling through any of the network's redundant loops. In the event that one branch of the ring gets disconnected from the rest of the network, the protocol automatically readjusts the ring so that the part of the network that was disconnected can reestablish contact with the rest of the network. The O-Ring redundant ring technology can protect mission-critical applications from network interruptions or temporary malfunction with its fast recover technology.

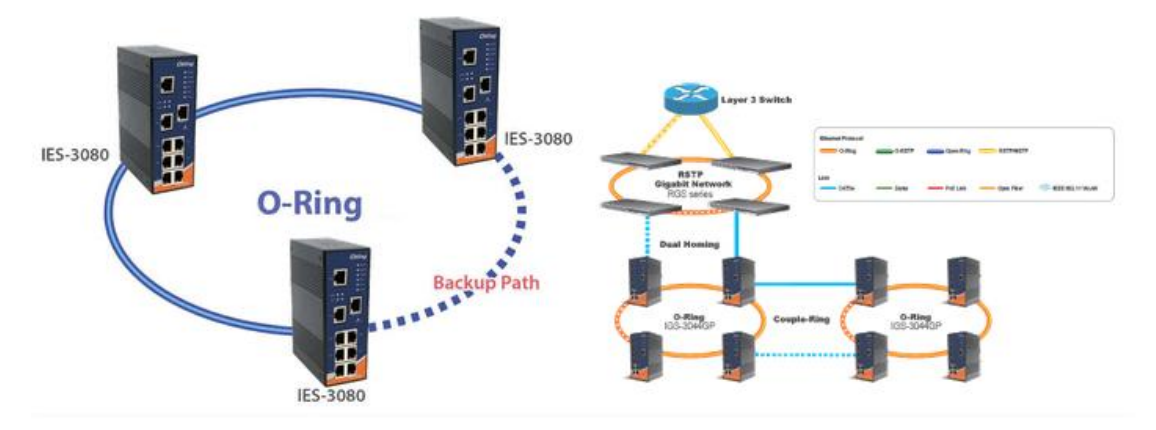

#### **Configuration**

O-Ring supports three ring topologies: **Ring Master**, **Coupling Ring**, and **Dual Homing**. You can configure the settings in the interface below.

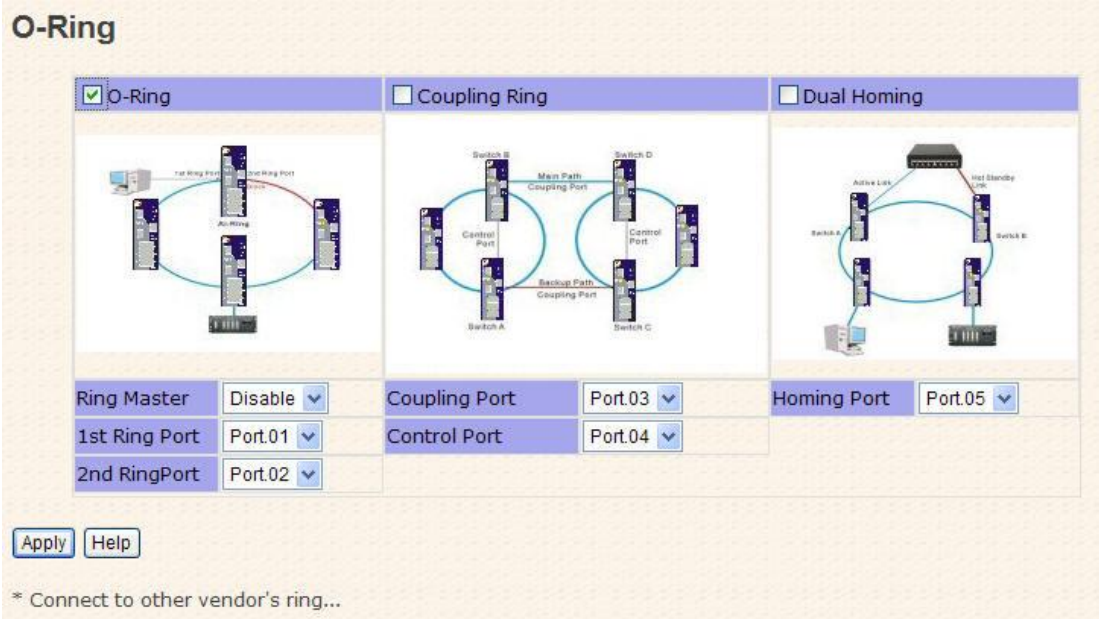

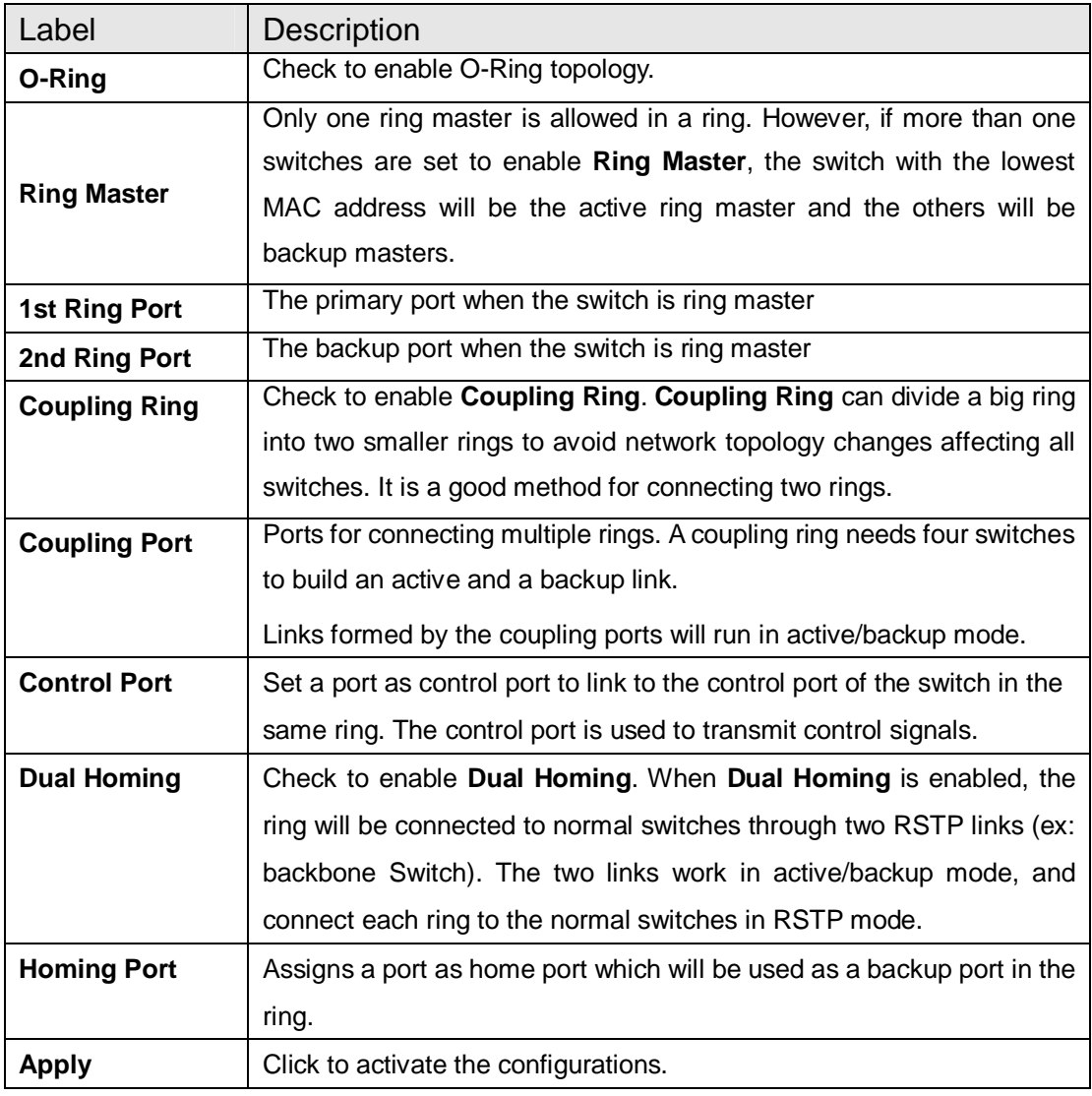

**Note:** due to heavy loading, setting one switch as ring master and coupling ring at the same

ORing Industrial Networking Corp. **39** 39

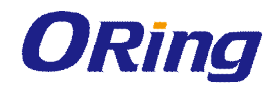

time is not recommended.

#### **4.6.2 Open-Ring**

Open-Ring is a technology developed by ORing to enhance ORing switches' interoperability with other vendors' products. With this technology, you can add any ORing switches to the network based on other ring technologies.

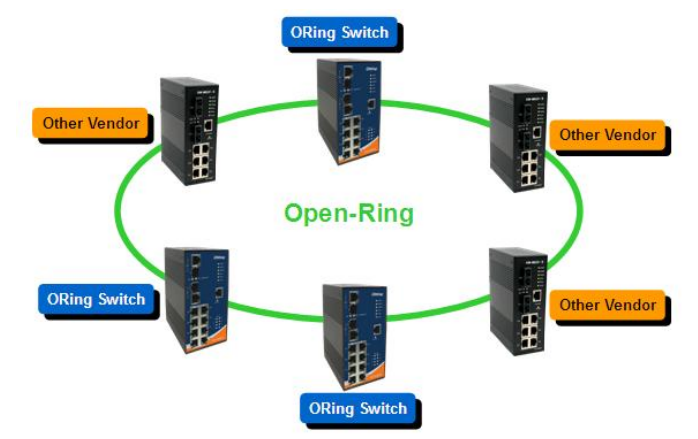

#### **Configuration**

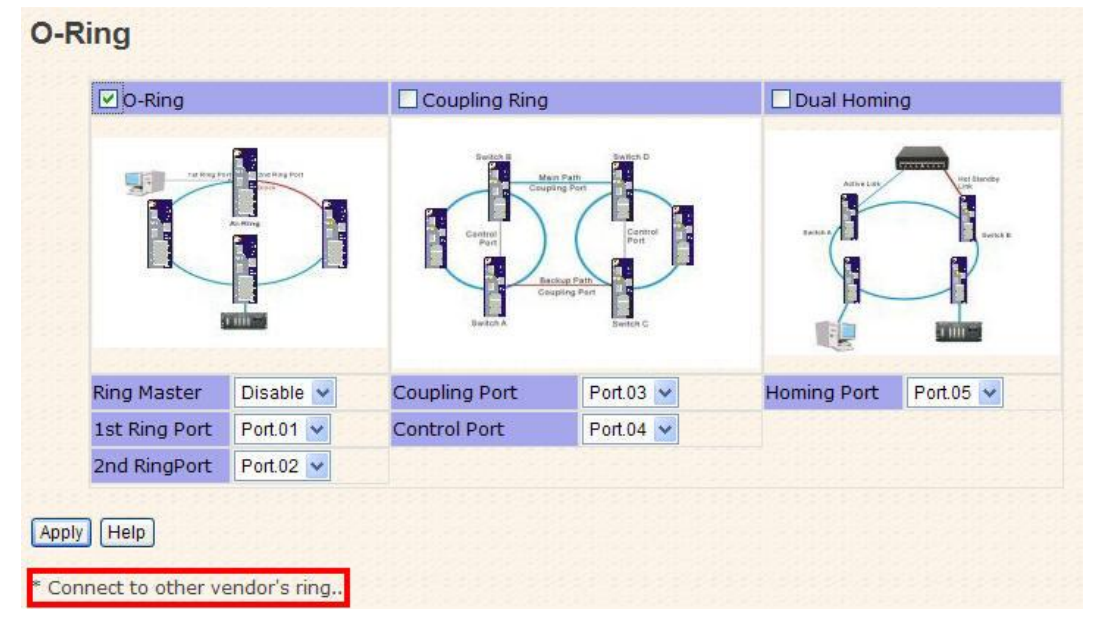

By clicking **Connect to other vendor's ring…..**, you will join the ring built by other vendors.

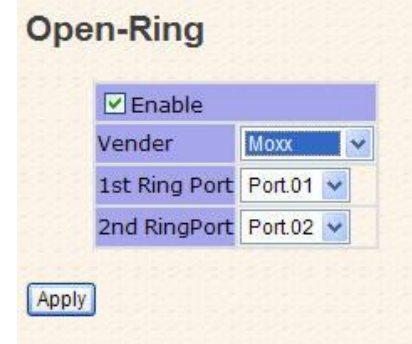

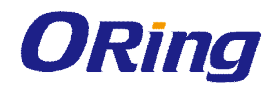

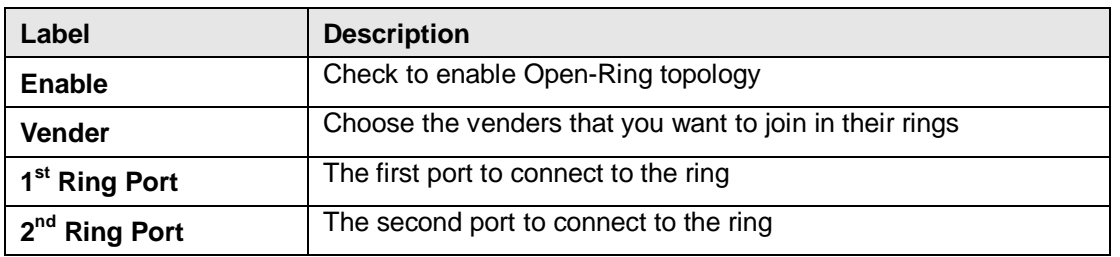

#### **4.6.3 RSTP**

STP (Spanning Tree Protocol), and its advanced versions RSTP (Rapid Spanning Tree Protocol) and MSTP (Multiple Spanning Tree Protocol), are designed to prevent network loops and provide network redundancy. Network loops occur frequently in large networks as when two or more paths run to the same destination, broadcast packets may get in to an infinite loop and hence causing congestion in the network. STP can identify the best path to the destination, and block all other paths. The blocked links will stay connected but inactive. When the best path fails, the blocked links will be activated. Compared to STP which recovers a link in 30 to 50 seconds, RSTP can shorten the time to 5 to 6 seconds. In other words, RSTP provides faster spanning tree convergence after a topology changes. The switch supports STP and will auto detect the connected device running on STP or RSTP protocols.

#### **Setting**

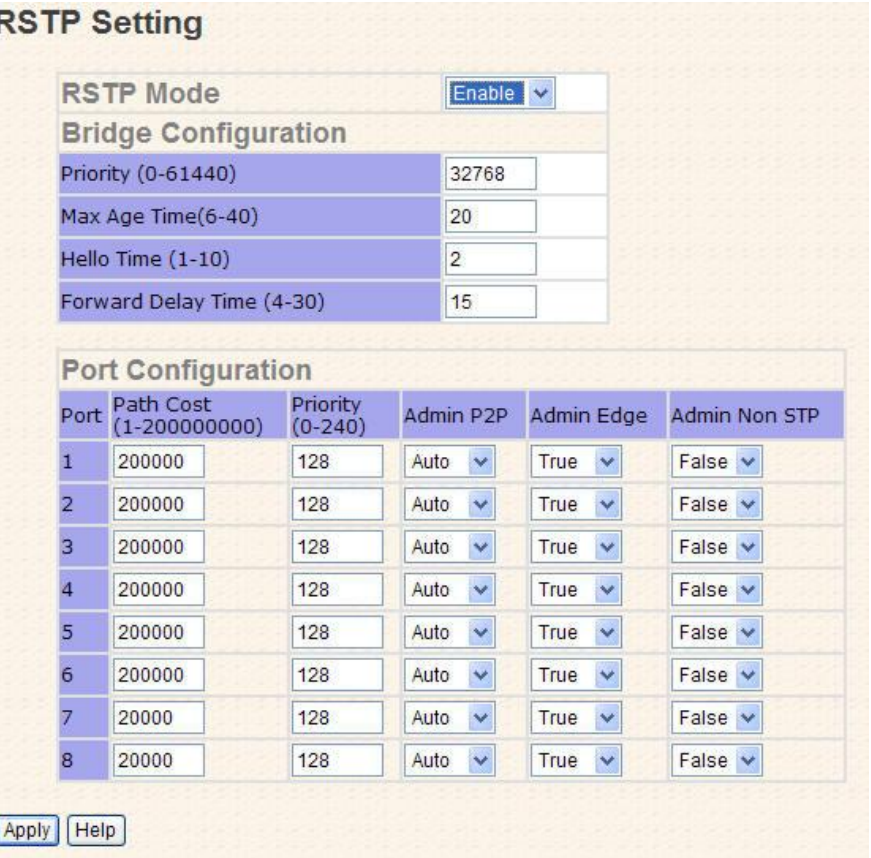

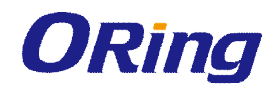

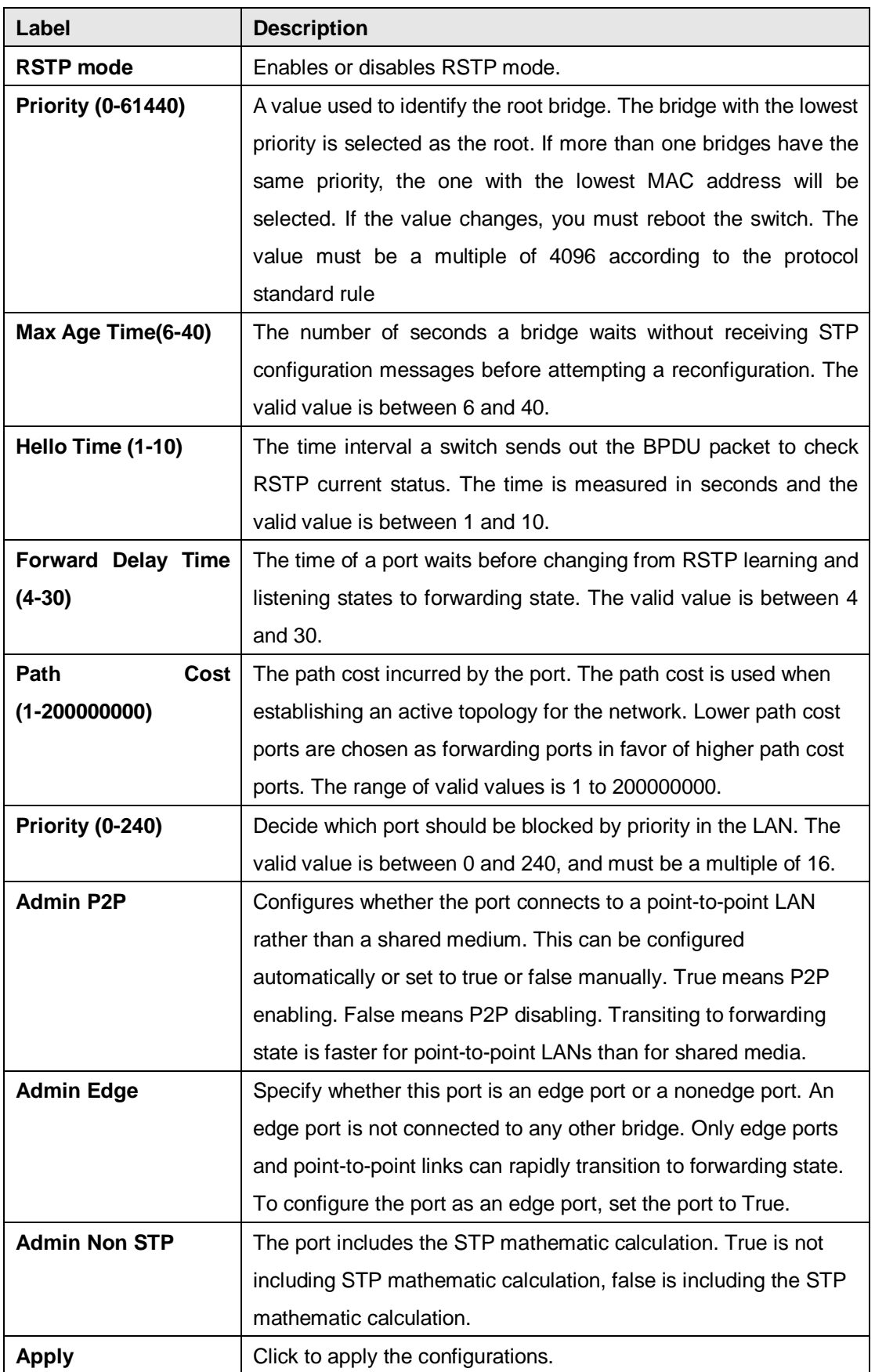

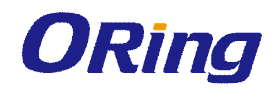

#### **RSTP Information**

The following pages show the information of the root bridge, including its port status.

### **RSTP** Information

Root Bridge Information

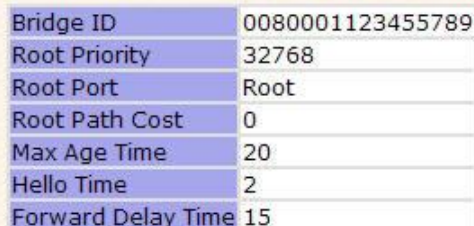

#### Port Information

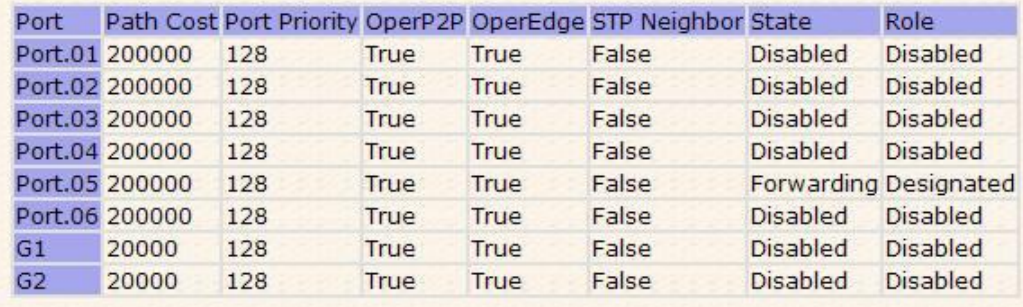

#### **4.6.4 MSTP**

Since the recovery time of STP and RSTP takes seconds, which is unacceptable in industrial applications, MSTP was developed. The technology supports multiple spanning trees within a network by grouping and mapping multiple VLANs into different spanning-tree instances, known as MSTIs, to form individual MST regions. Each switch is assigned to an MST region. Hence, each MST region consists of one or more MSTP switches with the same VLANs, at least one MST instance, and the same MST region name. Therefore, switches can use different paths in the network to effectively balance loads.

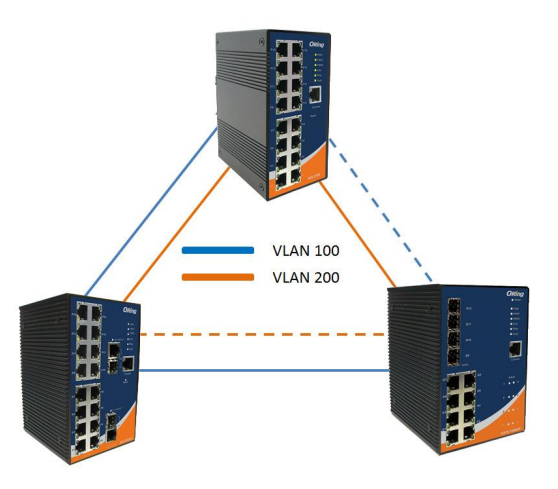

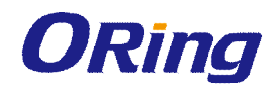

#### **Settings**

This page allows you to examine and change the configurations of current MSTI ports. A MSTI port is a virtual port, which is instantiated separately for each active CIST (physical) port for each MSTI instance configured and applicable for the port. The MSTI instance must be selected before MSTI port configuration options are displayed.

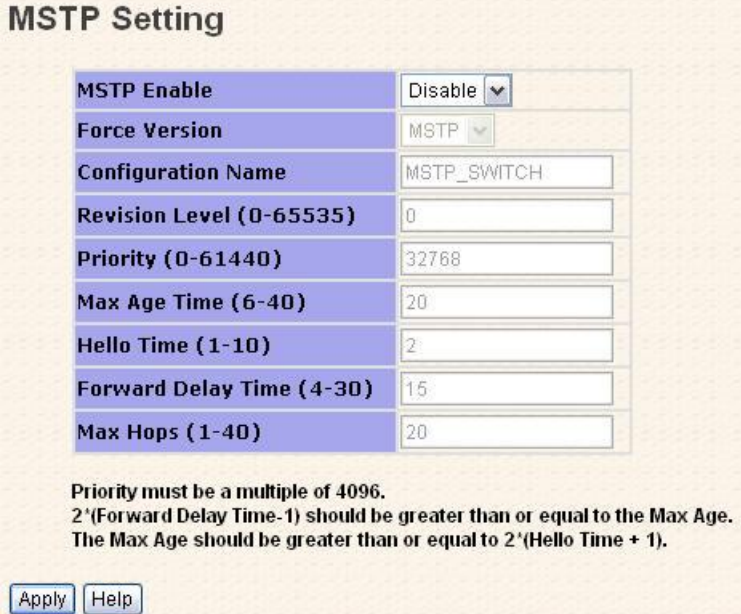

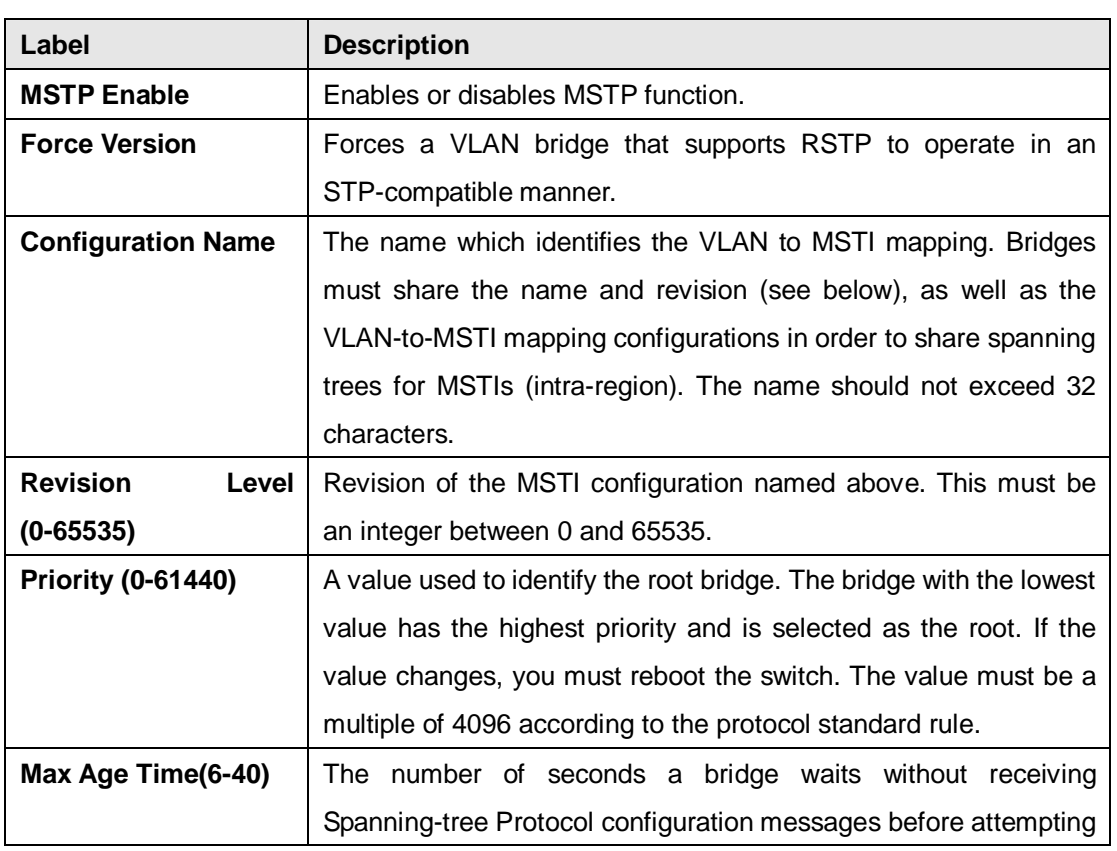

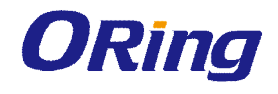

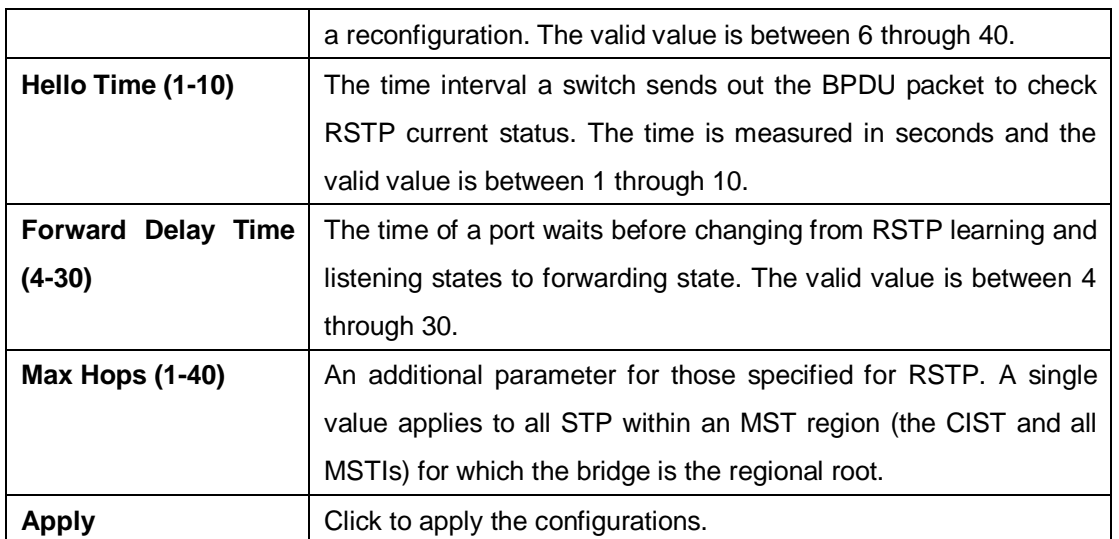

**MSTP Port** 

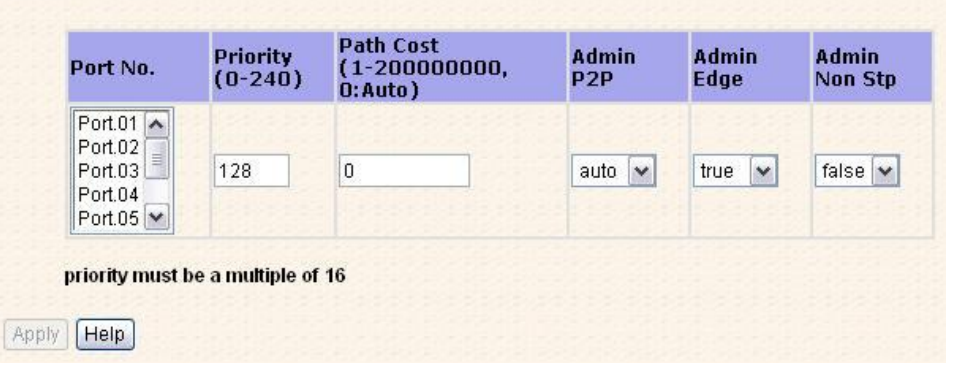

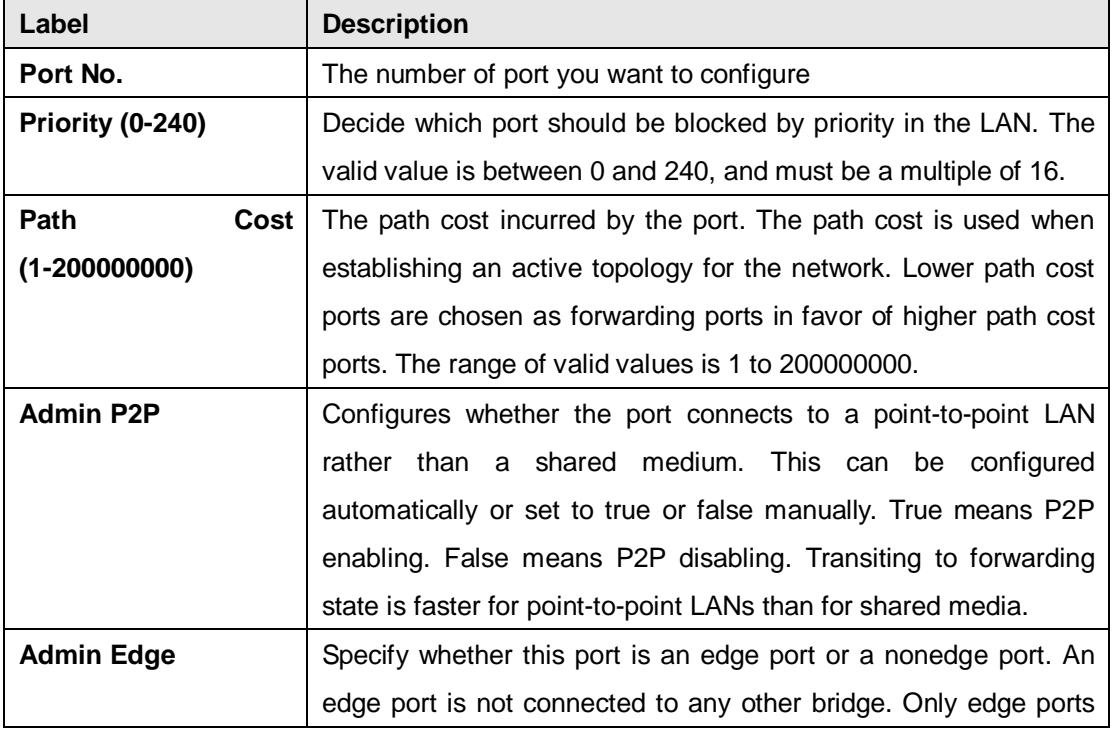

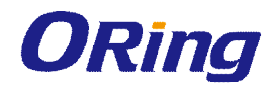

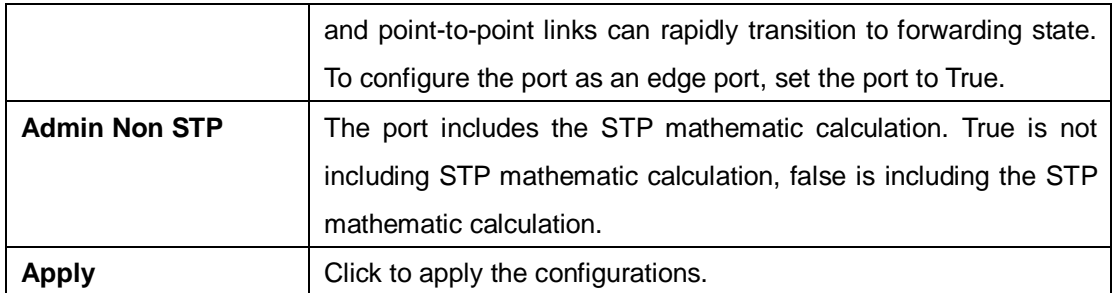

#### **MSTP Instance**

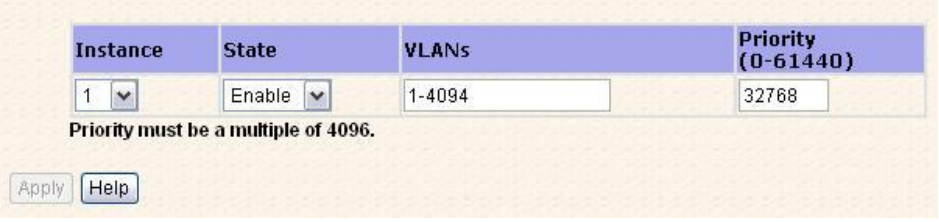

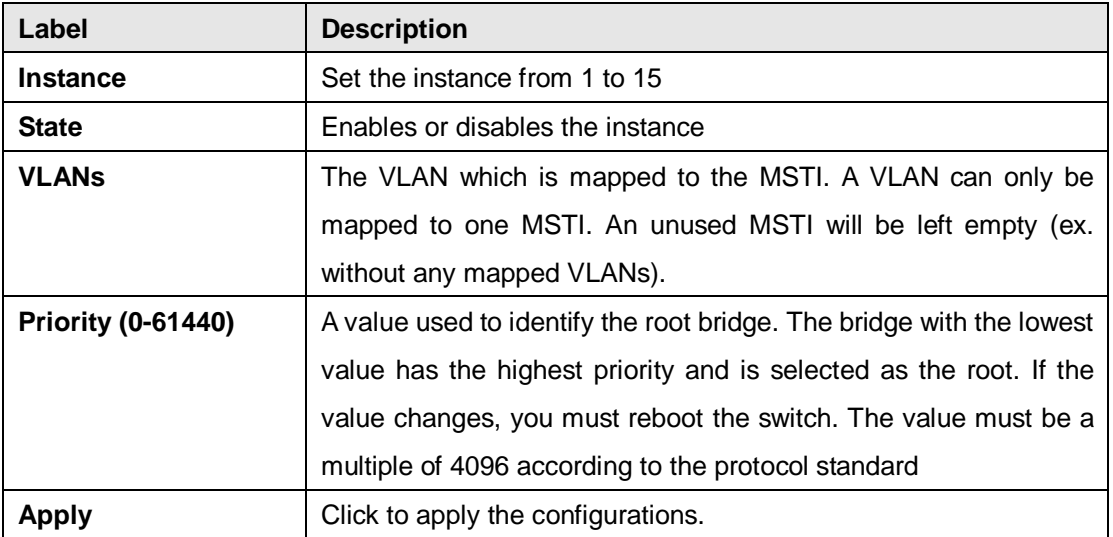

### **Port Priority**

This page allows you to change the configurations of current MSTI bridge instance priority.

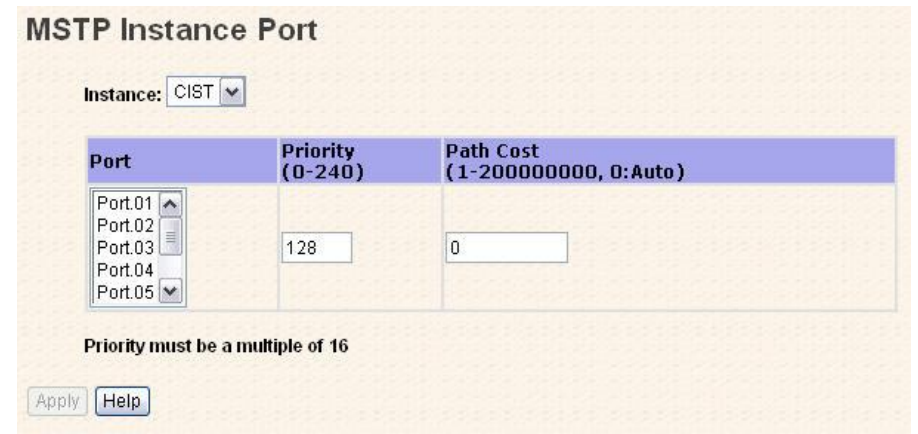

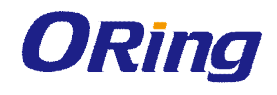

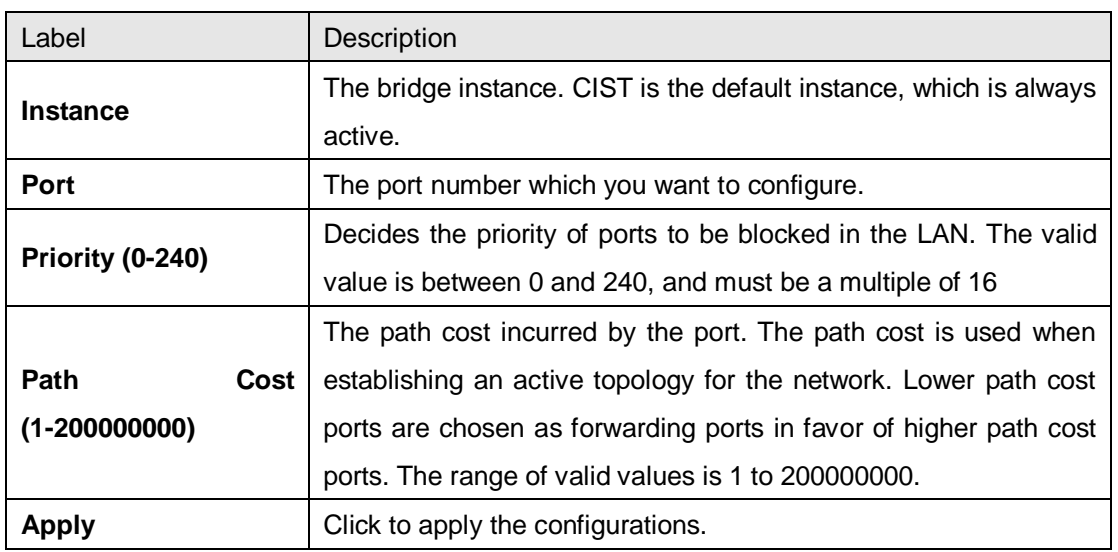

# **4.7 VLAN**

#### **4.7.1 VLAN Setting IEEE 802.1Q**

A VLAN (Virtual LAN) is a logical LAN based on a physical LAN with links that does not consist of a physical (wired or wireless) connection between two computing devices but is implemented using methods of network virtualization. A VLAN can be created by partitioning a physical LAN into multiple logical LANs using a VLAN ID. You can assign switch ports to a VLAN and add new VLANs in this page.

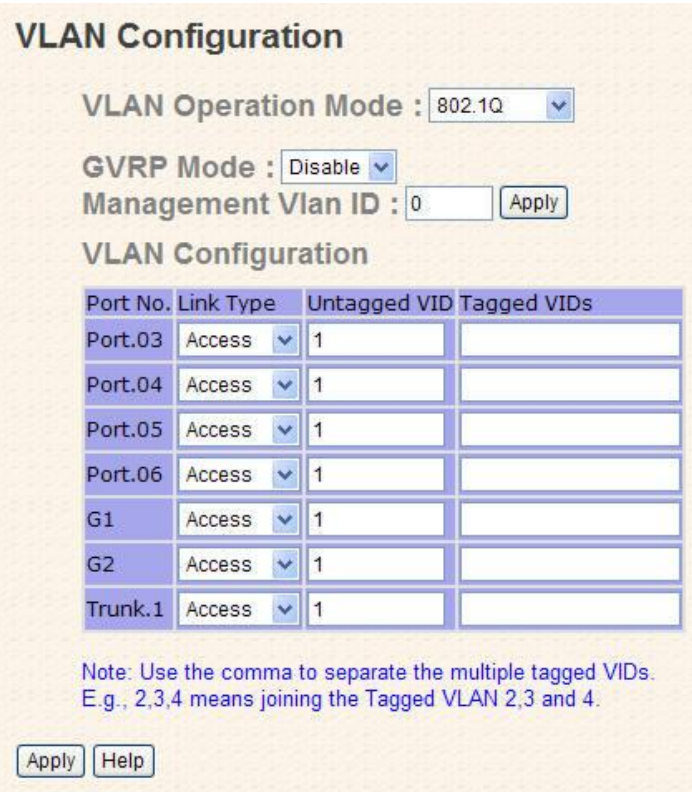

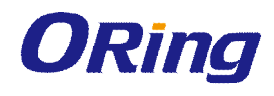

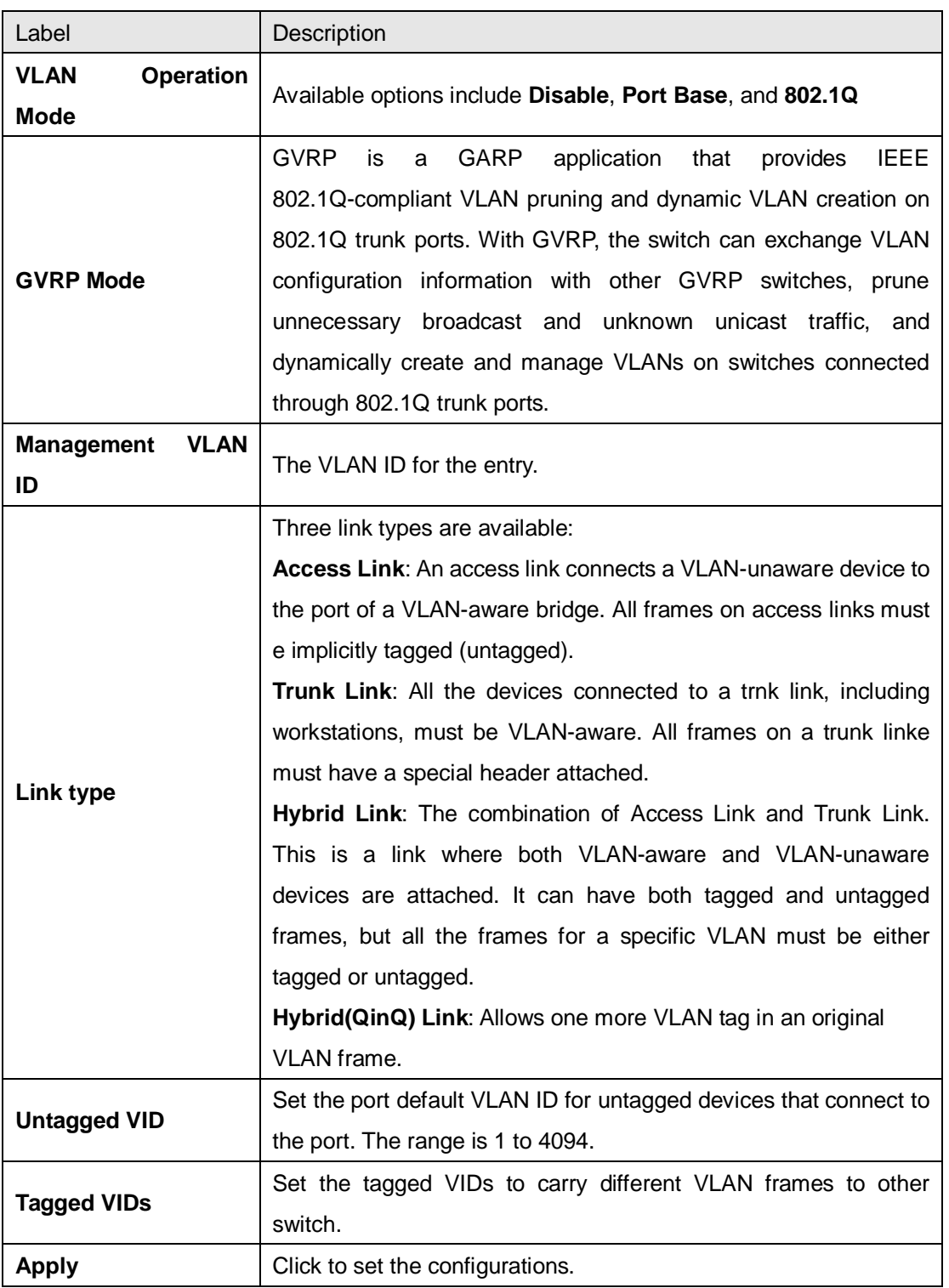

#### **Port Based**

Packets can only be sent to members in the same VLAN group. All unselected ports will be treated as belonging to another single VLAN. If port-based VLAN is enabled, the VLAN-tagging is ignored.

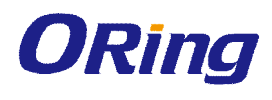

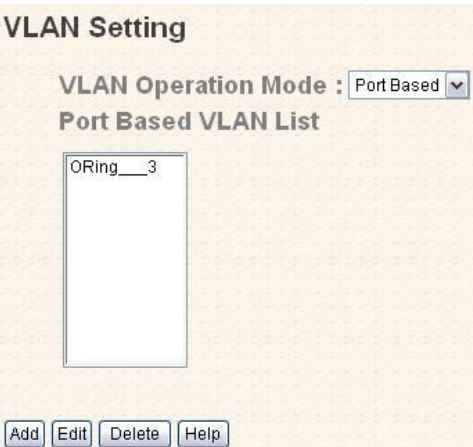

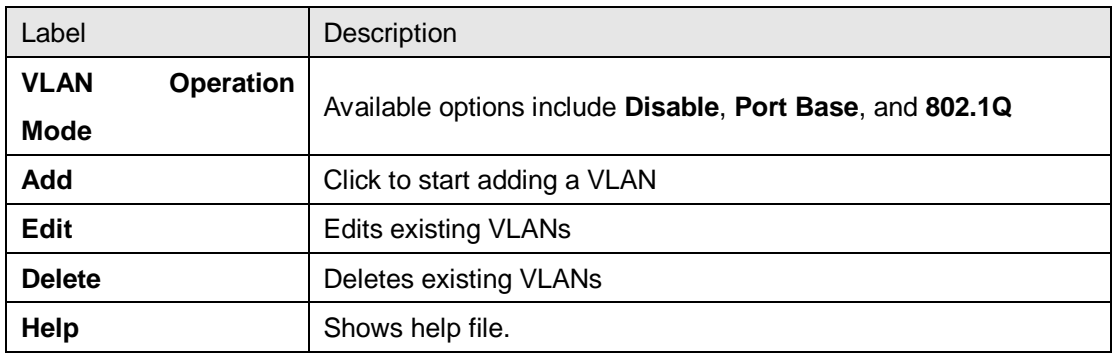

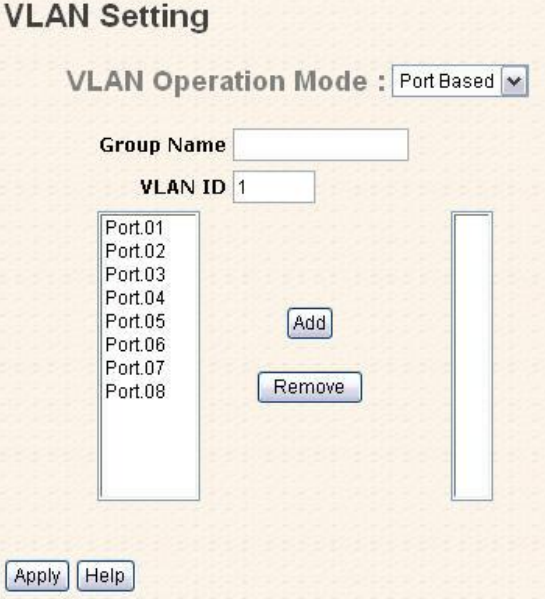

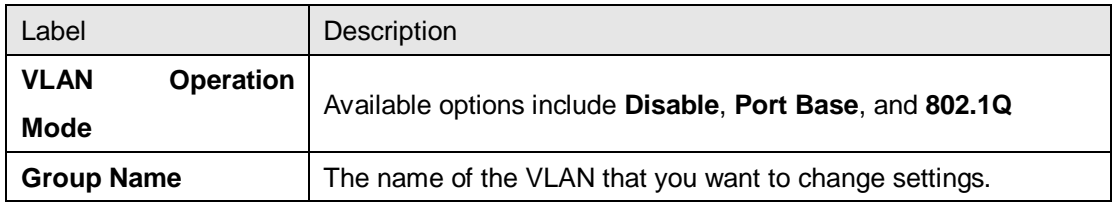

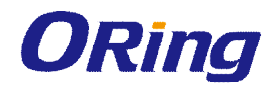

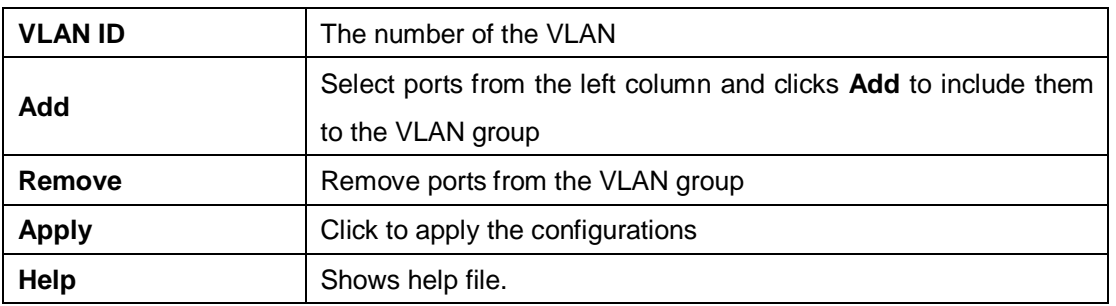

# **4.8 Traffic Prioritization**

With traffic prioritization schemes, the switch can transmit data based on its importance, thereby ensuring mission-critical applications, such as VoIP and video teleconferencing, have sufficient bandwidth for transmission when the network is congested.

QoS (Quality of Service) is a method to achieve efficient bandwidth utilization between devices by prioritizing frames according to individual requirements and transmit the frames based on their importance. Frames in higher priority queues receive a bigger slice of bandwidth than those in a lower priority queue.

### **4.8.1 QoS Policy**

Policing is a traffic regulation mechanism for limiting the rate of traffic streams, thereby controlling the maximum rate of traffic sent or received on an interface. When the traffic rate exceeds the configured maximum rate, policing drops or remarks the excess traffic. This page allows you to configure QoS policies for the switch.

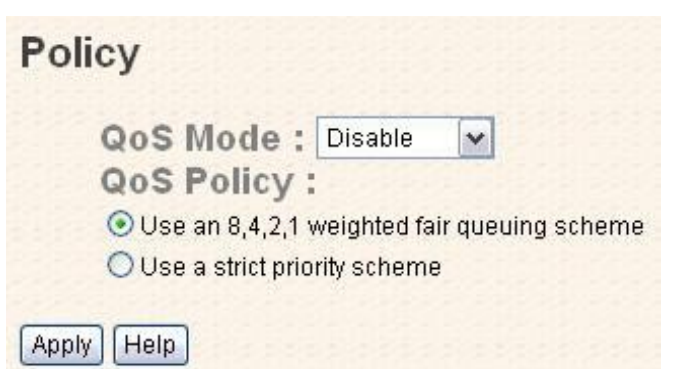

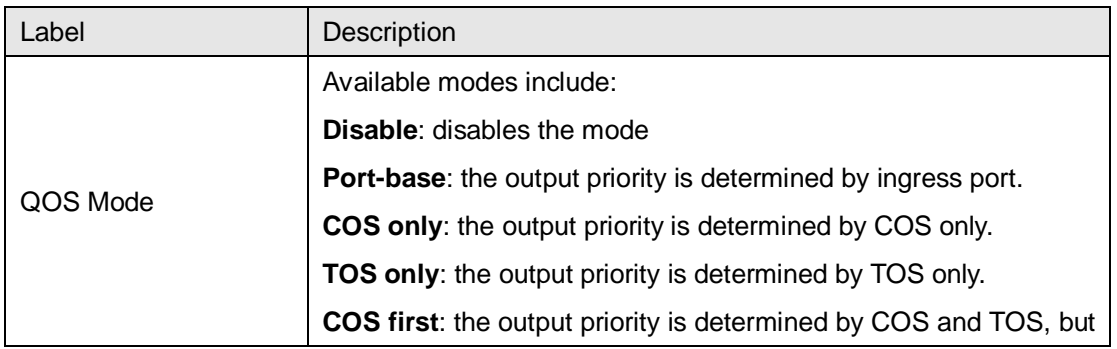

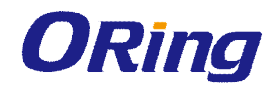

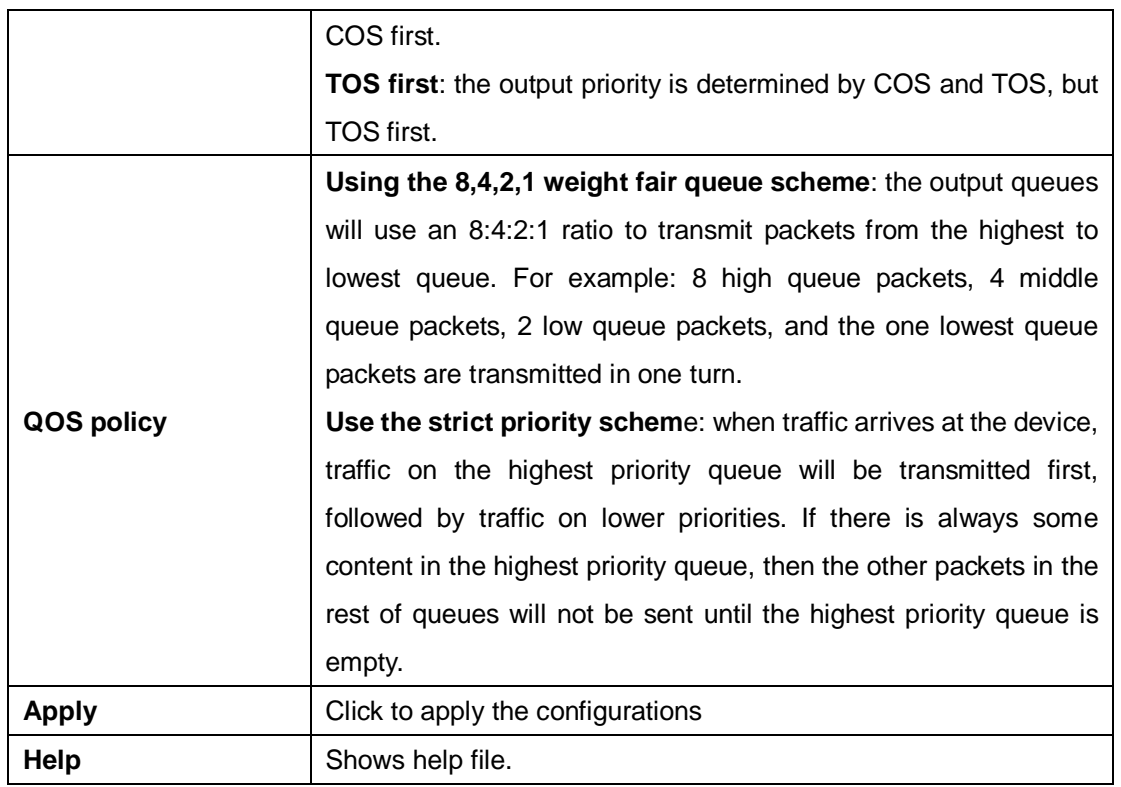

### **4.8.2 Port-base Priority**

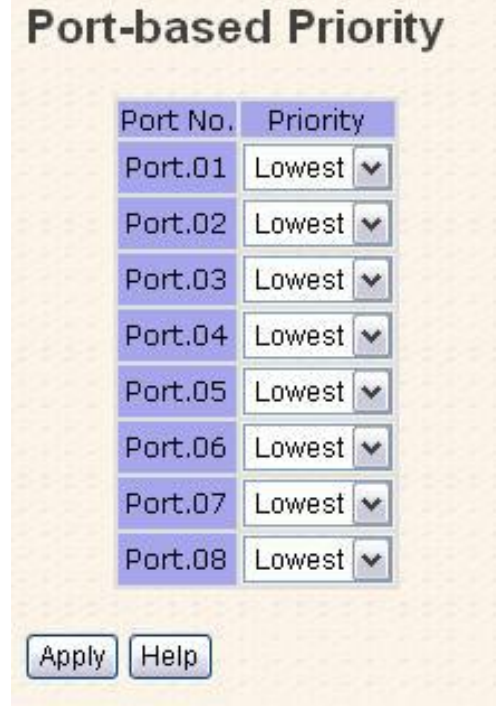

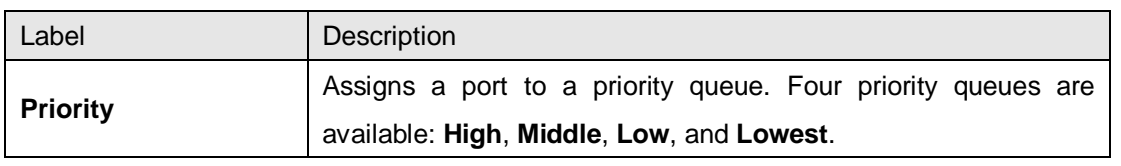

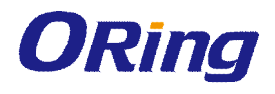

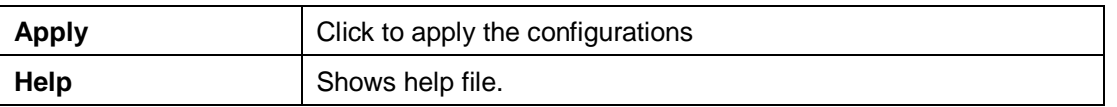

#### **4.8.3 COS/802.1p**

COS (Class of Service), also known as 802.1p, is a parameter for differentiating the types of payloads contained in the packet to be transmitted. CoS operates only on 802.1Q VLAN Ethernet at Layer 2, while other QoS mechanisms operate at the Layer 3or use a local QoS tagging system that does not modify the actual packet. COS supports up to 7 priorities and 4 priority queues: High, Middle, Low, and Lowest. When an ingress packet has no VLAN tag, the default priority value will be used.

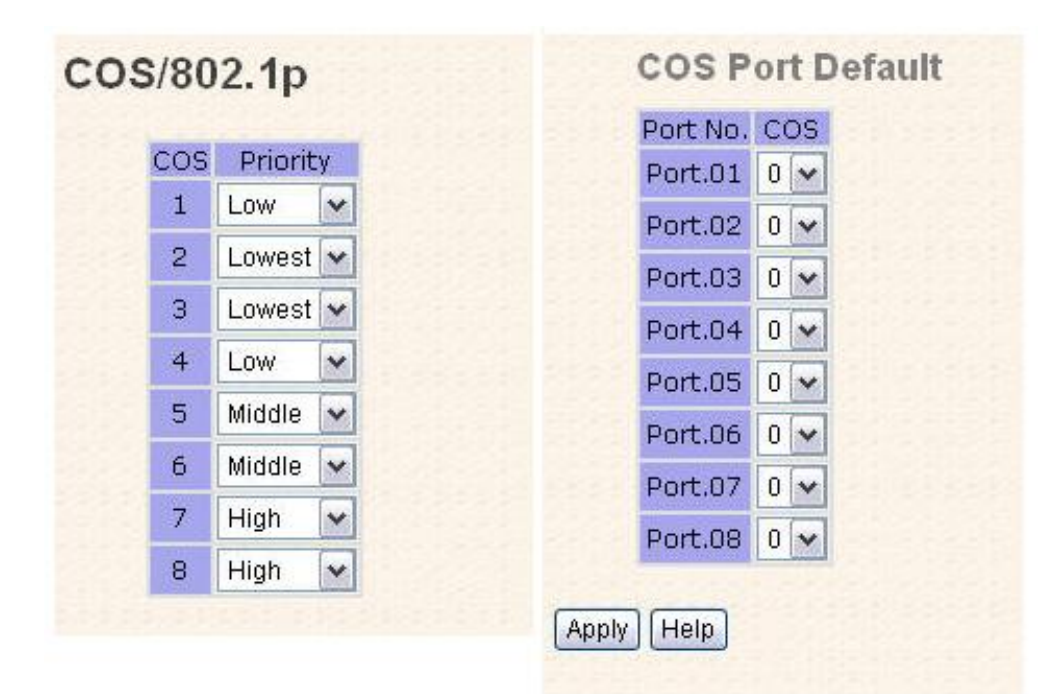

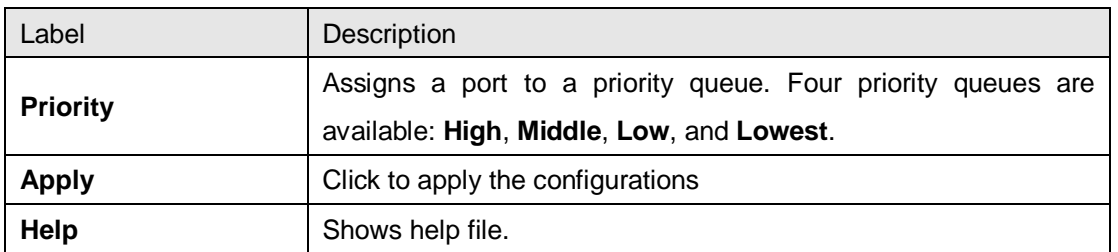

#### **4.8.4 TOS/DSCP**

TOS (Type of Service) is a field in the IP header of a packet. It is used by Differentiated Services and is called the DSCP (Differentiated Services Code Point). The output priority of a packet can be determined by this field and the supported priority value ranges from 0 to 63. DSCP supports four priority queues: High, Middle, Low, and Lowest.

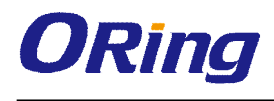

#### **TOS/DSCP**

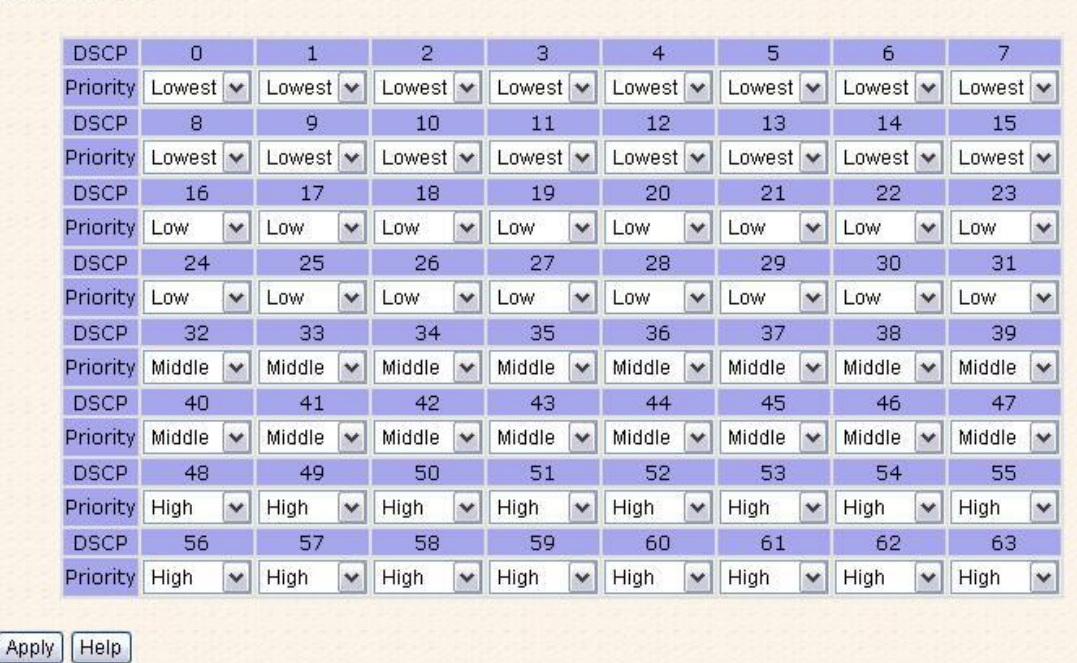

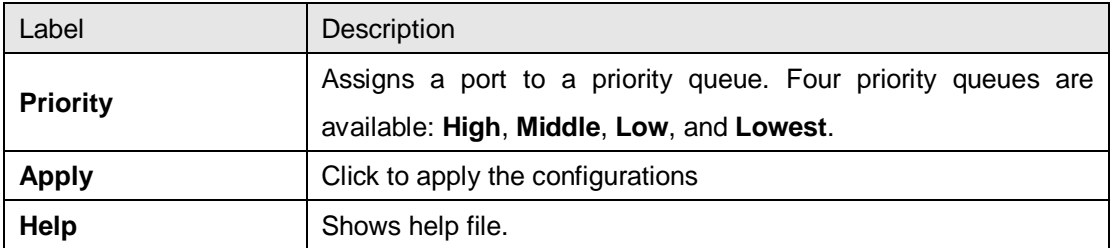

# **4.9 DHCP Server**

The switch provides DHCP server functions. By enabling DHCP, the switch will become a DHCP server and dynamically assigns IP addresses and related IP information to network clients.

#### **4.9.1 Setting**

This page allows you to set up DHCP settings for the switch. You can check the **Enabled** checkbox to activate the function. Once the box is checked, you will be able to input information in each column.

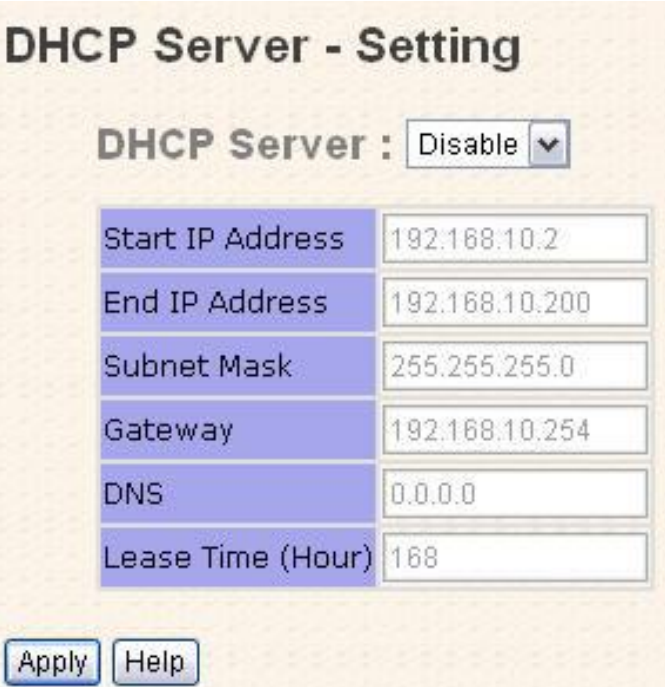

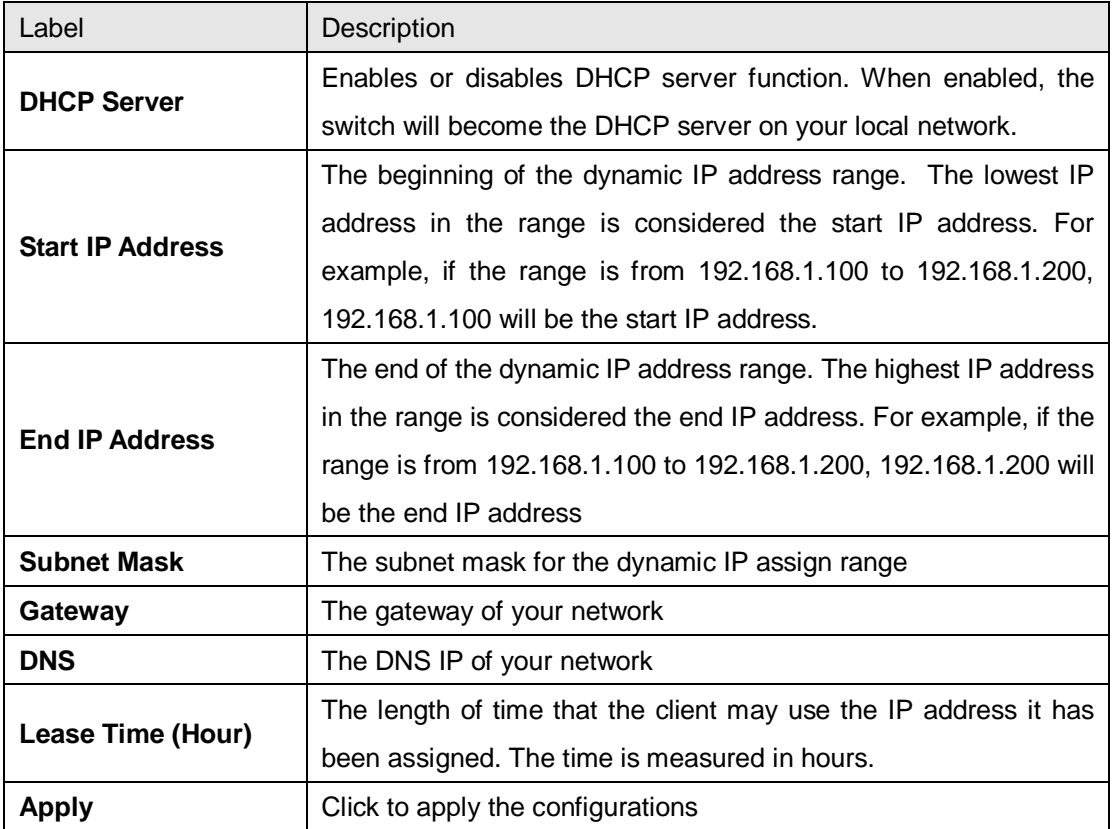

### **4.9.2 Client List**

When DHCP server functions are activated, the switch will collect DHCP client information and display it in the following table.

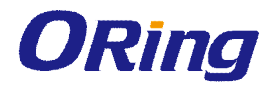

# **DHCP Server - Client Entries**

IP Address MAC Address Type Status Lease

#### **4.9.3 Port and IP bindings**

You can assign a specific IP address within the dynamic IP range to a specific port. When a device is connected to the port and requests for dynamic IP assigning, the switch will assign the IP address that has previously been assigned to the connected device.

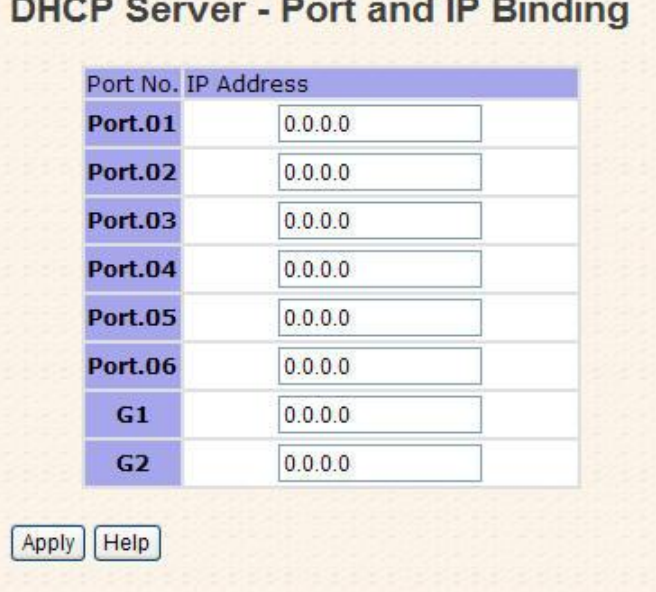

## **4.10 SNMP**

SNMP (Simple Network Management Protocol) is a protocol for managing devices on IP networks. It is mainly used network management systems to monitor the operational status of networked devices. In an event-triggered situation, traps and notifications will be sent to administrators.

### **4.10.1 Agent Setting**

An SNMP agent will receive and process requests, send responses to the manager, and send traps when an event occurs. The following page allows you to configure the SNMP agent for the switch.

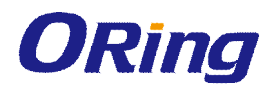

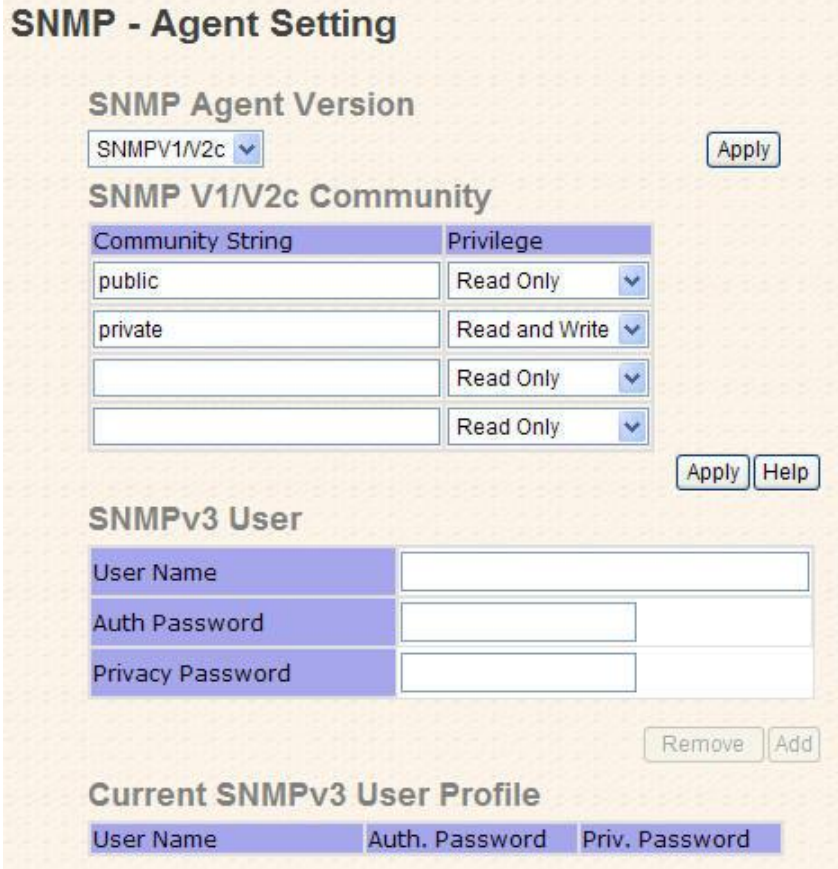

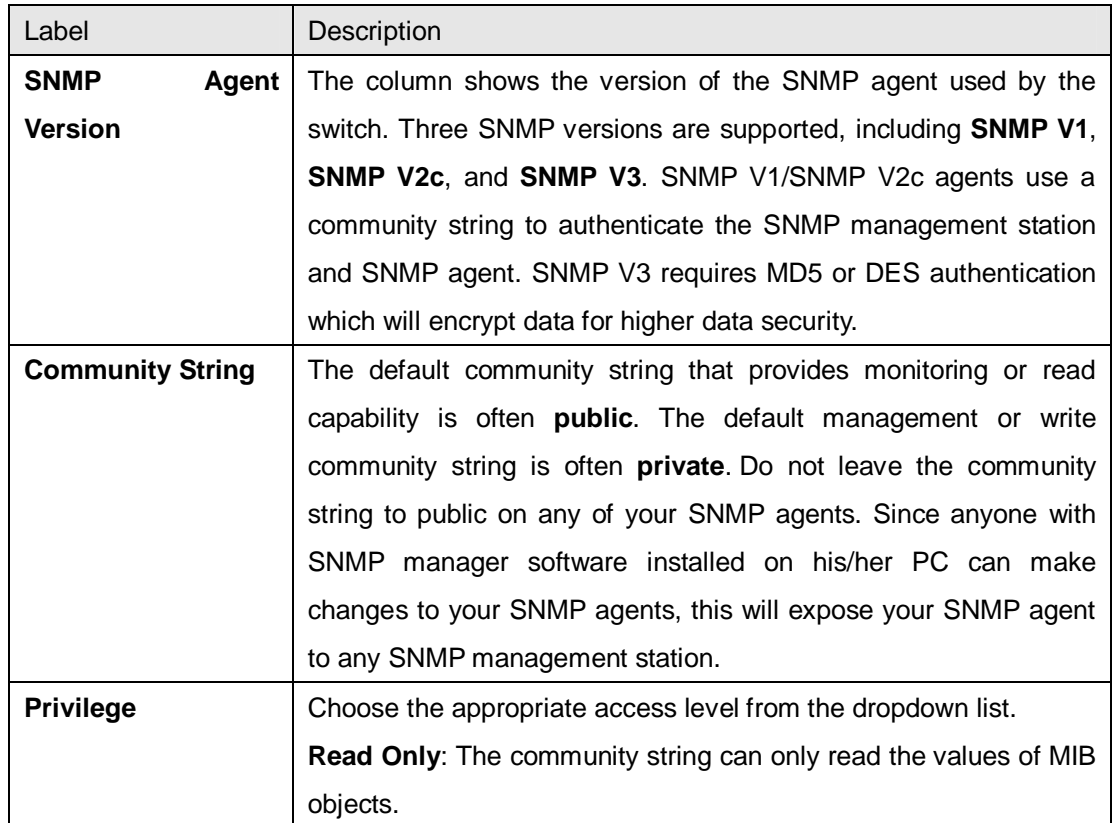

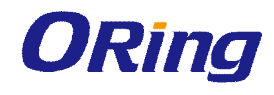

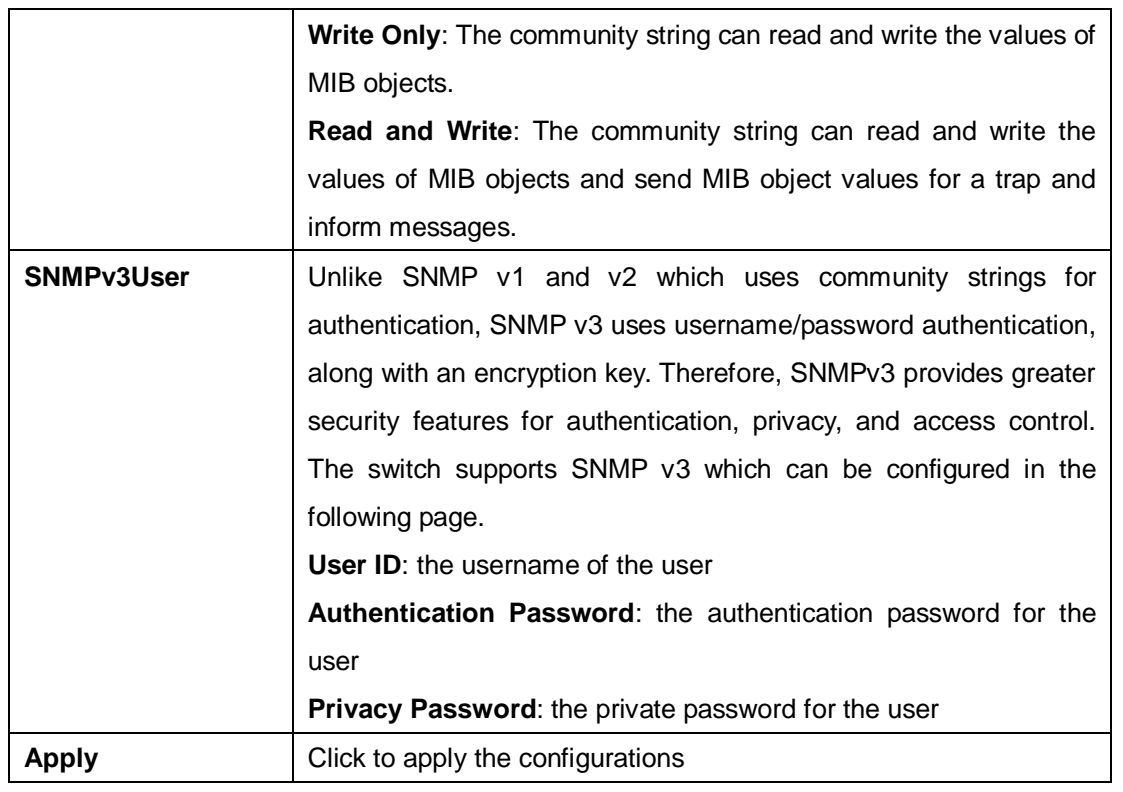

### **4.10.2 Trap Setting**

SNMP traps are event reports sent to a list of managers configured to receive event notifications when an error occurs. SNMP traps provide the value of one or more instances of management information. A trap manager is a management station that receives traps. If no trap manager is defined, no traps will be issued. You can create a trap manager by entering the IP address of the station and a community string.

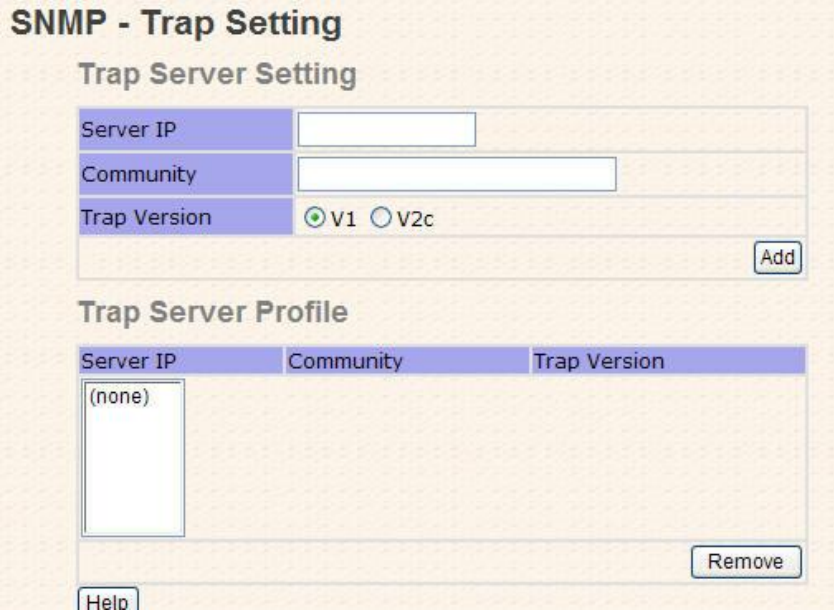

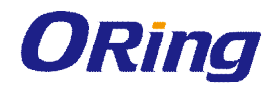

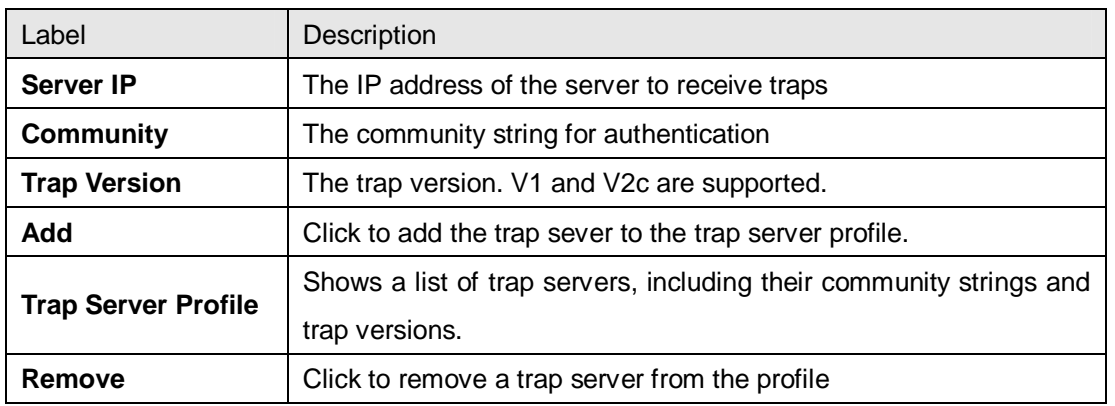

# **4.11 Security**

The switch supports five security functions: IP security, port security, MAC blacklist, MAC address aging, and 802.1x protocol.

### **4.11.1 IP Security**

By setting up a secure IP list, only IP addresses in the list can manage the switch according to the management mode you have specified (WEB, Telnet, SNMP, etc.).

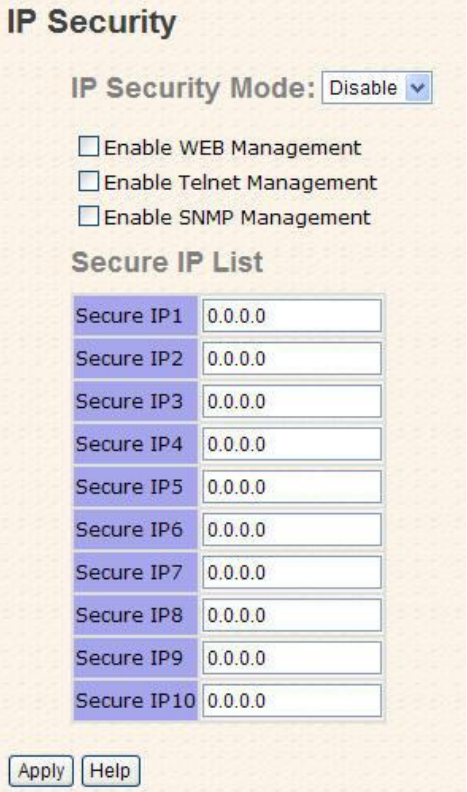

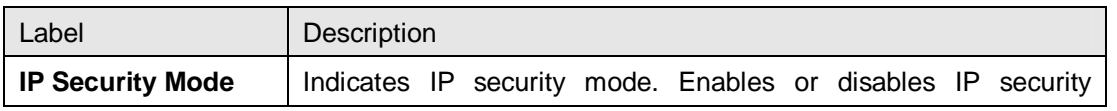

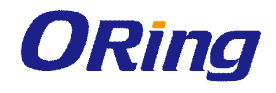

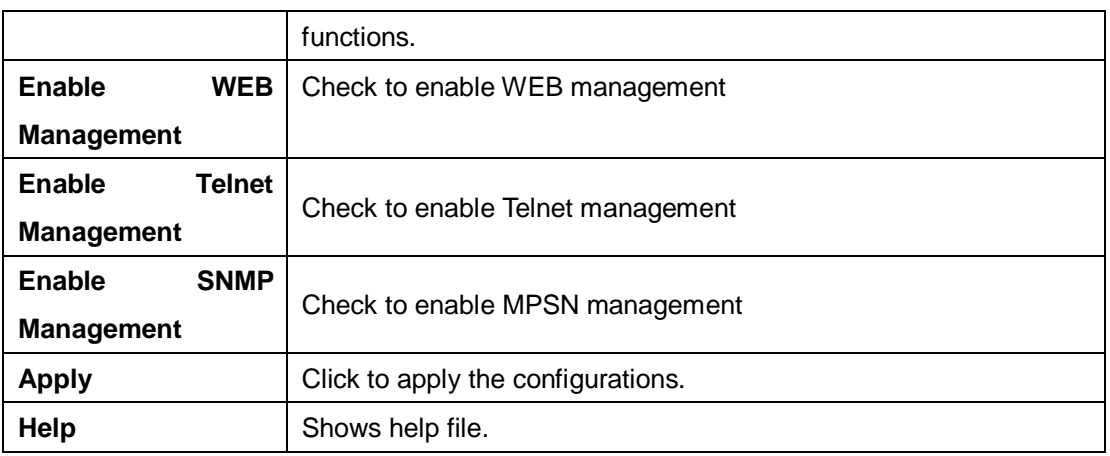

### **4.11.2 Port Security**

You can use static MAC addresses to provide port security for the switch. With this method, only the frames with the MAC addresses in this list will be forwarded, otherwise will be discarded.

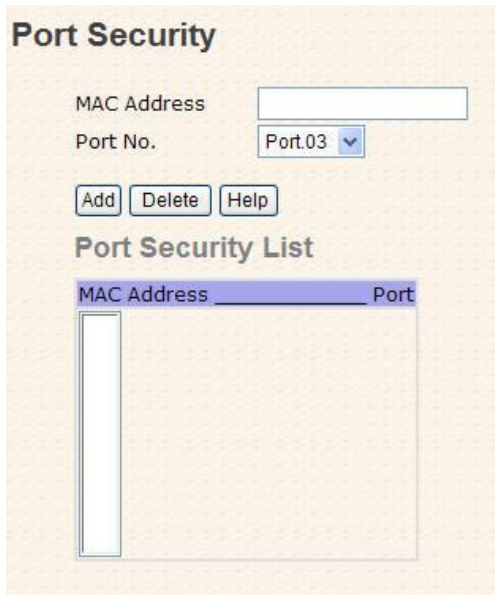

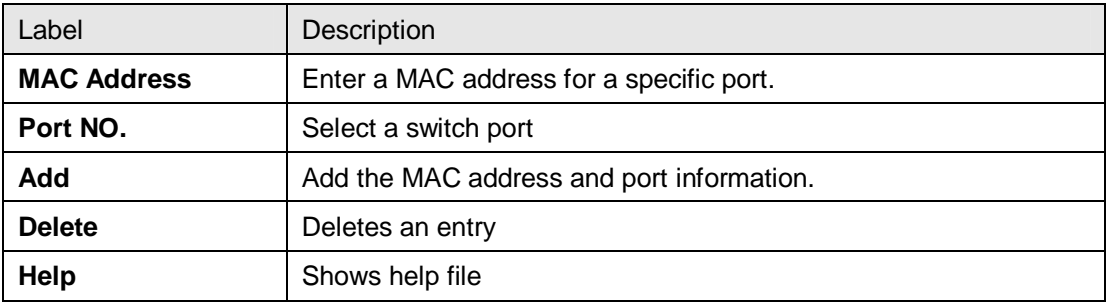

### **4.11.3 MAC Blacklist**

You can block specific devices from network access by creating a MAC blacklist.MAC

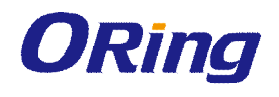

blacklists will prevent traffic from forwarding to specific MAC addresses in the list. Any frames forwarding to the MAC addresses in this list will be discarded. As a result, the target device will never receive any frame.

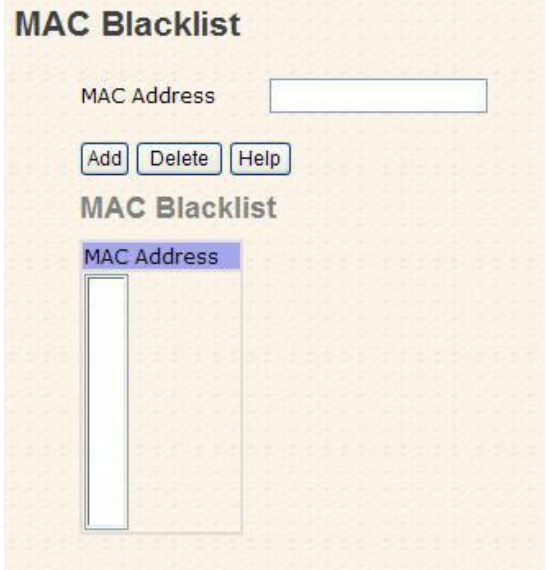

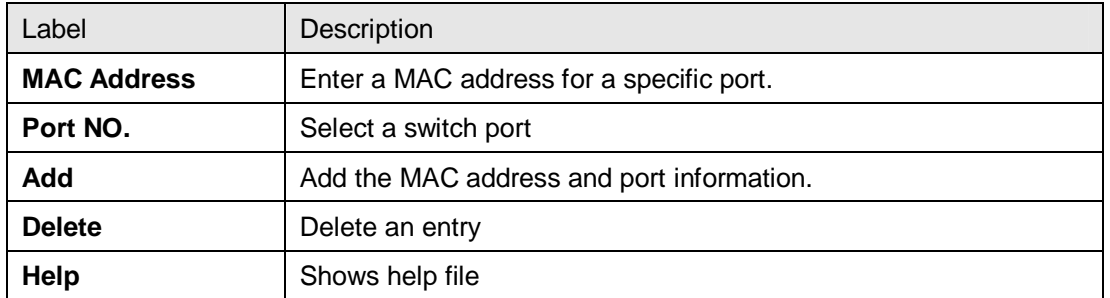

#### **4.11.4 802.1x**

The IEEE 802.1X standard defines a port-based access control procedure that prevents unauthorized access to a network by requiring users to first submit credentials for authentication. One or more backend servers (RADIUS) determine whether the user is allowed access to the network.

In an 802.1X network environment, the user is called the supplicant, the switch is the authenticator, and the RADIUS server is the authentication server. The switch acts as the man-in-the-middle, forwarding requests and responses between the supplicant and the authentication server. Frames sent between the supplicant and the switch are special 802.1X frames, known as EAPOL (EAP Over LANs) frames which encapsulate EAP PDUs. Frames sent between the switch and the RADIUS server are RADIUS packets. RADIUS packets also encapsulate EAP PDUs together with other attributes like the switch's IP address, name, and the supplicant's port number on the switch. EAP is very flexible as it allows for different

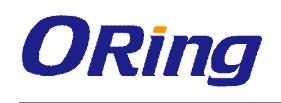

authentication methods, like MD5-Challenge, PEAP, and TLS. The important thing is that the authenticator (the switch) does not need to know which authentication method the supplicant and the authentication server are using, or how many information exchange frames are needed for a particular method. The switch simply encapsulates the EAP part of the frame into the relevant type (EAPOL or RADIUS) and forwards it.

When authentication is complete, the RADIUS server sends a special packet containing a success or failure indication. Besides forwarding the result to the supplicant, the switch uses it to open up or block traffic on the switch port connected to the supplicant.

Note: in an environment where two backend servers are enabled, the server timeout is configured to X seconds (using the authentication configuration page), and the first server in the list is currently down (but not considered dead), if the supplicant retransmits EAPOL Start frames at a rate faster than X seconds, it will never be authenticated because the switch will cancel on-going backend authentication server requests whenever it receives a new EAPOL Start frame from the supplicant. Since the server has not failed (because the X seconds have not expired), the same server will be contacted when the next backend authentication server request from the switch. This scenario will loop forever. Therefore, the server timeout should be smaller than the supplicant's EAPOL Start frame retransmission rate.

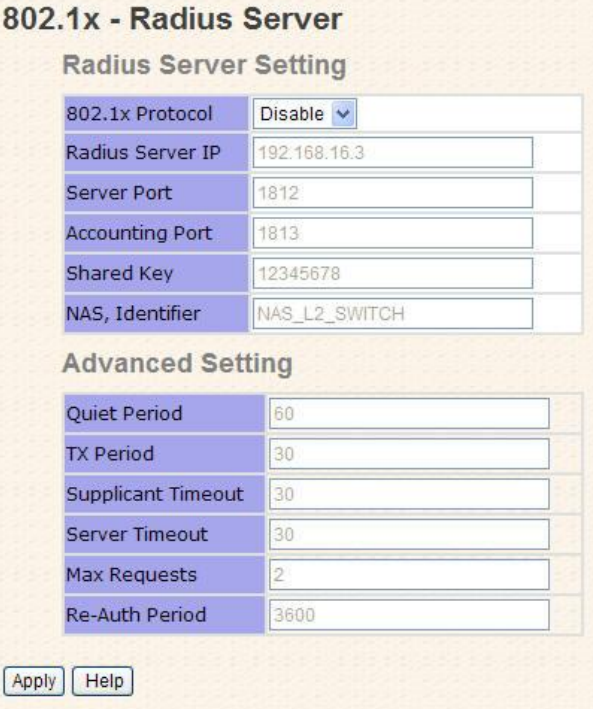

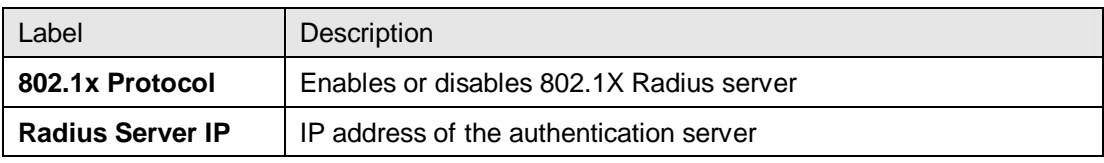

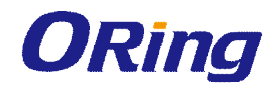

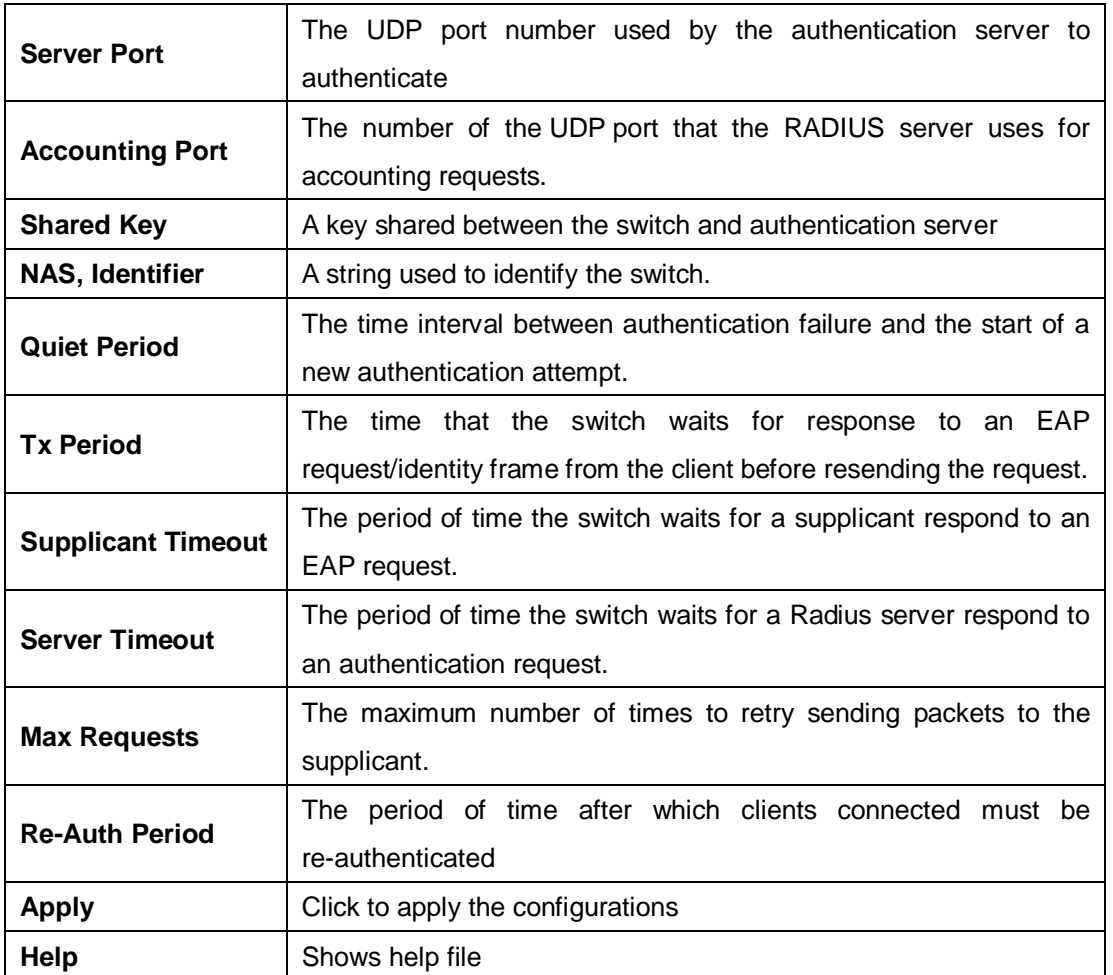

The 802.1x authorized mode of each port can be set in the following dialog:

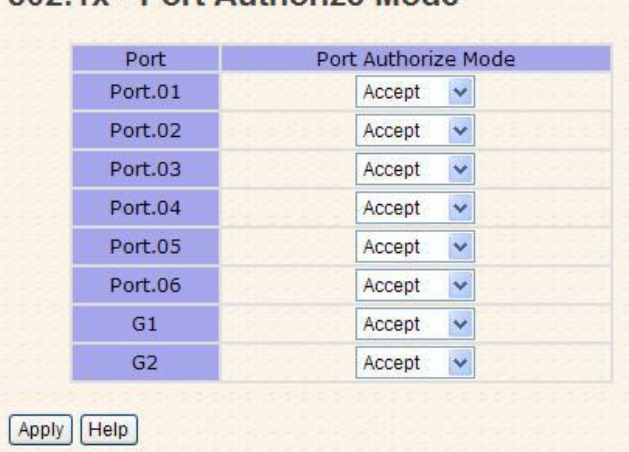

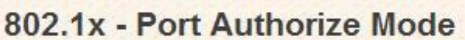

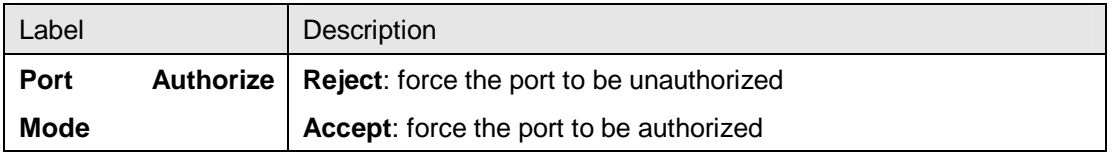

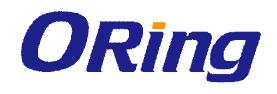

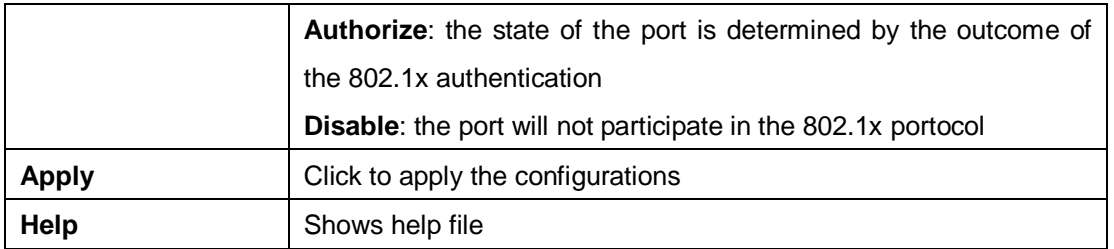

# **4.12 Warning**

The switch supports several alerting methods, including SYSLOG and e-mail. These methods enable you to monitor switch status remotely. When an event occurs, the system will send an alert to your appointed servers.

### **4.12.1 SYSLOG Setting**

SYSLOG is a protocol that allows a device to send event notification messages across IP networks to event message collectors. It permits separation of the software that generates messages from the system that stores them and the software that reports and analyzes them. As Syslog messages are UDP-based, the sender and receiver will not be aware of it if the packet is lost due to network disconnection and no UDP packet will be resent.

#### **System Warning - SYSLOG Setting**

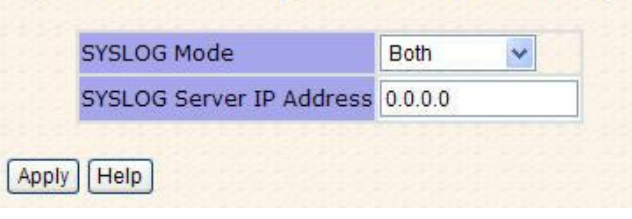

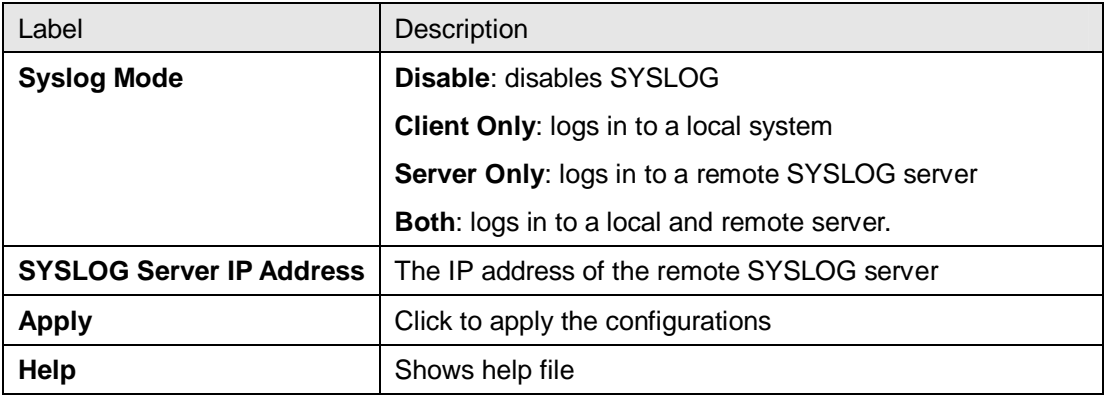

### **4.12.2 SMTP Setting**

SMTP (Simple Mail Transfer Protocol) is a protocol for transmitting e-mails across the Internet. By setting up SMTP alert, the device will send a notification e-mail when a user-defined event occurs.

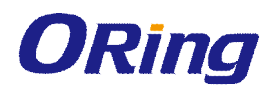

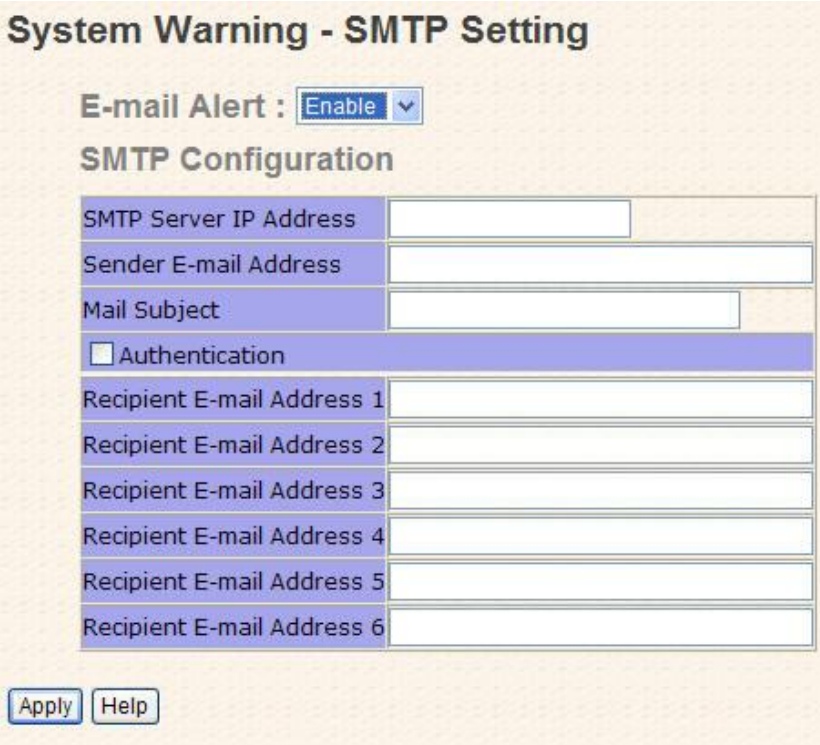

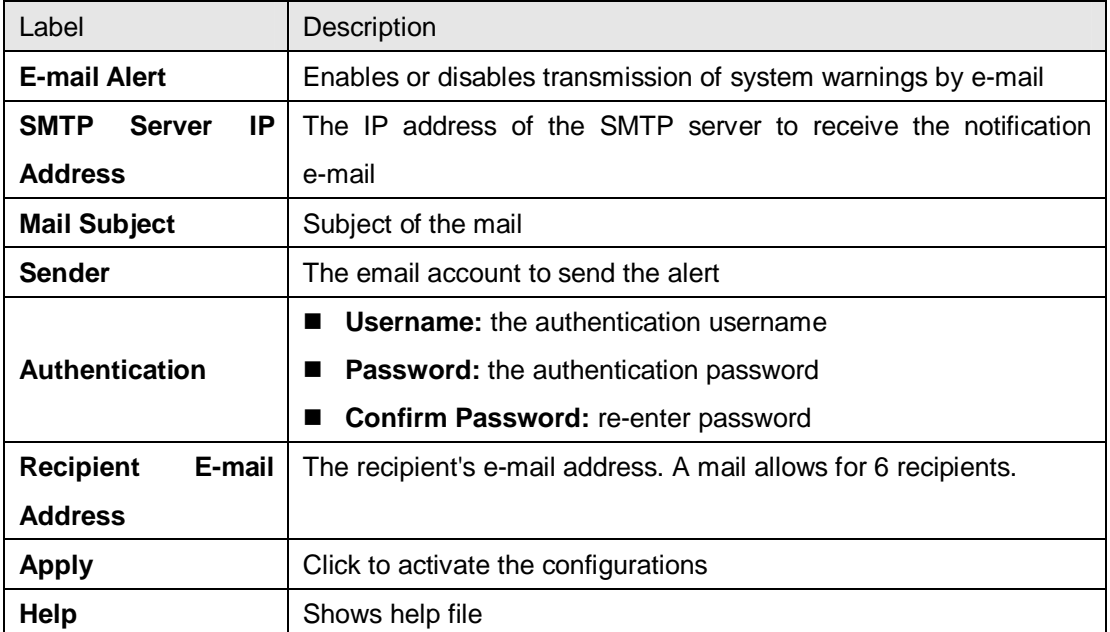

### **4.12.3 Event Selection**

The device supports both SYSLOG and SMTP alerts. Check the corresponding box to enable the system event warning method you want. Please note that the checkboxes will gray out if SYSLOG or SMTP is disabled.

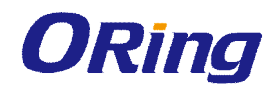

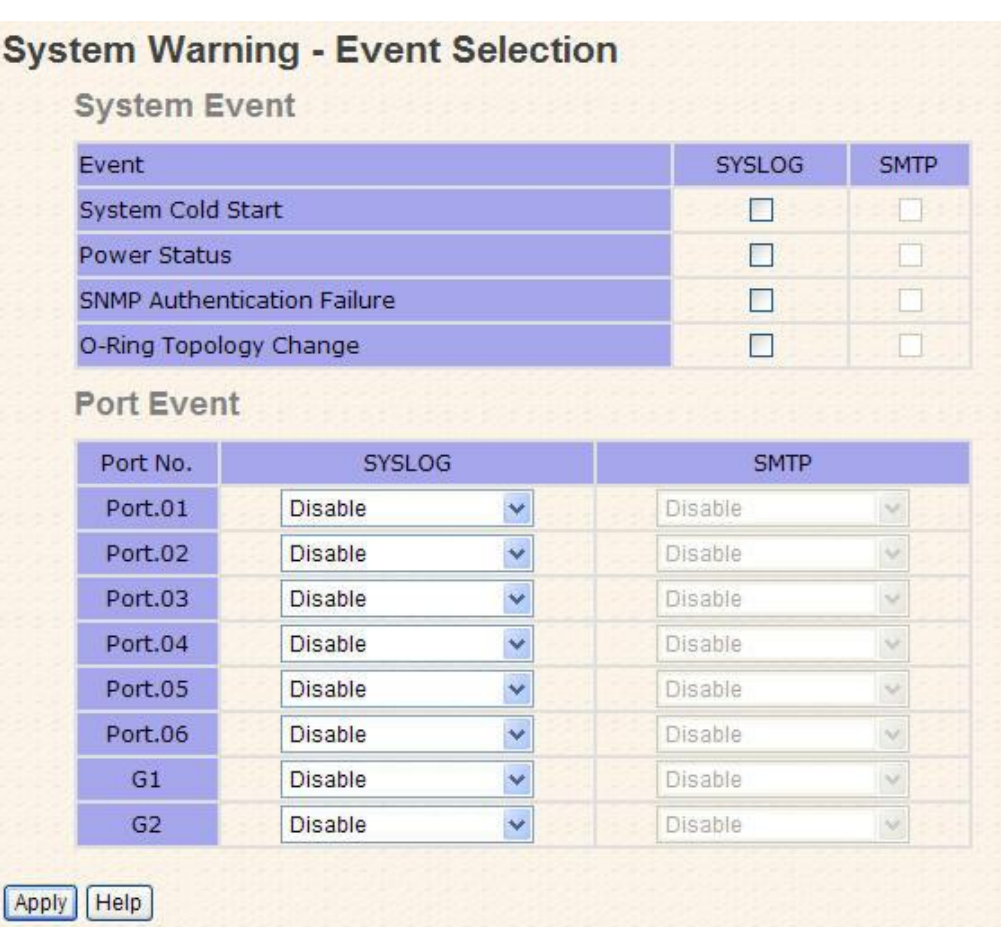

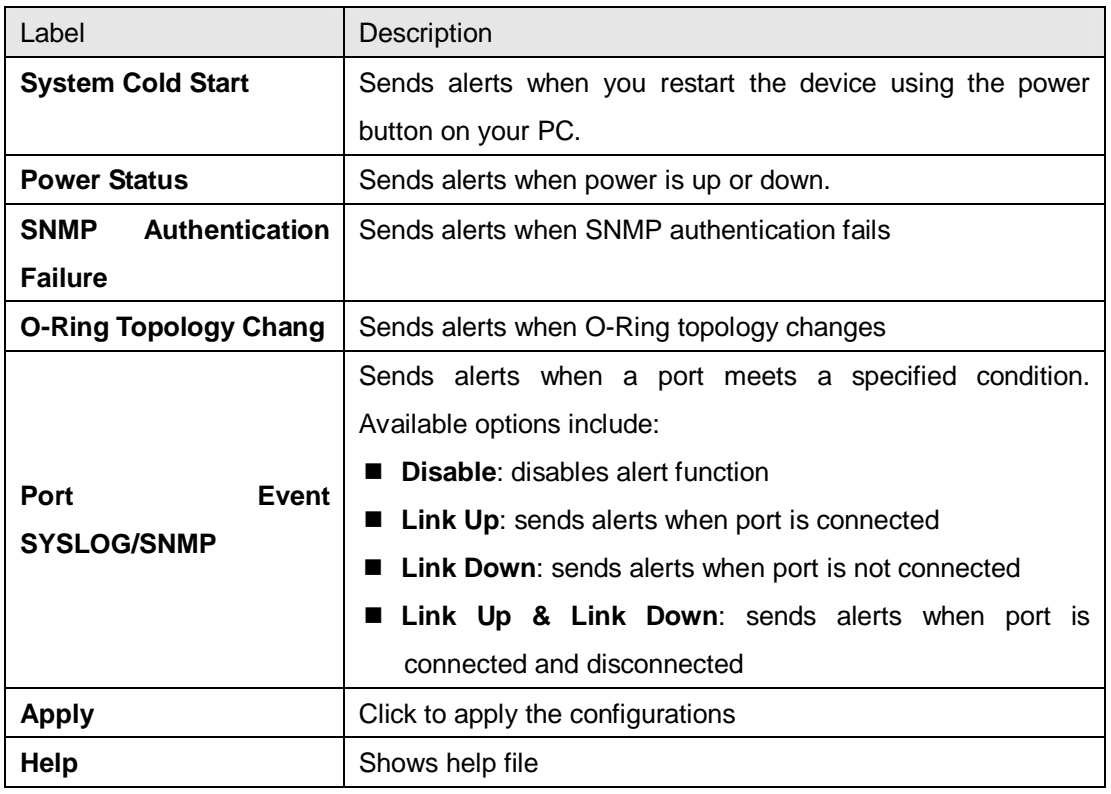

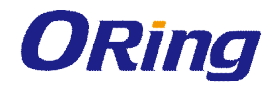

# **4.13 Monitor and Diag**

### **4.13.1 System Event Log**

If a system log client is enabled, the system event log will be shown in this table.

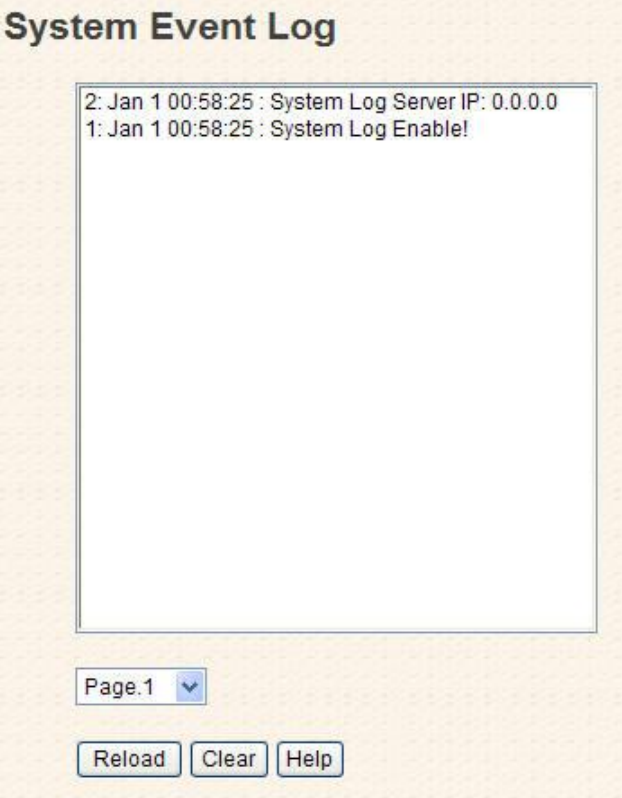

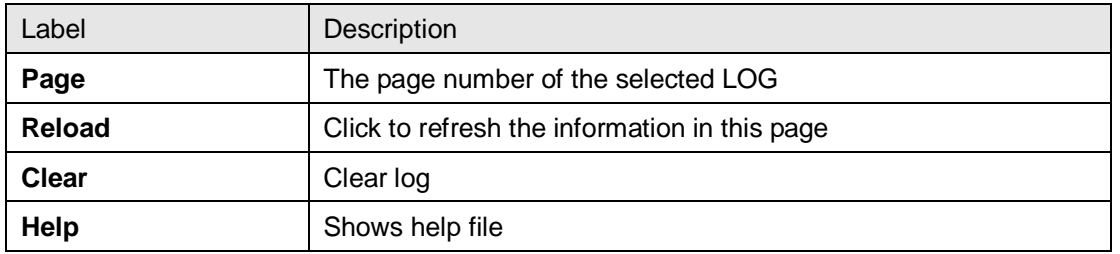

#### **4.13.2 MAC Address Table**

A MAC address tablet is a table in a network switch that maps MAC addresses to ports. The switch uses the table to determine which port the incoming packet should be forwarded to. Entries in a MAC address table fall into two types: dynamic and static entries. Entries in a static MAC table are added or removed manually and cannot age out by themselves. Entries in a dynamic MAC tablet will age out after a configured aging time. Such entries can be added by learning or manual configuration.

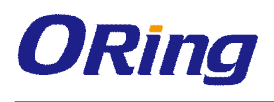

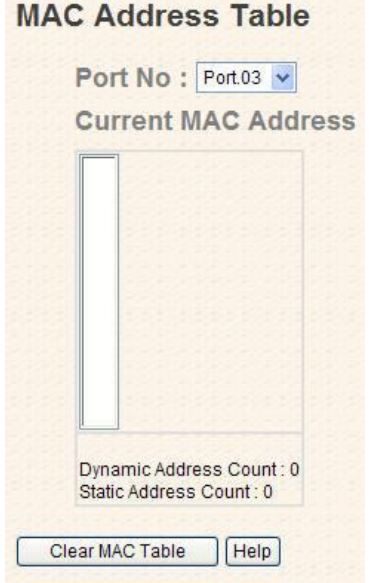

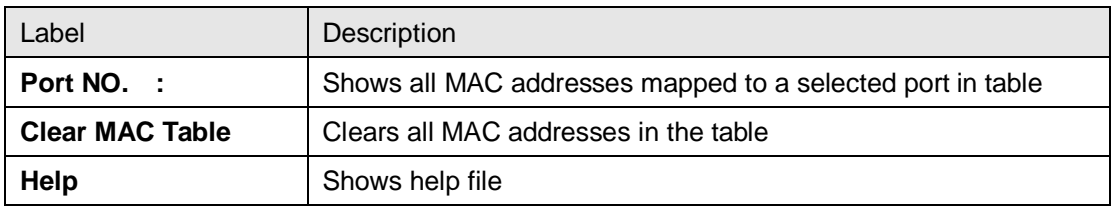

#### **Aging Configuration**

Aging enables the switch to track only active MAC addresses on the network and flush out MAC addresses that are no longer used, thereby keeping the table current. You can configure aging time by entering a value in the **MAC Address Aging Time** box. Note that aging time must be a multiple of 15.

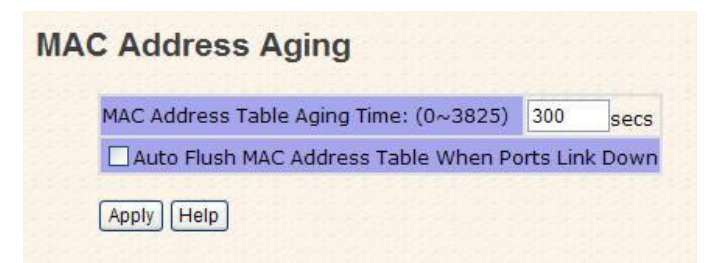

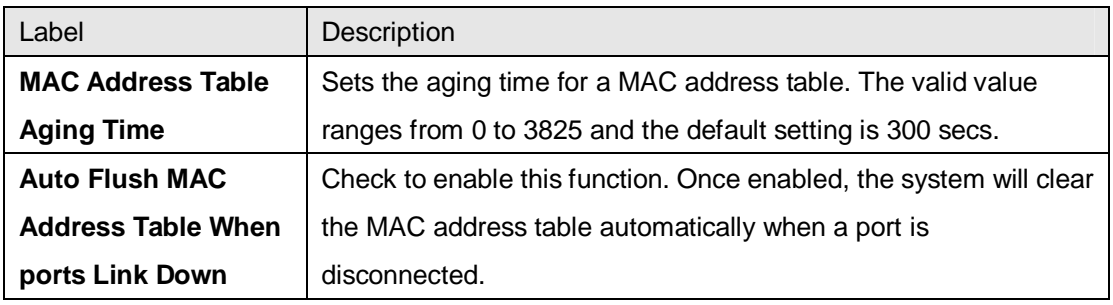

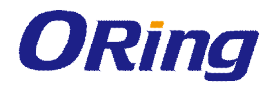

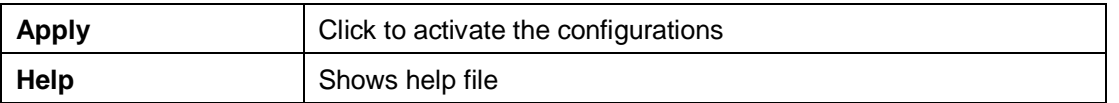

#### **Port Statistics**

This page provides an overview of general traffic statistics for all switch ports.

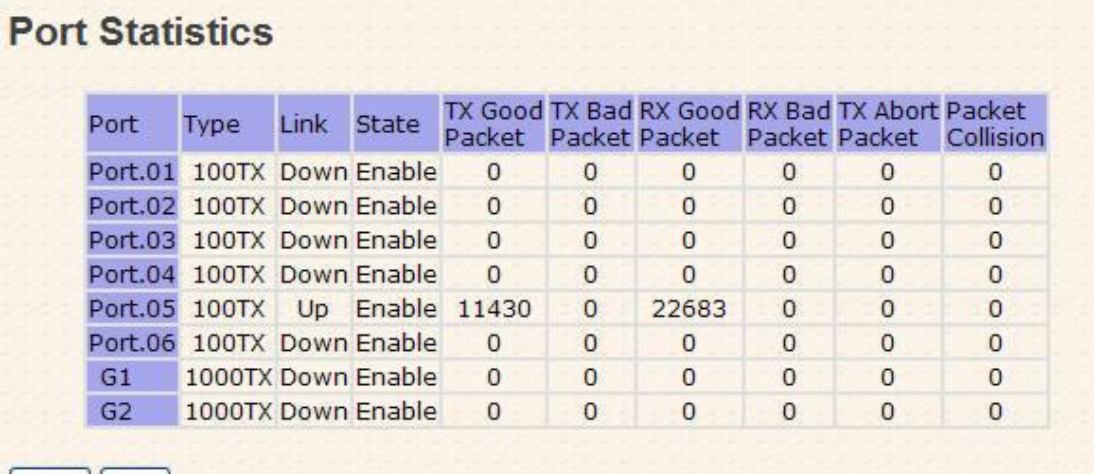

Clear | Help |

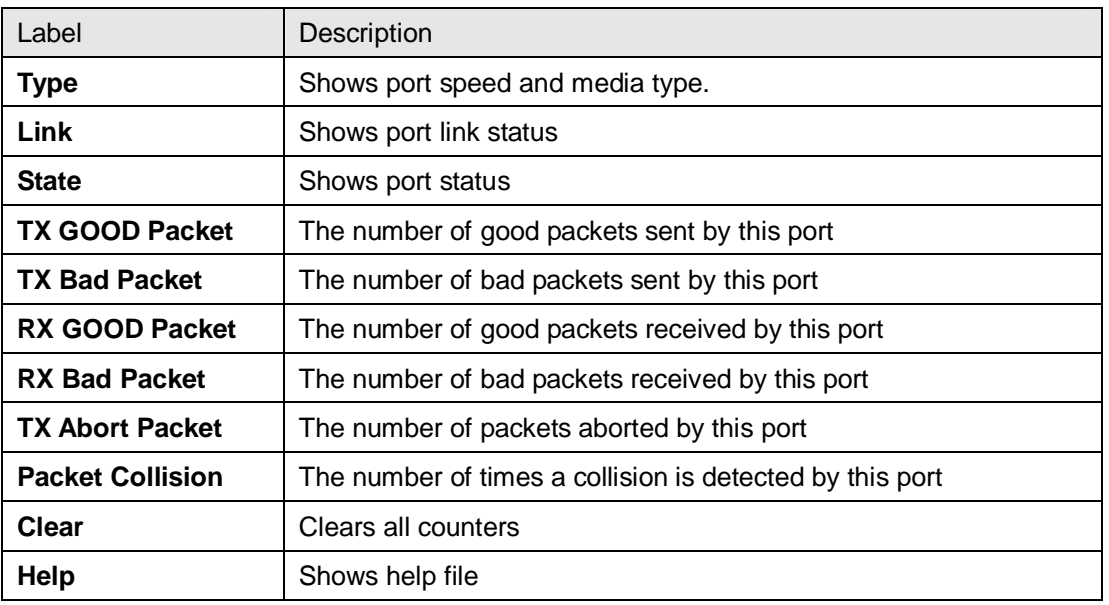

#### **Port Monitoring**

The switch supports several types of port monitoring including TX (egress) only, RX (ingress) only, and both TX/RX monitoring. TX monitoring sends any data that egress out checked TX source ports to a selected TX destination port as well. RX monitoring sends any data that ingress in checked RX source ports out to a selected RX destination port as well as sending the frame where it normally would have gone. Note that keep all source ports unchecked in order to disable port monitoring.

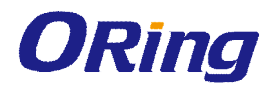

#### **Port Monitoring**

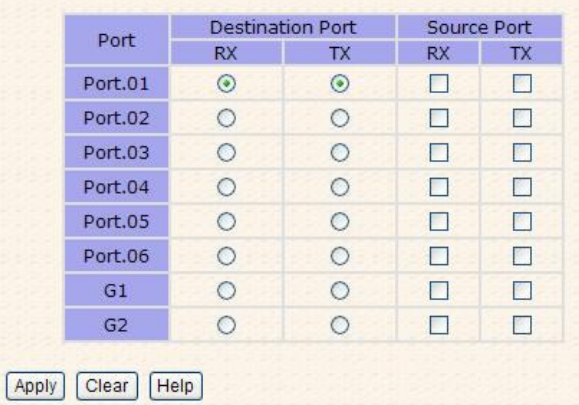

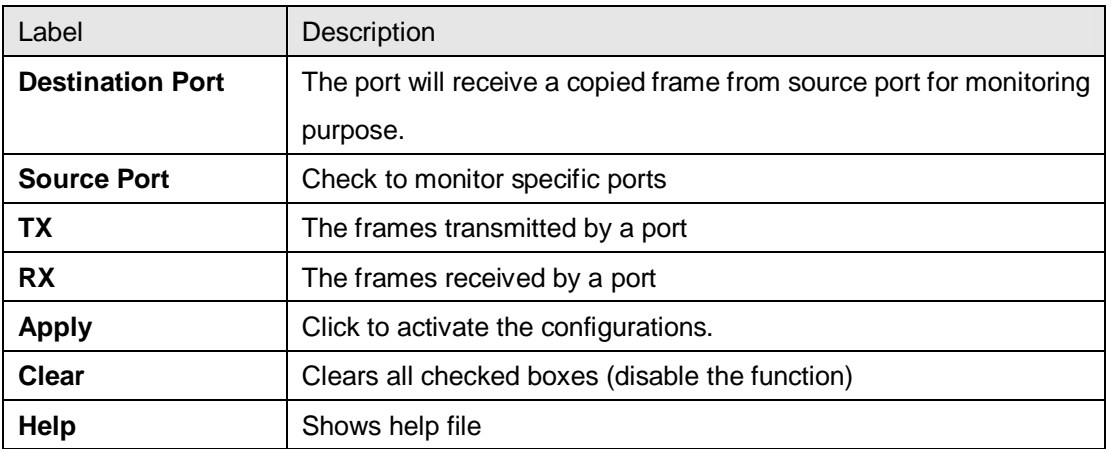

### **4.13.3 Ping**

This command sends ICMP echo request packets to another node on the network. Using the ping command, you can see if another site on the network can be reached.

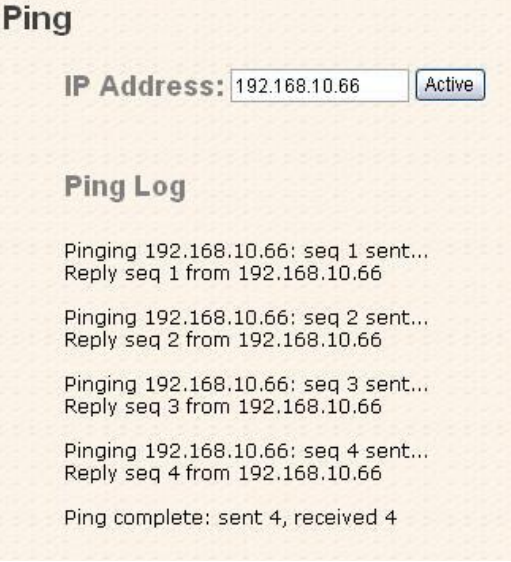

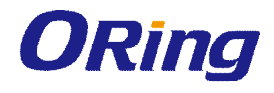

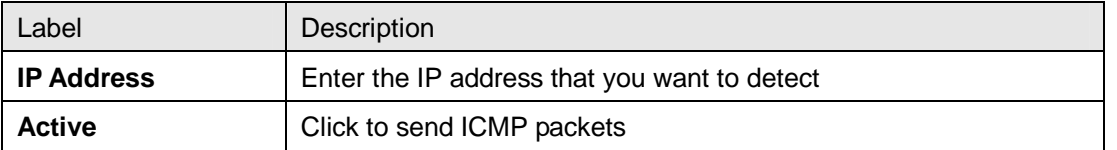

After you press **Active**, four ICMP packets will be transmitted, and the sequence number and roundtrip time will be displayed upon reception of a reply. The page refreshes automatically until responses to all packets are received, or until a timeout occurs.

# **4.14 Save Configuration**

Click **Save Configuration** whenever you change a configuration to save current configurations; otherwise, the changes you make will be lost when the power is off or system is reset.

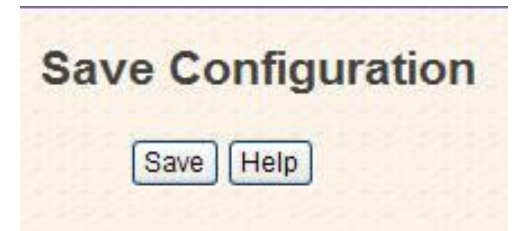

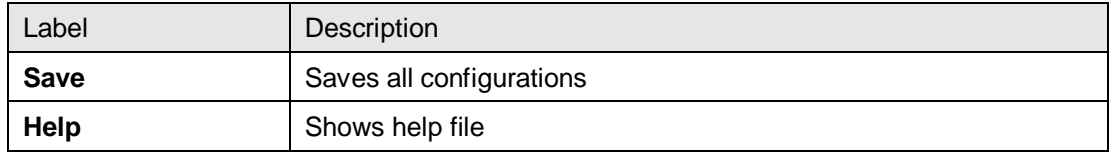

### **4.14.1 Factory Default**

This function is to force the switch back to the original factory settings. You can decide to keep current IP address settings or username/password by checking in the boxes.

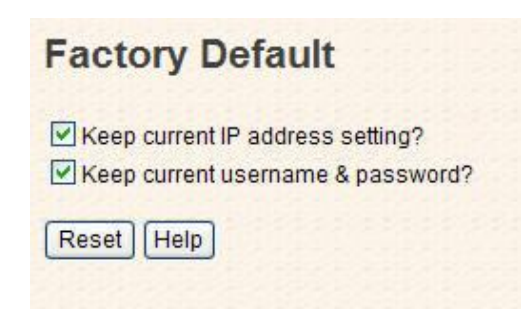

#### **4.14.2 System Reboot**

You can reset the stack switch on this page. After reset, the system will boot normally as if you have powered on the devices.

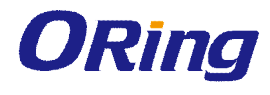

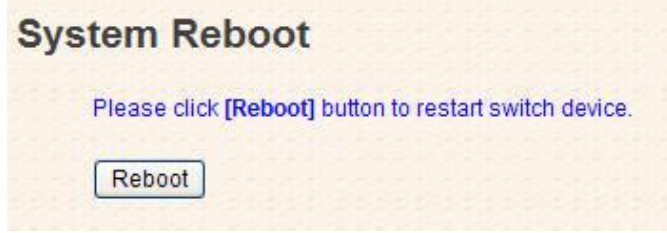

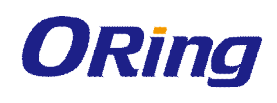

# **Command Line Interface Management**

Besides Web-based management, the switch also supports CLI management. You can use console or telnet to manage the switch by CLI.

#### **CLI Management by RS-232 Serial Console (115200, 8, none, 1, none)**

Before configuring RS-232 serial console, connect the RS-232 port of the switch to your PC Com port using a RJ45 to DB9-F cable.

Follow the steps below to access the console via RS-232 serial cable.

**Step 1**: On Windows desktop, click on **Start** -> **Programs** -> **Accessories** -> **Communications** -> **Hyper Terminal**

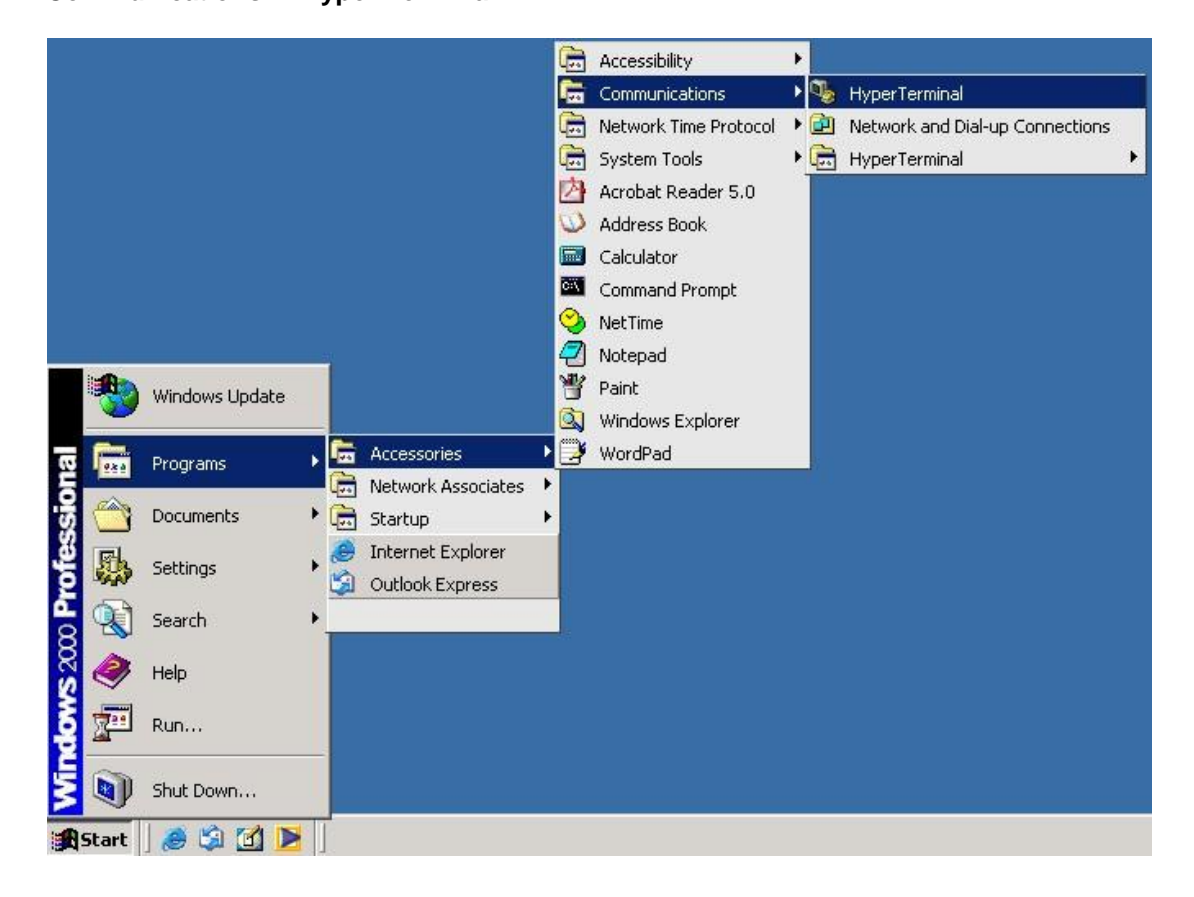

**Step 2:** Input a name for the new connection.
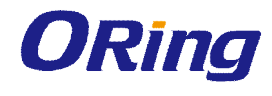

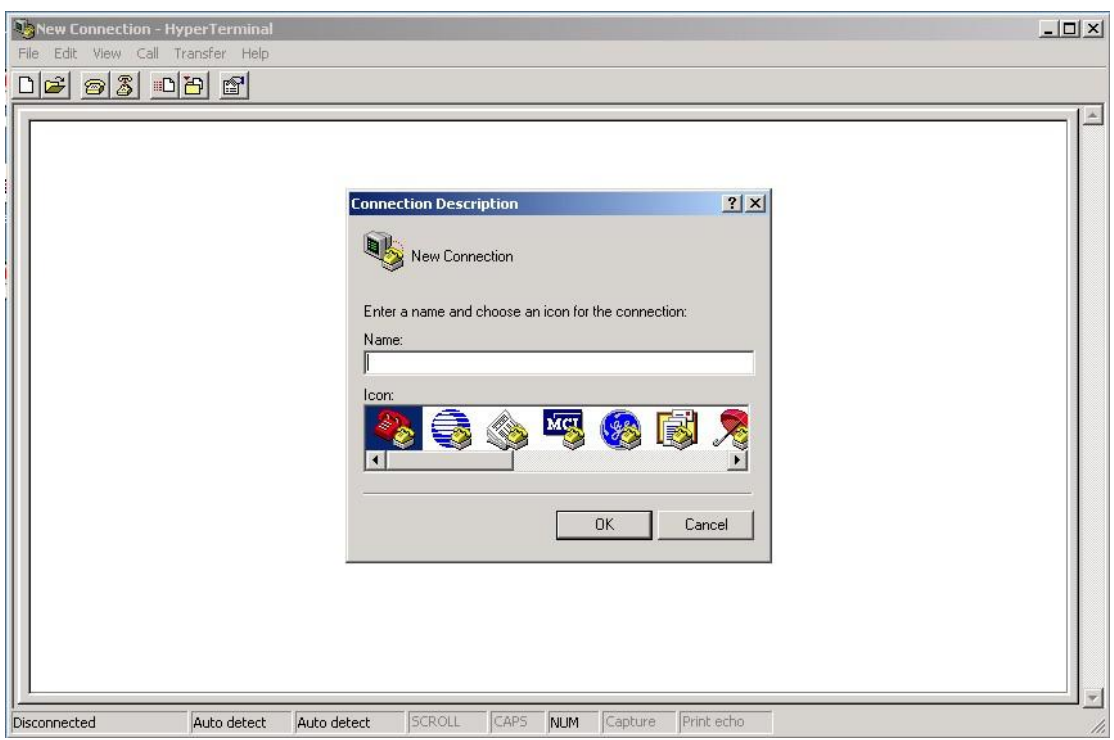

**Step 3: Select a COM port in the drop-down list.** 

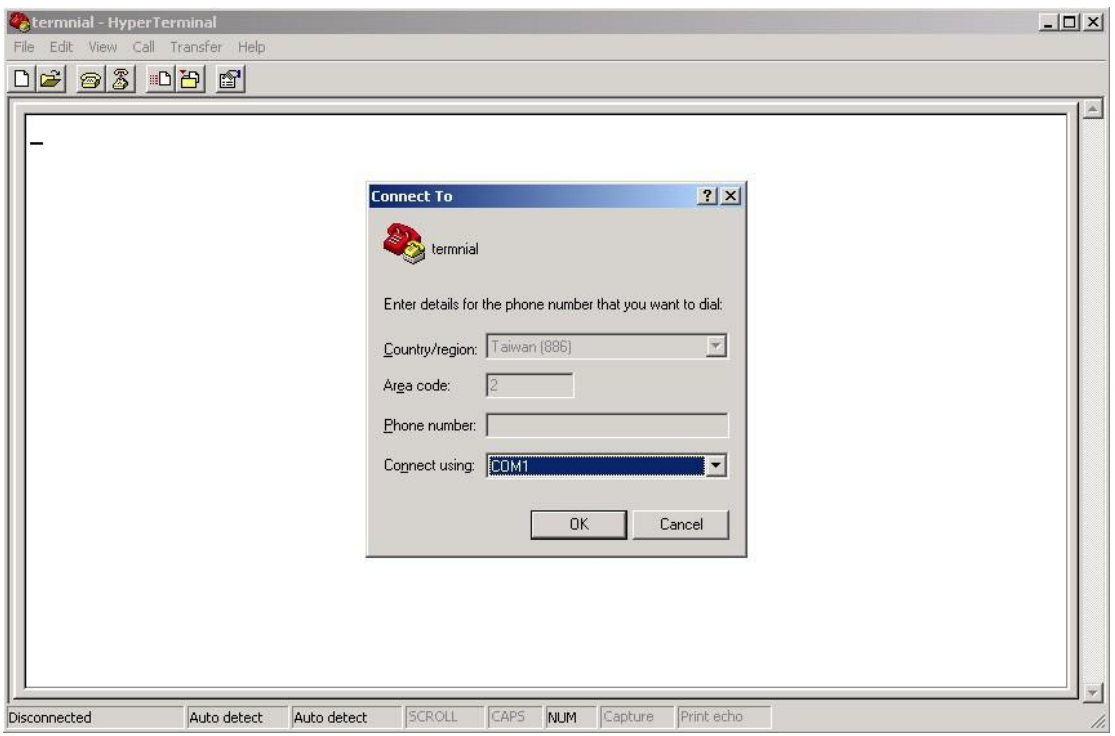

**Step 4**: A pop-up window that indicates COM port properties appears, including bits per second, data bits, parity, stop bits, and flow control.

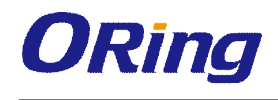

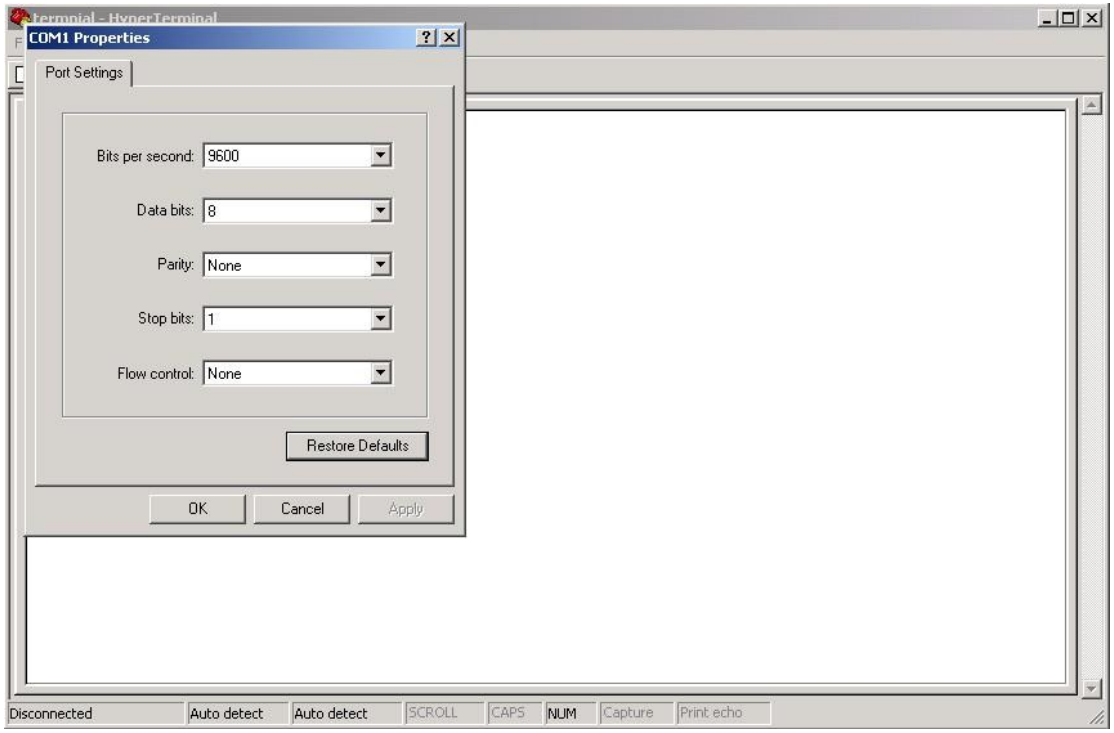

**Step 5**: The console login screen will appear. Use the keyboard to enter the Username and Password (same as the password for Web browsers), then press **Enter**.

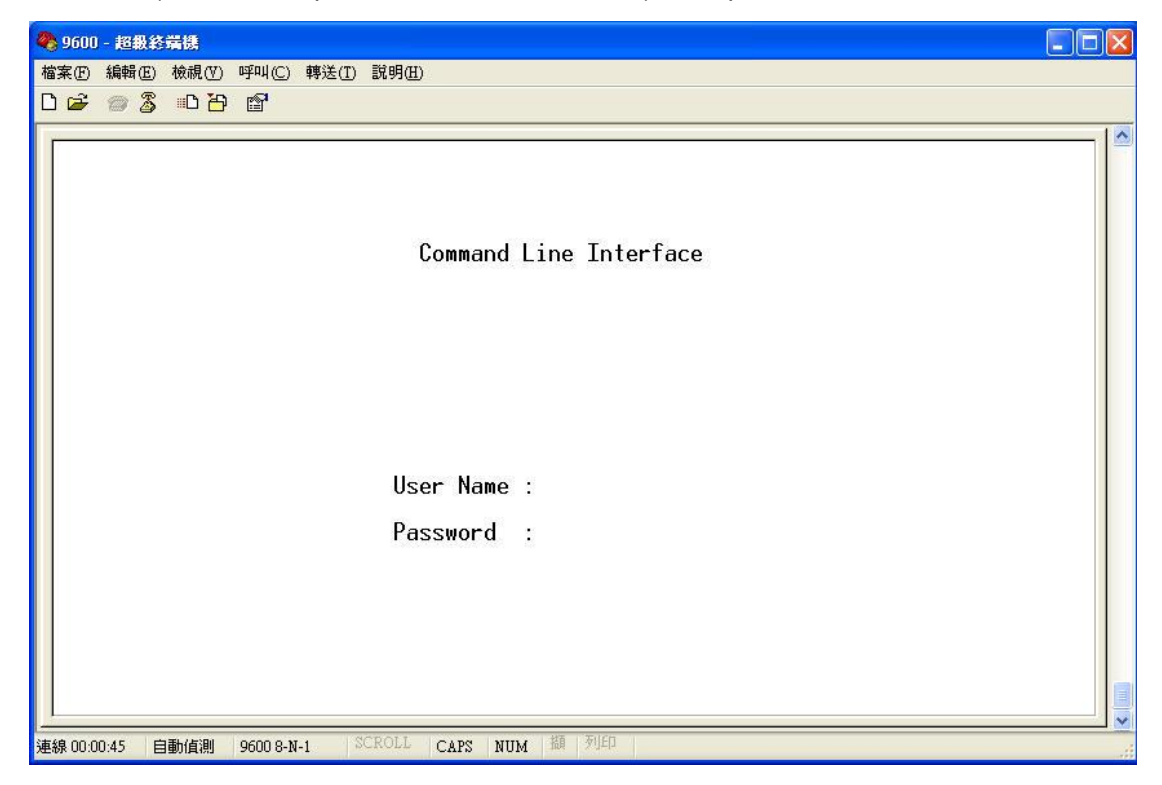

#### **CLI Management by Telnet**

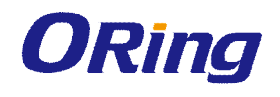

You can can use **TELNET**to configure the switch. The default values are: IP Address: **192.168.10.1** Subnet Mask: **255.255.255.0** Default Gateway: **192.168.10.254** User Name: **admin** Password: **admin**

Follow the steps below to access console via Telnet.

Step 1: Telnet to the IP address of the switch from the **Run** window by inputingcommands (or from the MS-DOS prompt) as below.

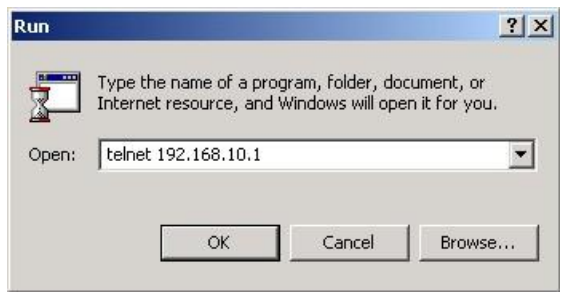

Step 2: The Login screen will appear. Use the keyboard to enter the Username and Password (same as the password for Web browser), and then press **Enter.**

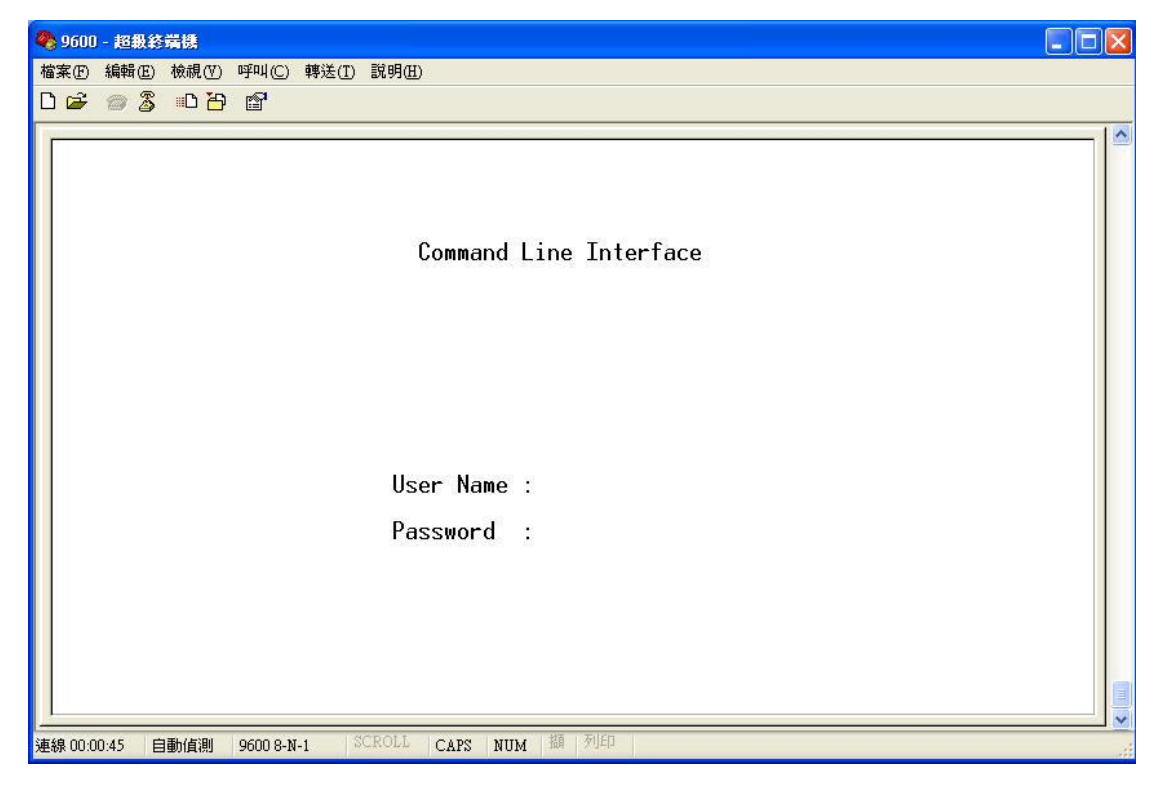

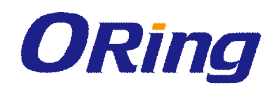

#### **Commands Level**

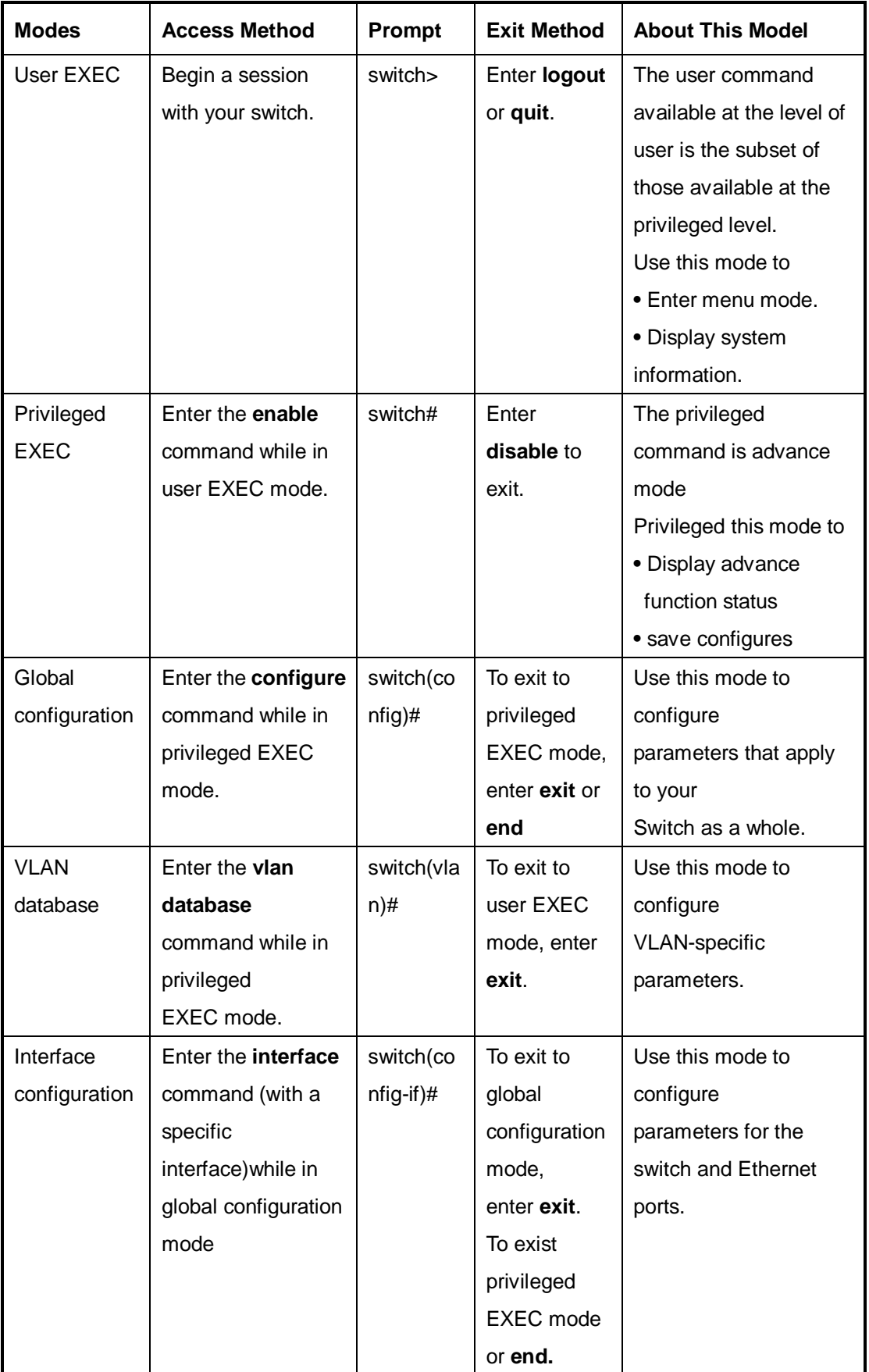

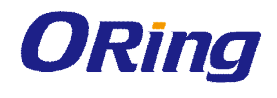

#### **Symbol of Command Level.**

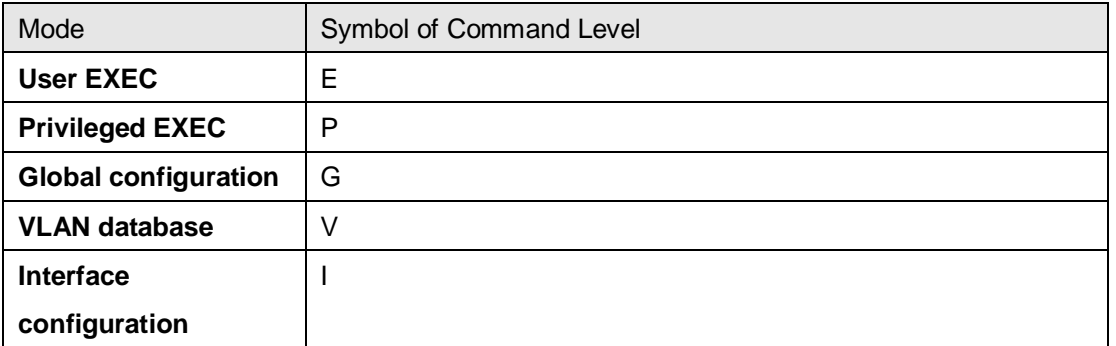

## **6.1 Commands Set List—System Commands Set**

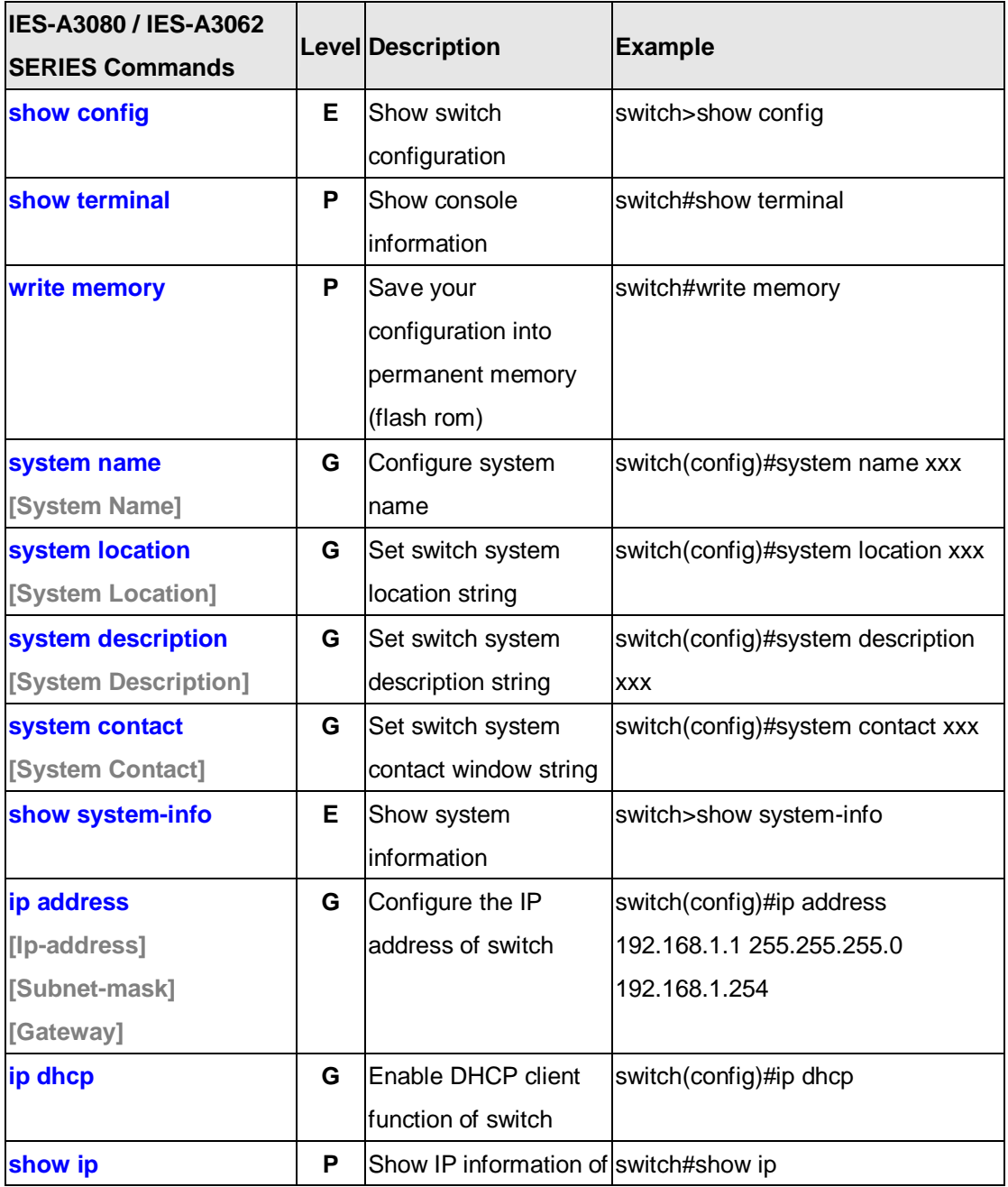

ORing Industrial Networking Corp. **77** and 2008 11 and 2008 12 and 2008 12 and 2008 12 and 2008 12 and 2008 12 and 2008 12 and 2008 12 and 2008 12 and 2008 12 and 2008 12 and 2008 12 and 2008 12 and 2008 12 and 2008 12 and

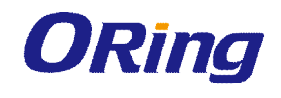

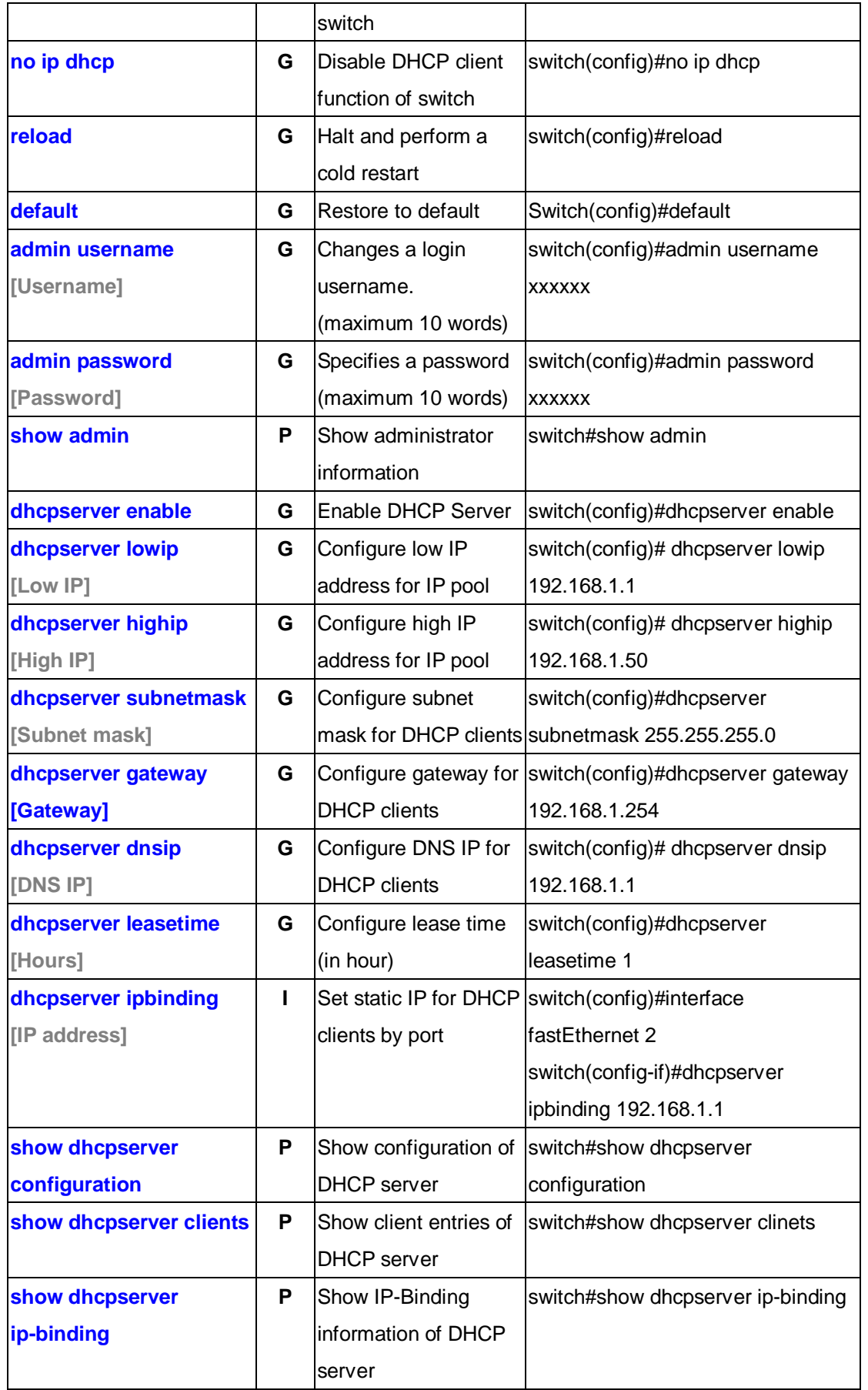

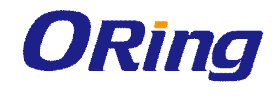

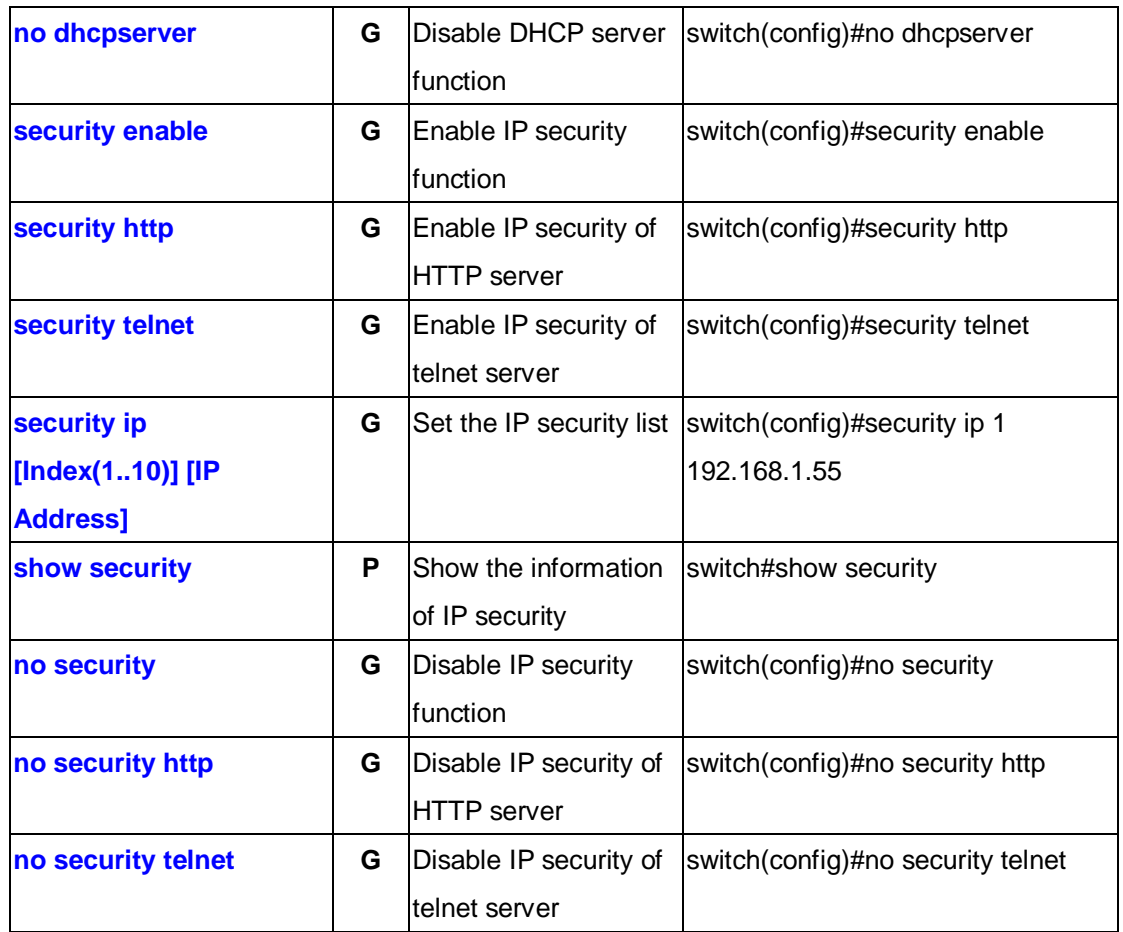

### **6.2 Commands Set List—Port Commands Set**

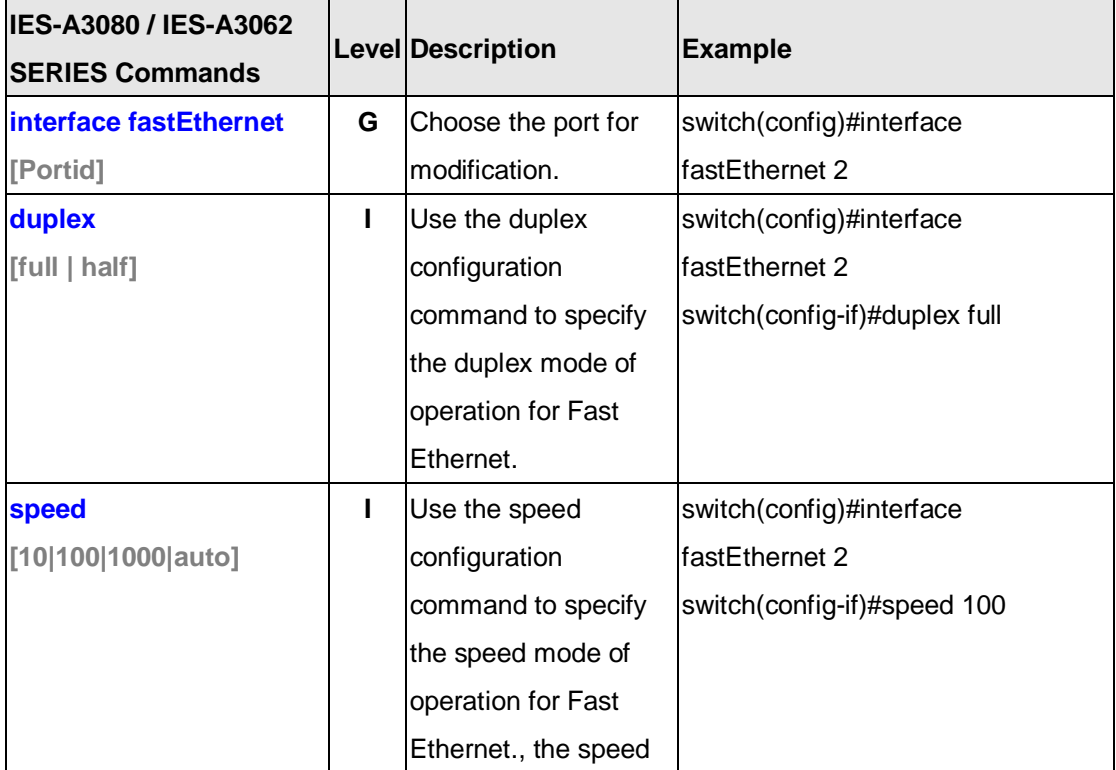

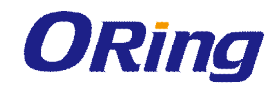

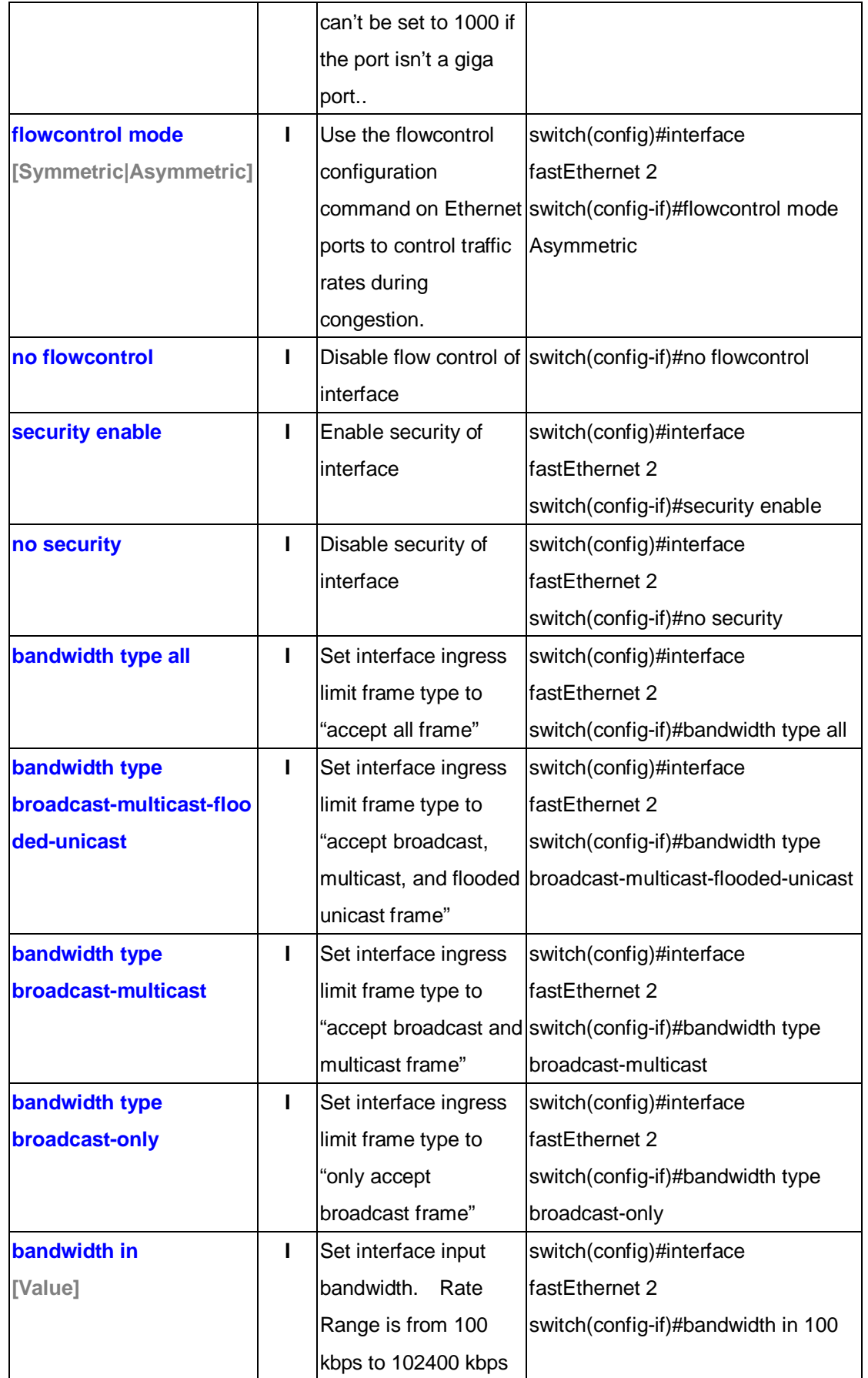

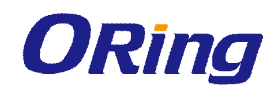

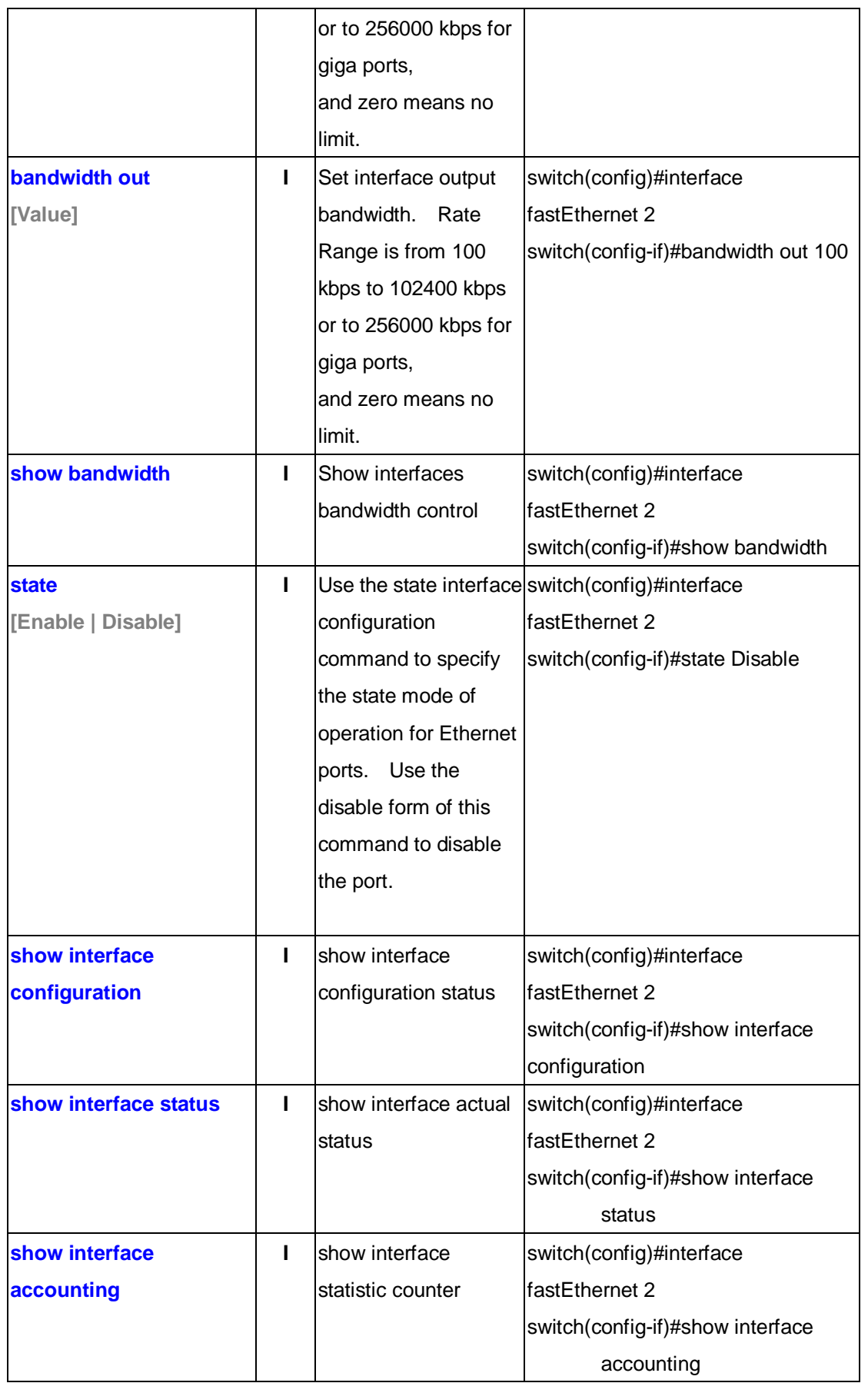

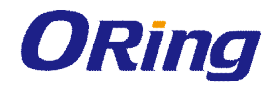

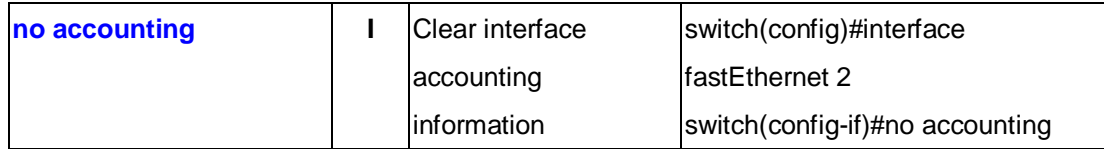

## **6.3 Commands Set List—Trunk command set**

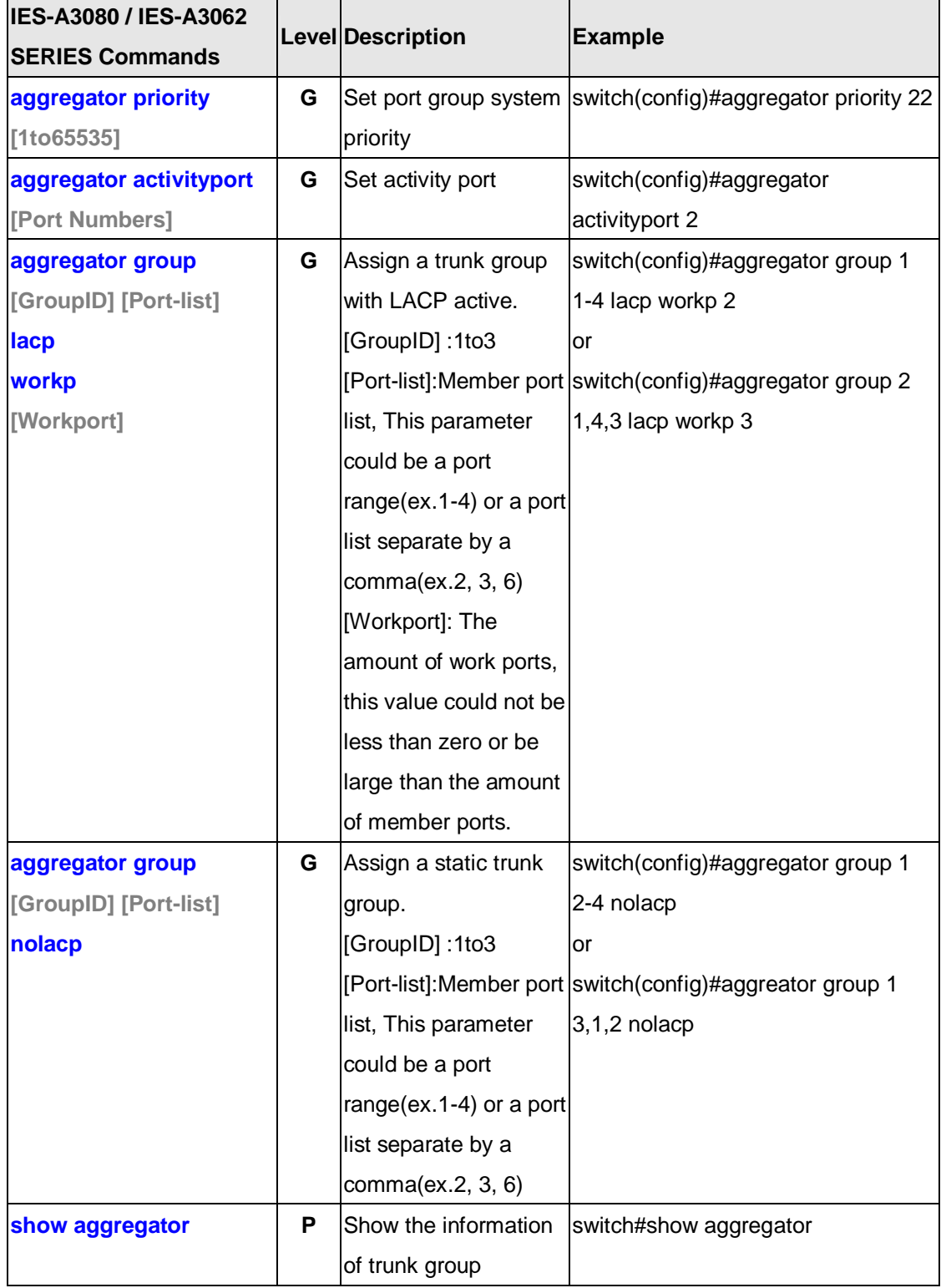

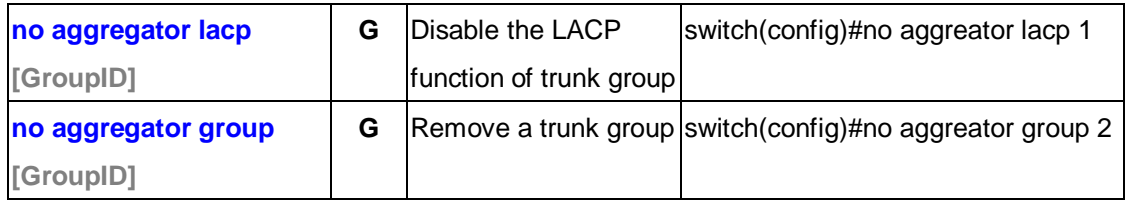

#### **6.4 Commands Set List—VLAN command set**

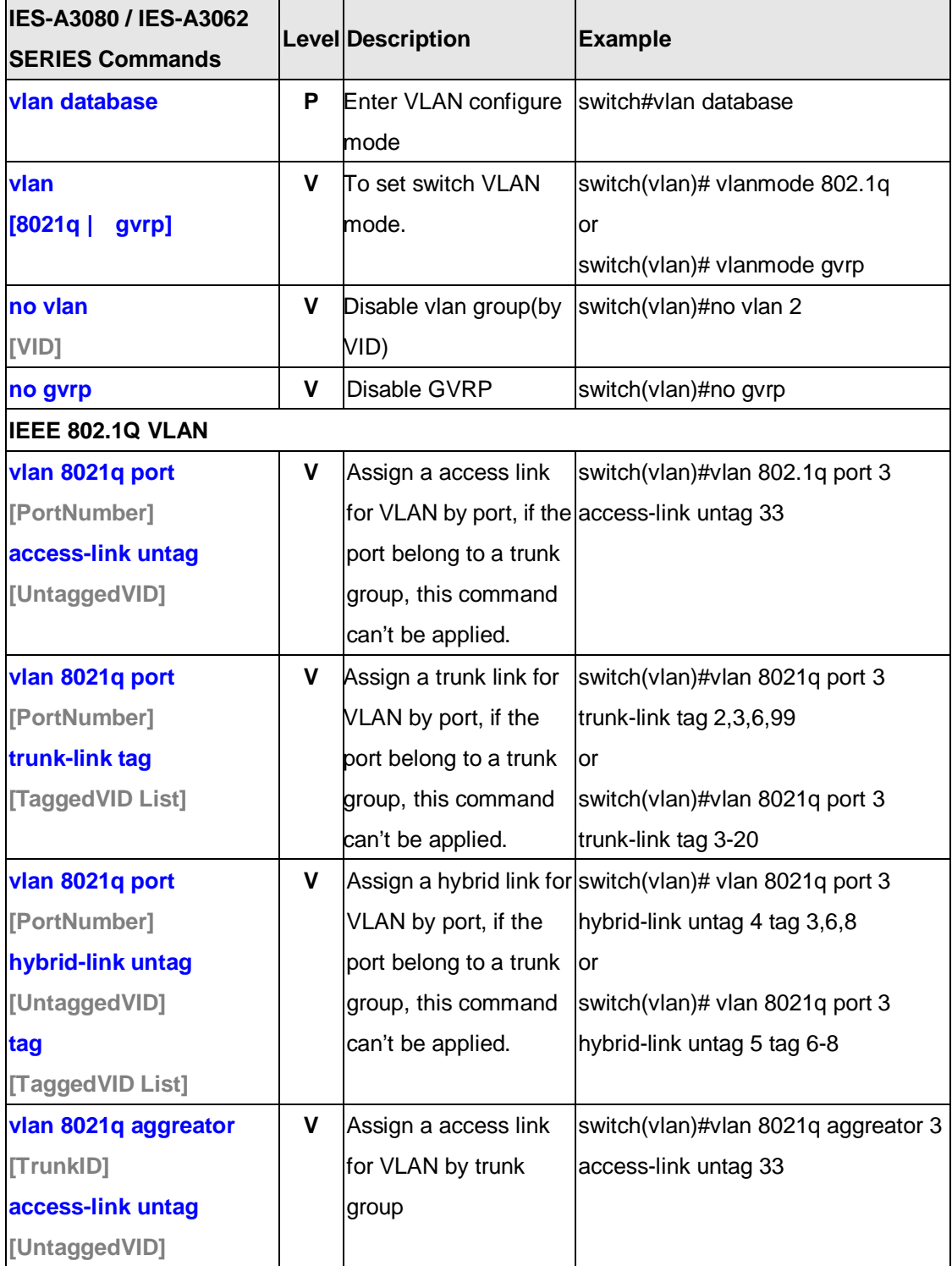

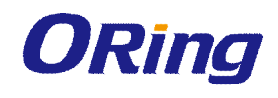

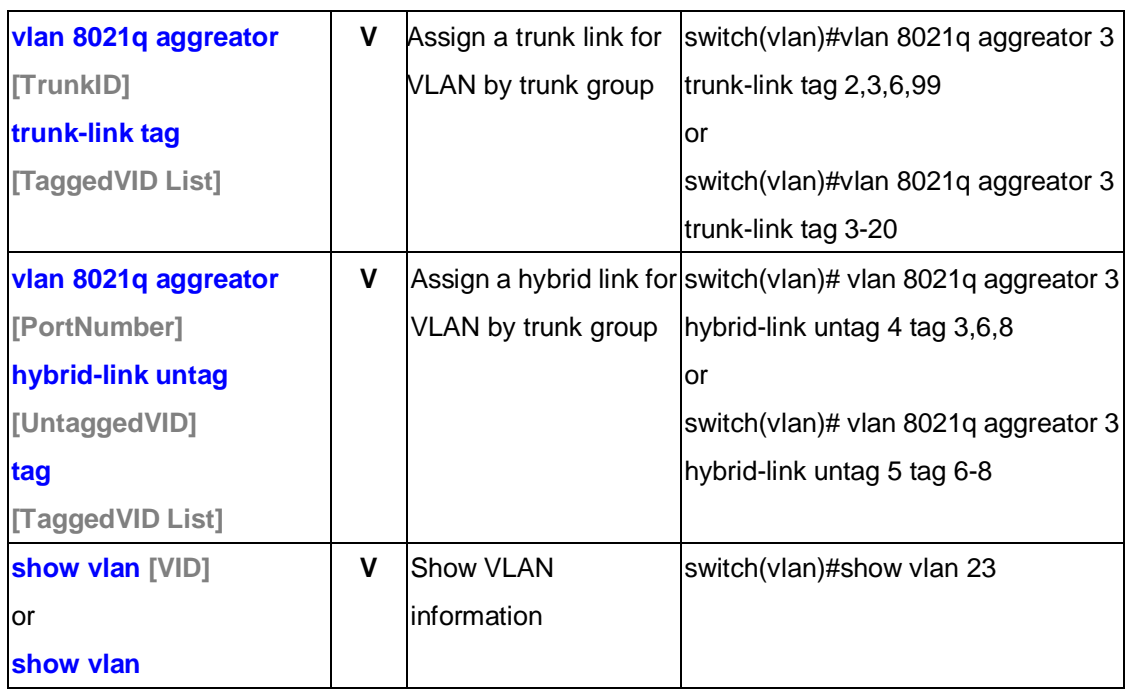

## **6.5 Commands Set List—Spanning Tree command set**

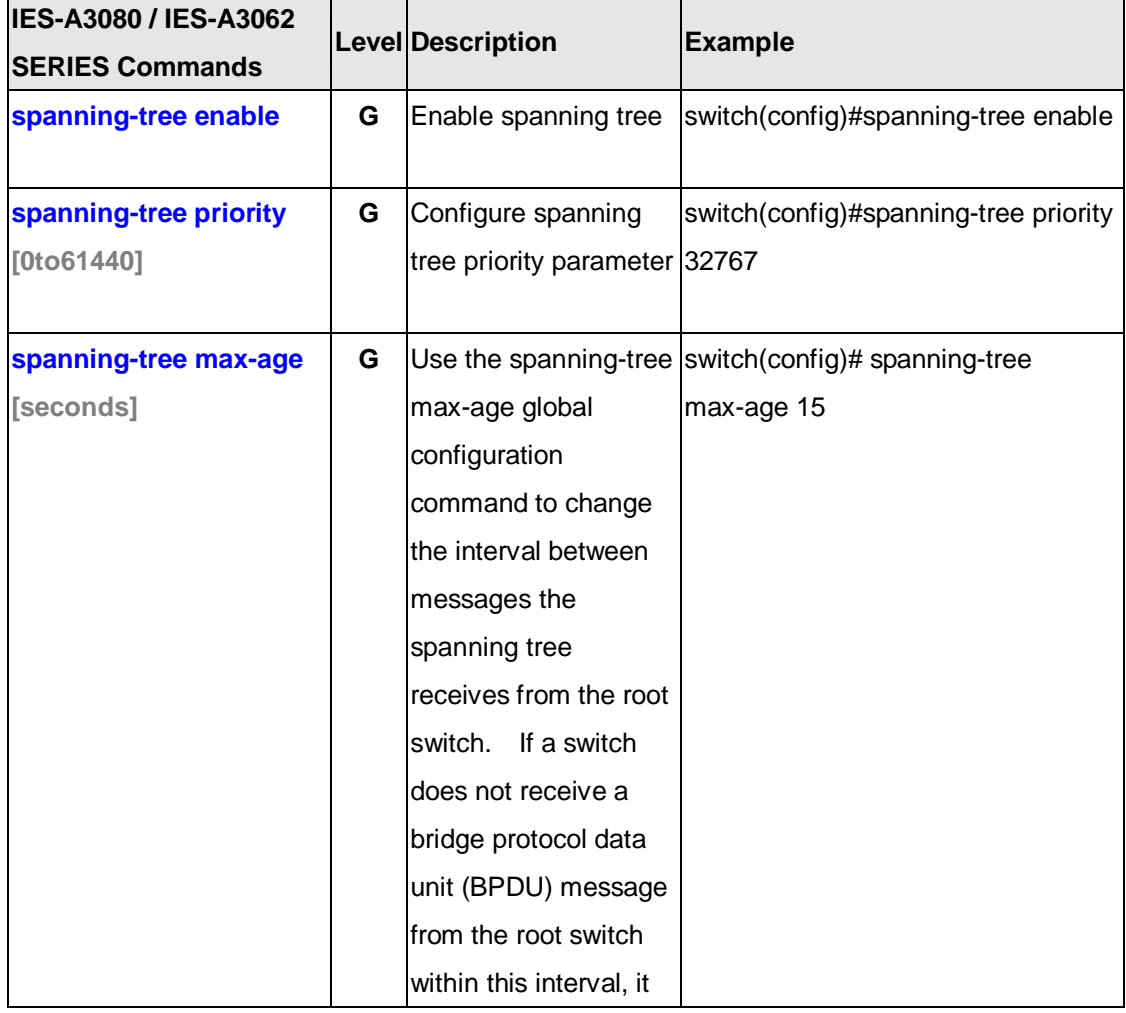

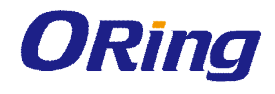

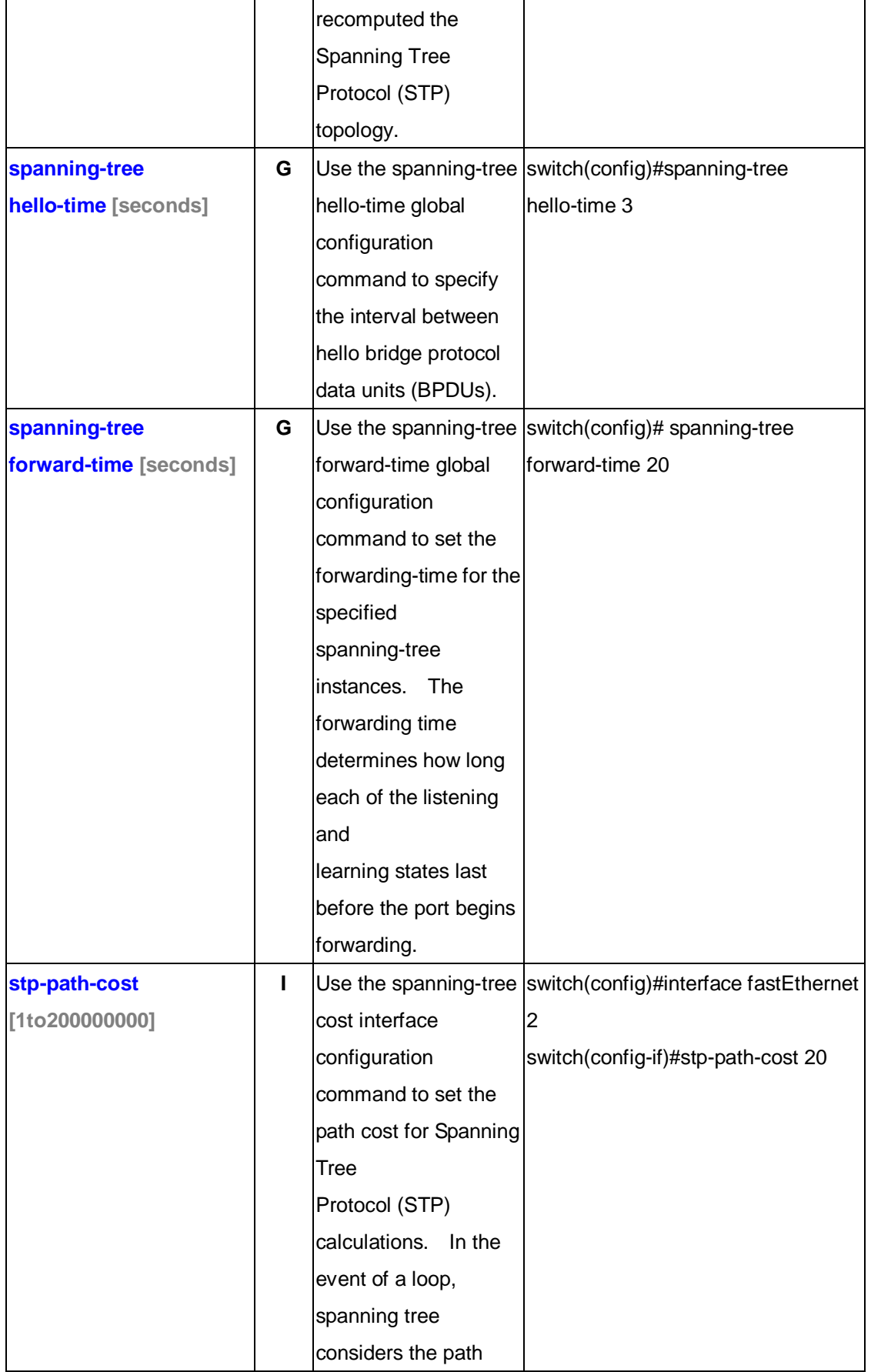

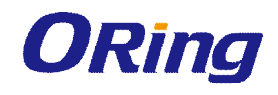

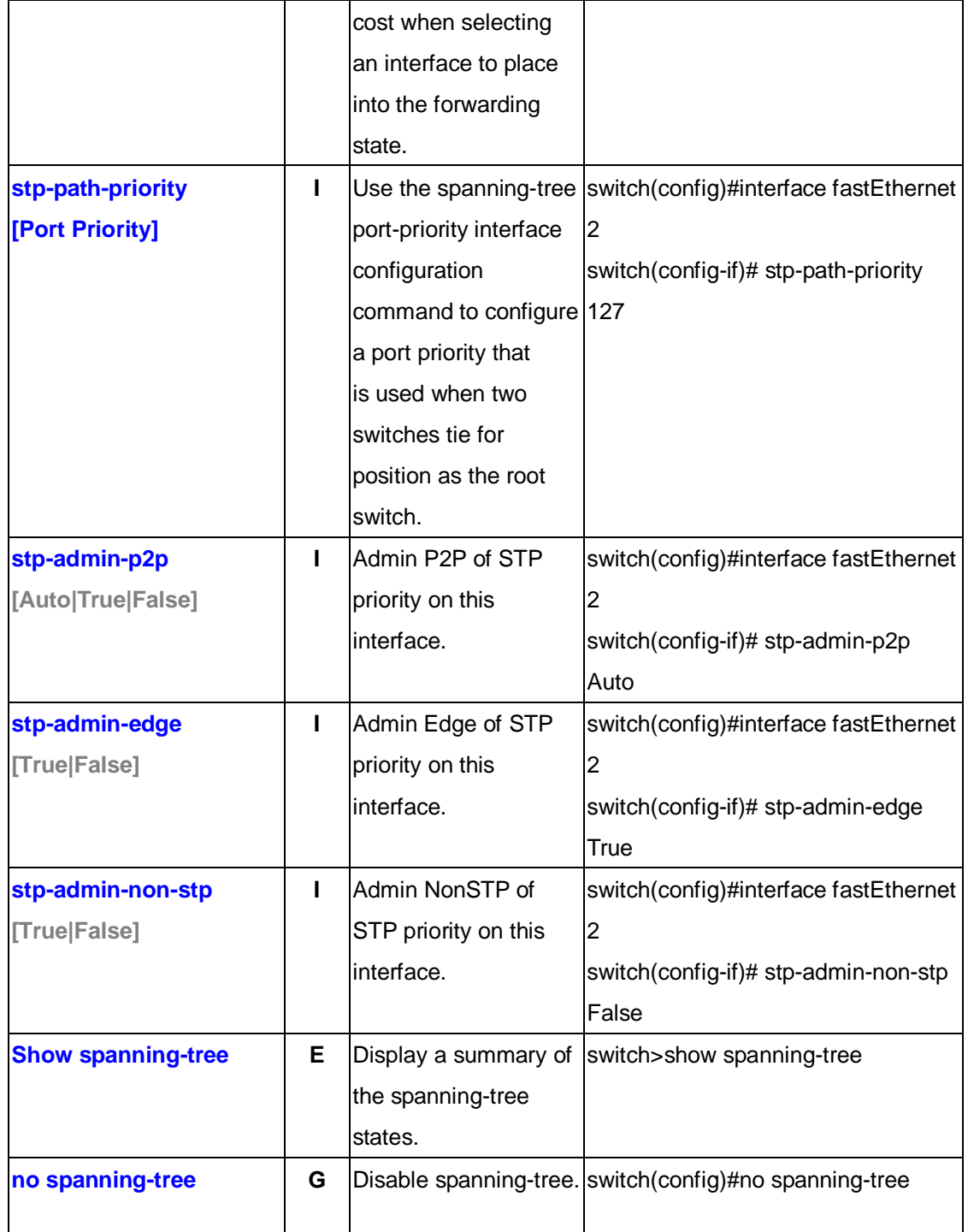

#### **6.6 Commands Set List—QoS command set**

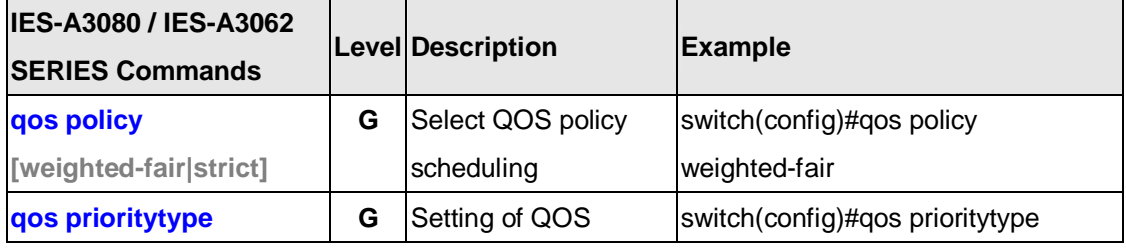

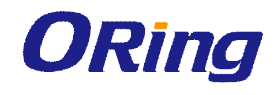

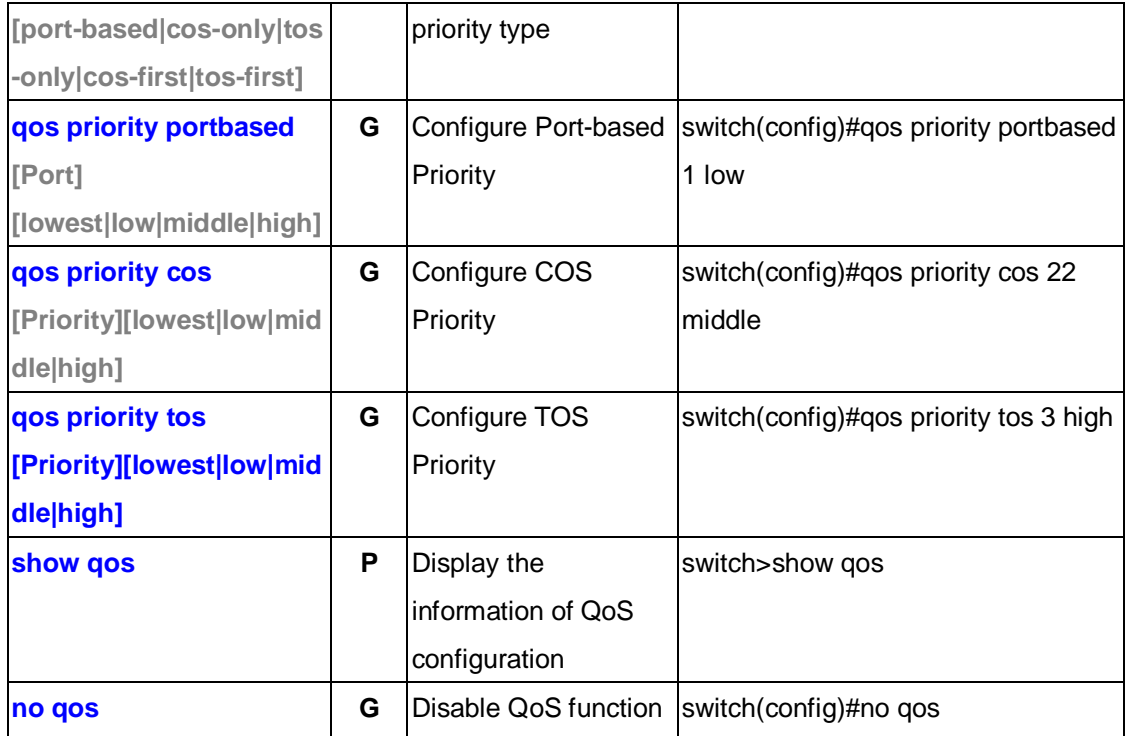

#### **6.7 Commands Set List—IGMP command set**

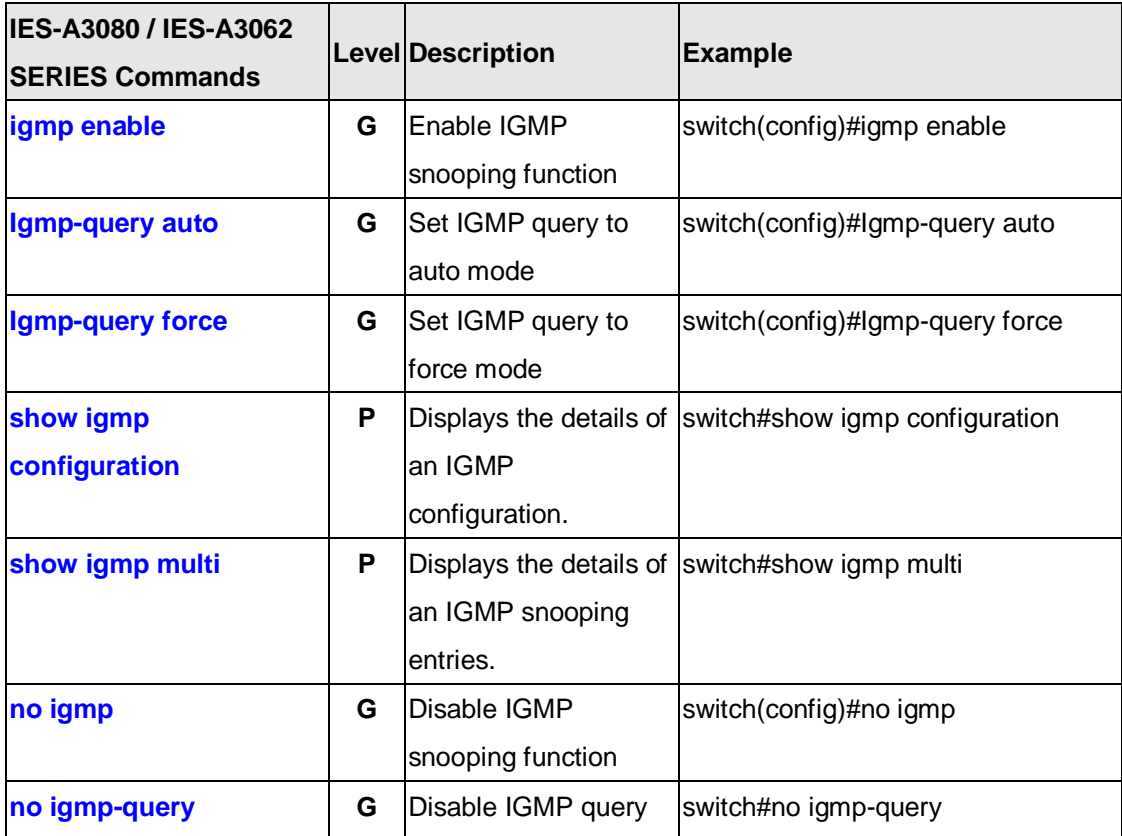

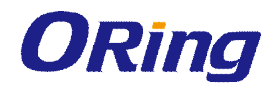

### **6.8 Commands Set List—MAC/Filter Table command set**

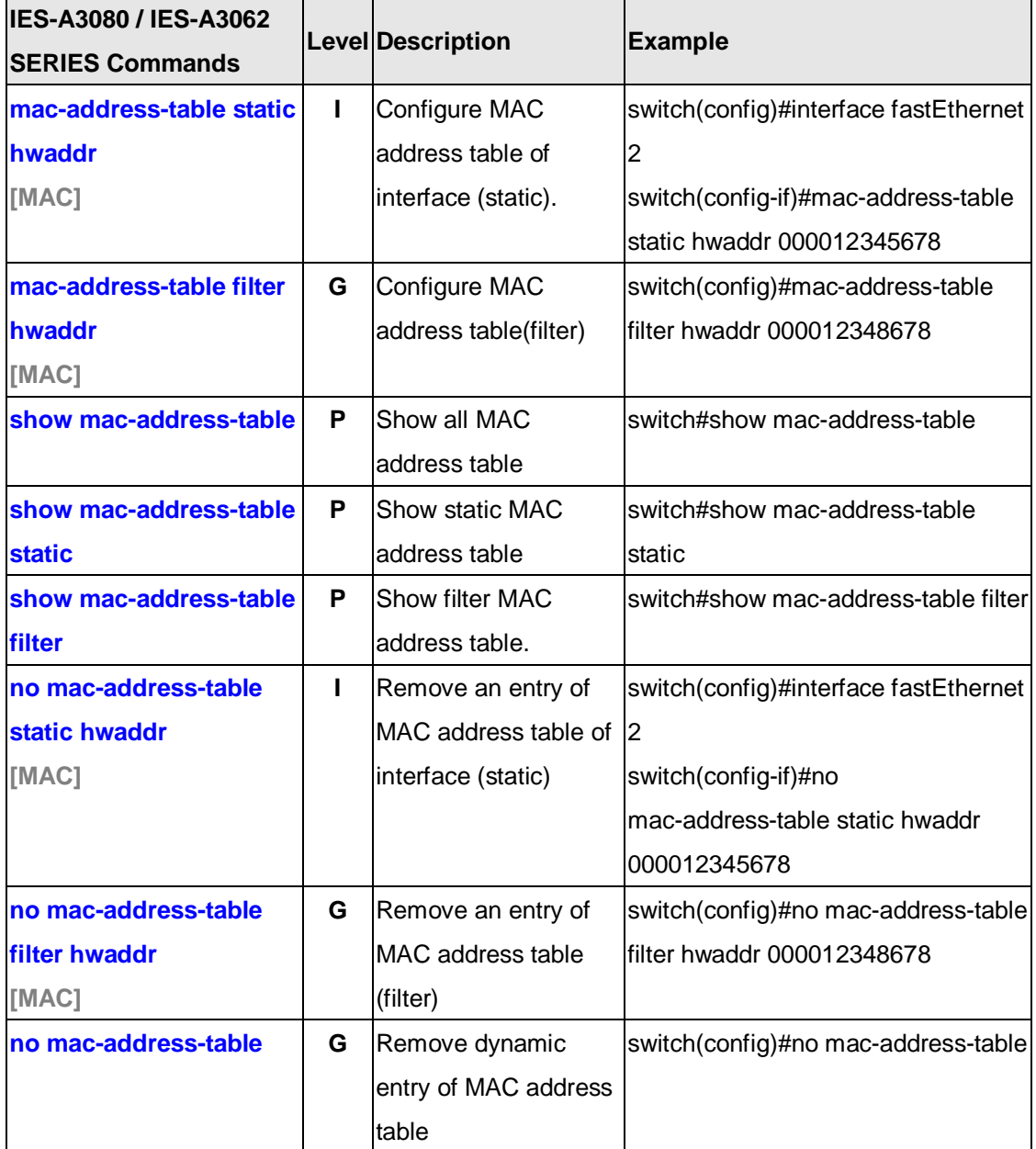

#### **6.9 Commands Set List—SNMP command set**

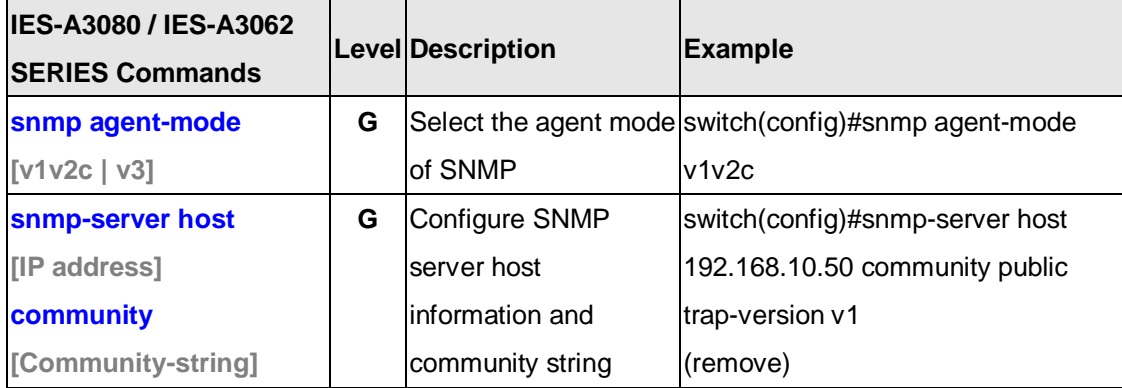

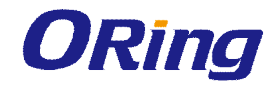

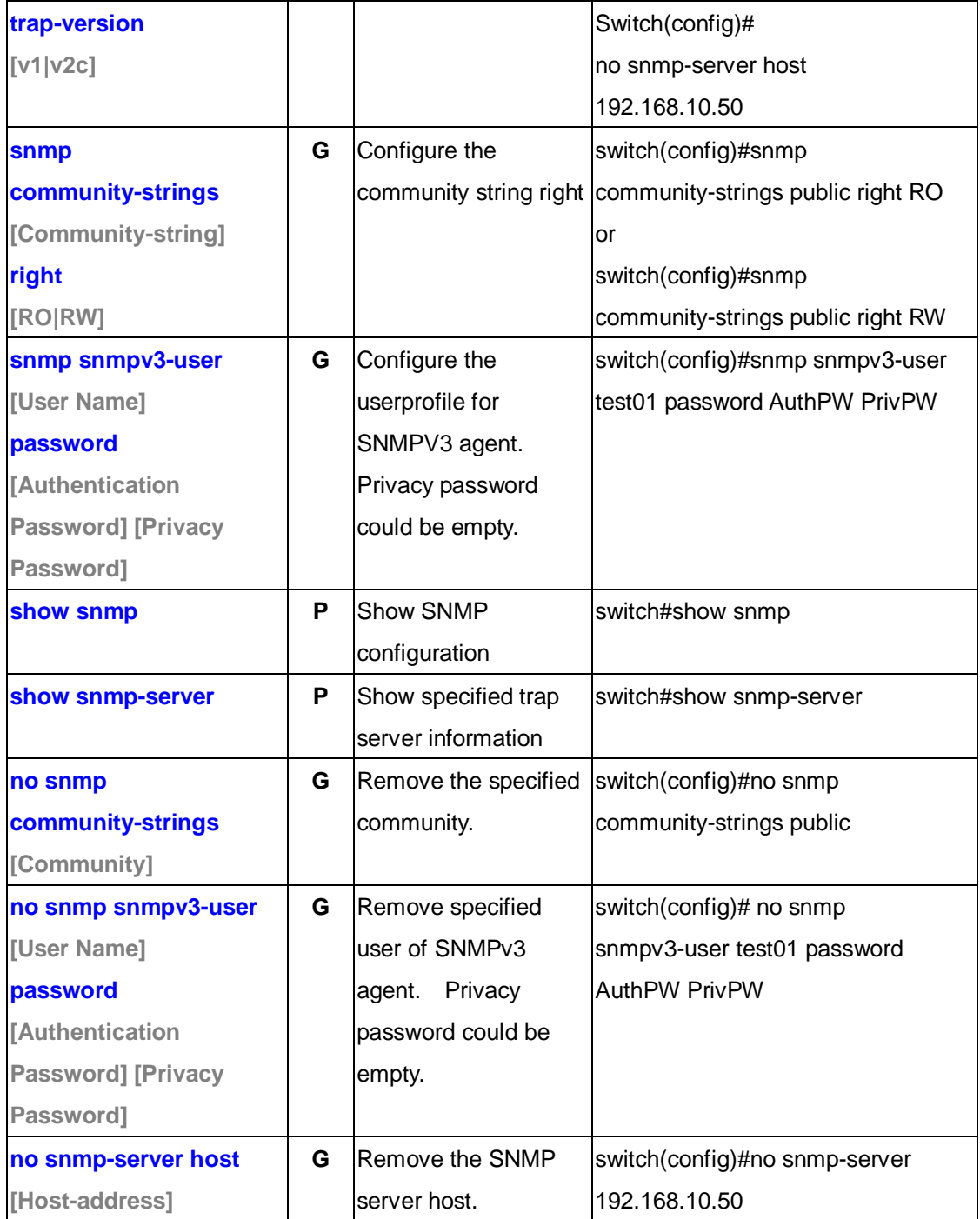

## **6.10 Commands Set List—Port Mirroring command set**

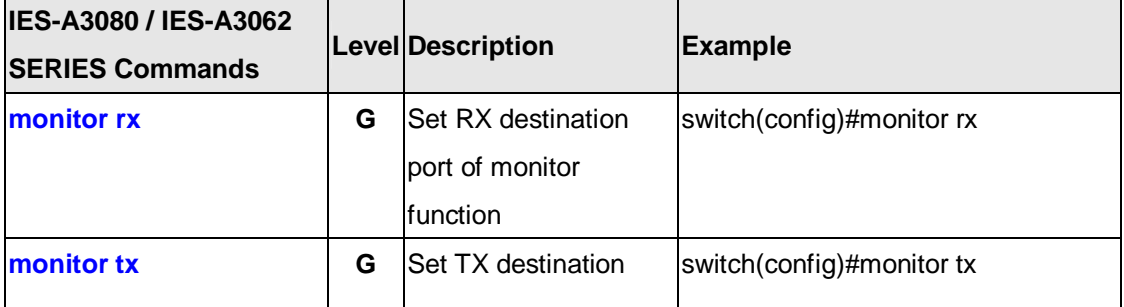

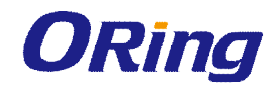

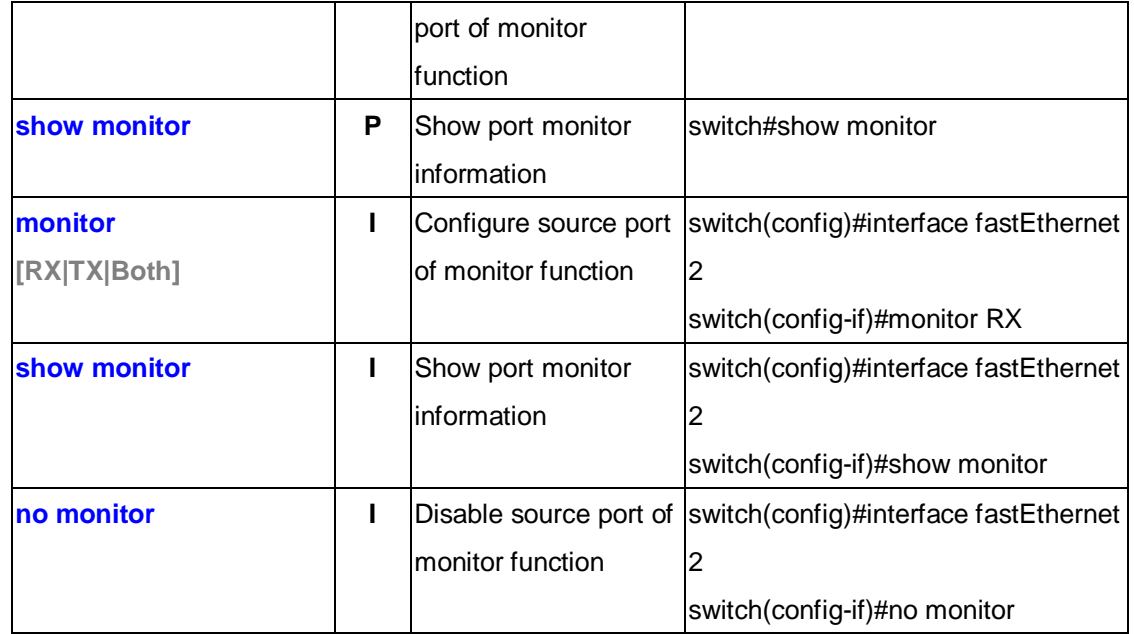

#### **6.11 Commands Set List—802.1x command set**

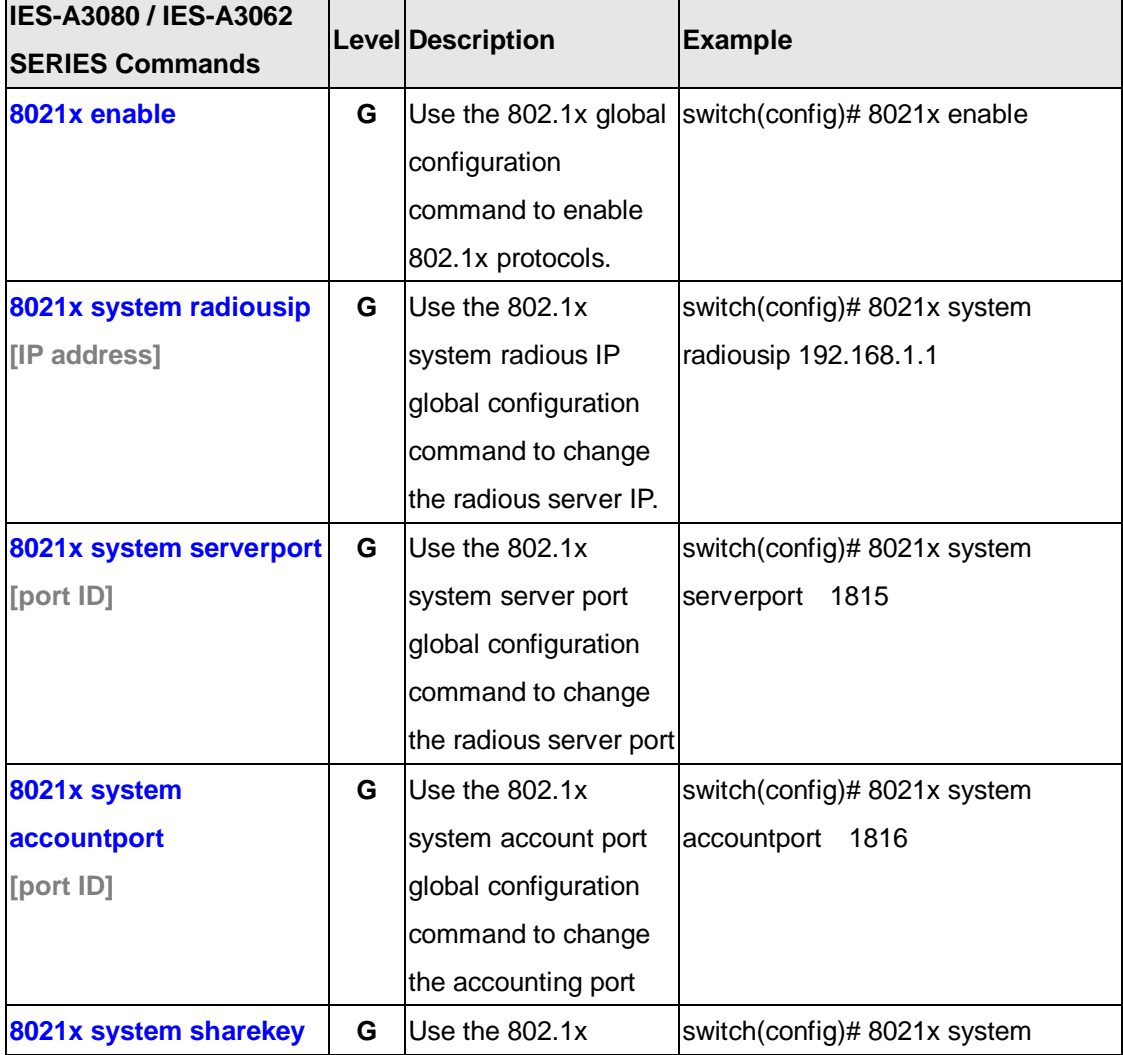

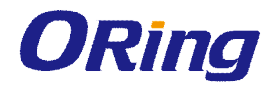

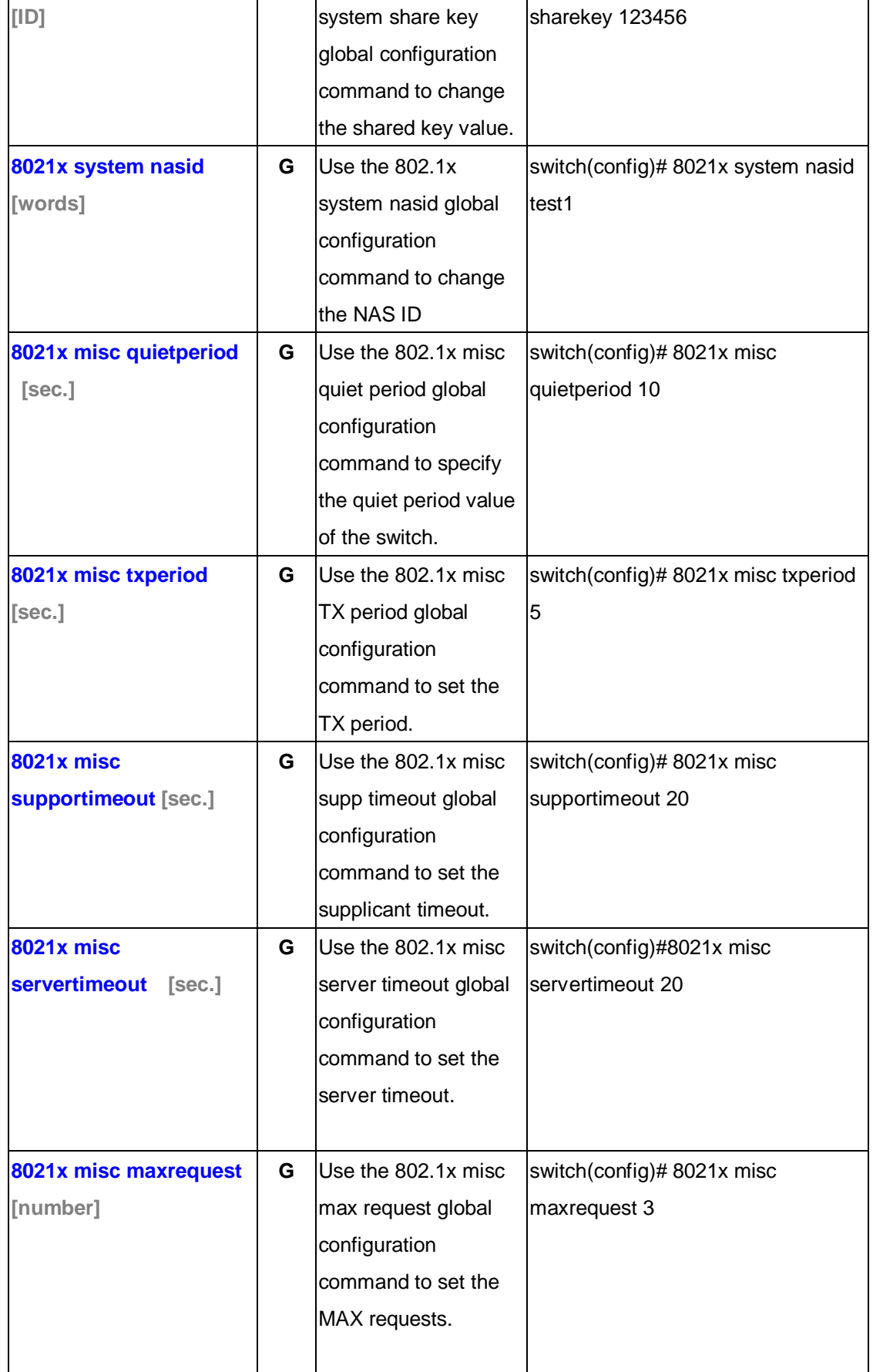

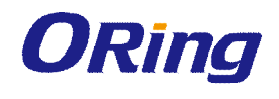

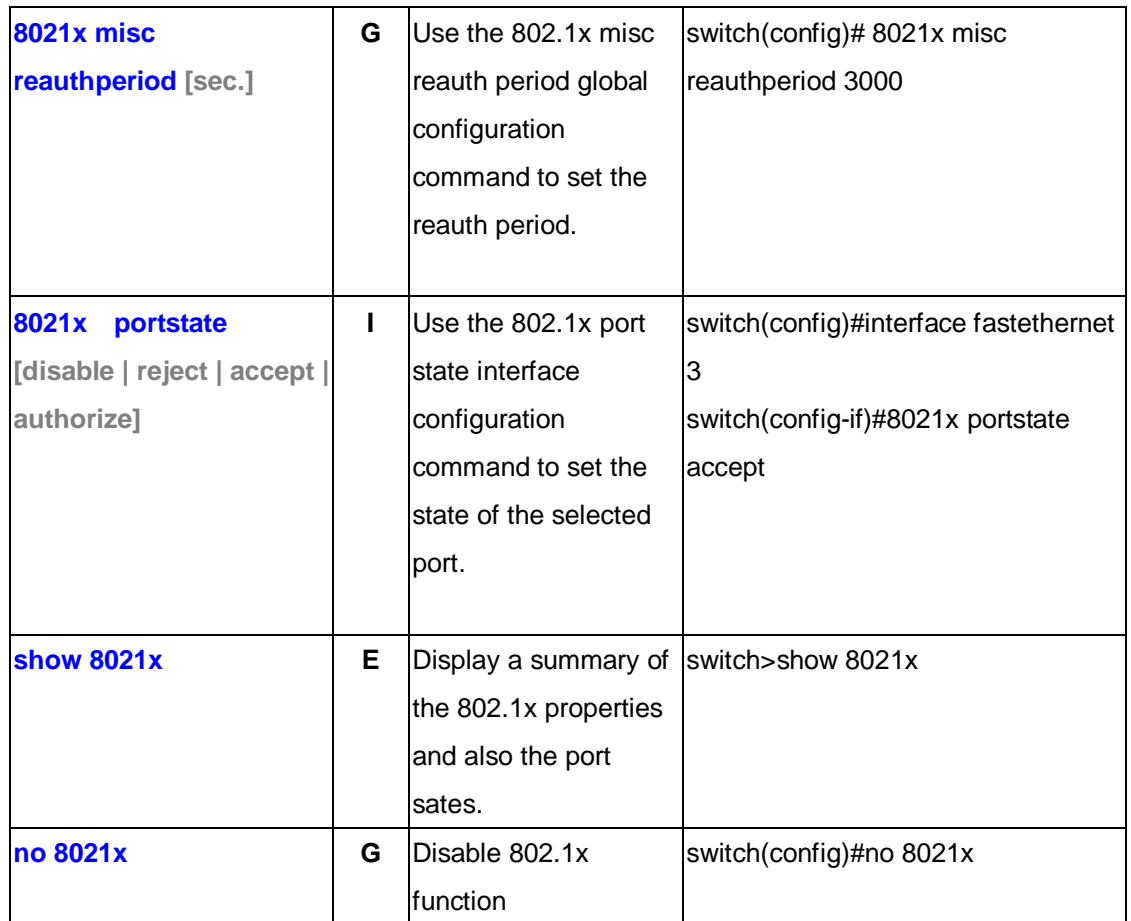

#### **6.12 Commands Set List—TFTP command set**

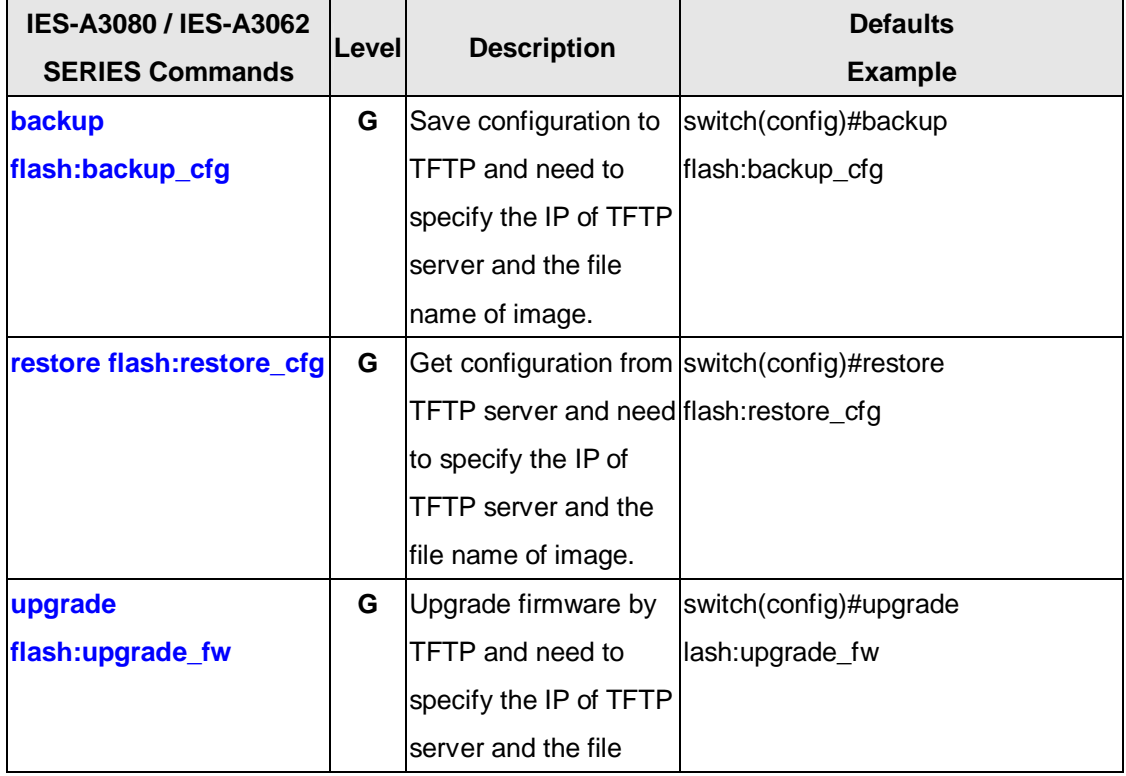

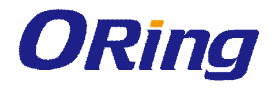

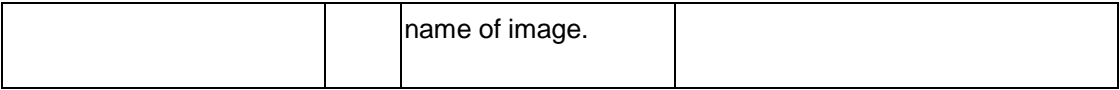

#### **6.13 Commands Set List—SYSLOG, SMTP, EVENT command set**

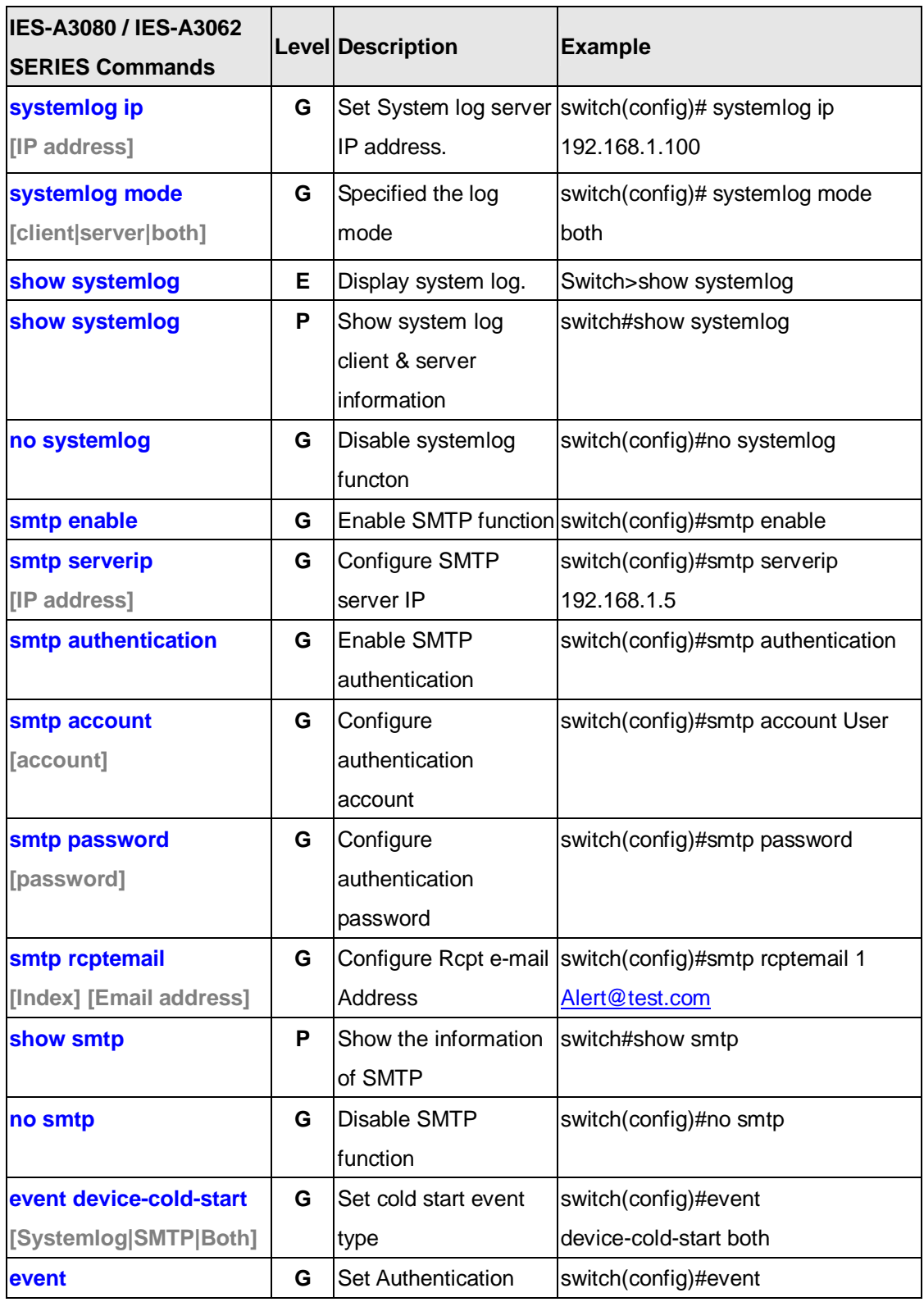

ORing Industrial Networking Corp. **93** and 200 minutes of the state of the state of the state of the state of the state of the state of the state of the state of the state of the state of the state of the state of the stat

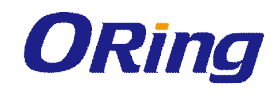

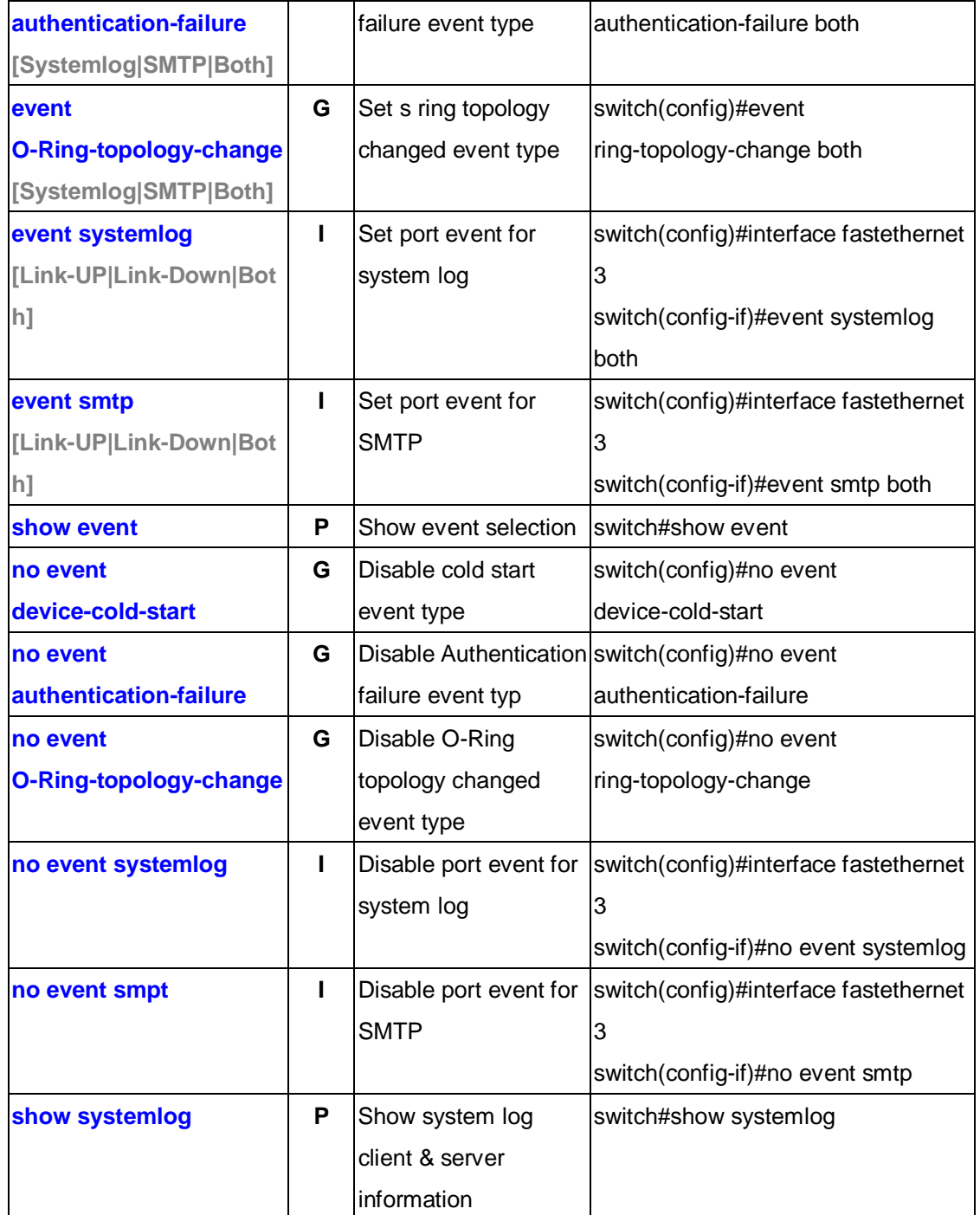

#### **6.14 Commands Set List—SNTP command set**

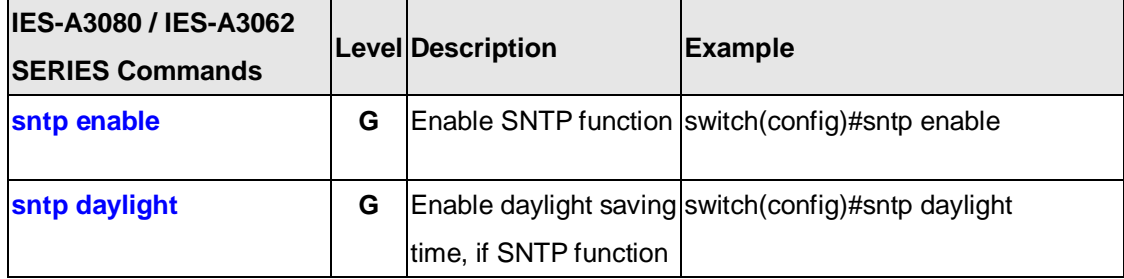

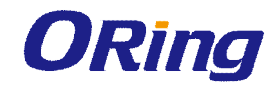

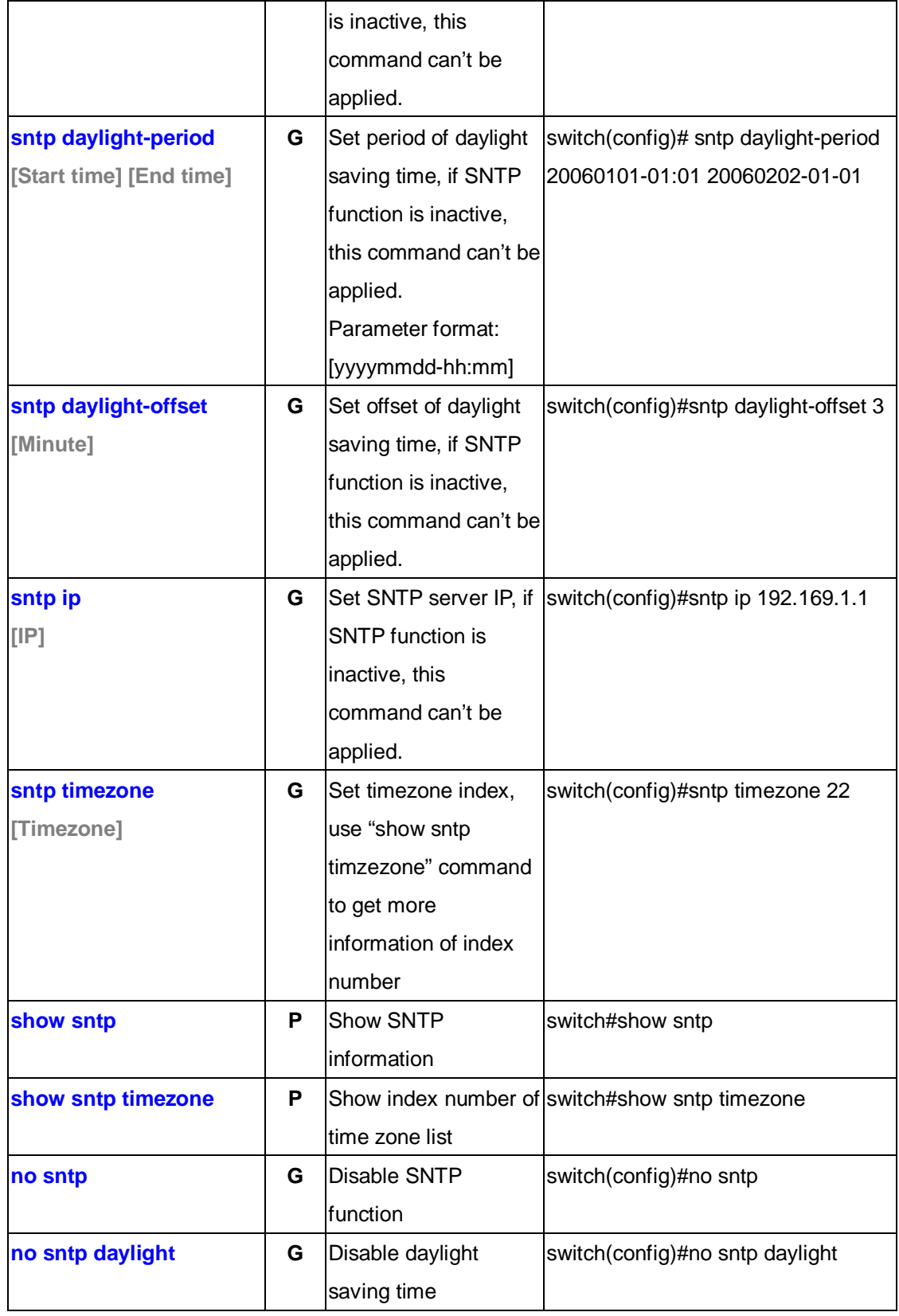

## **6.15 Commands Set List—O-Ring command set**

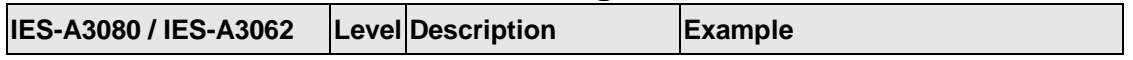

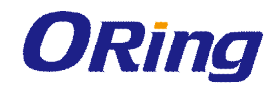

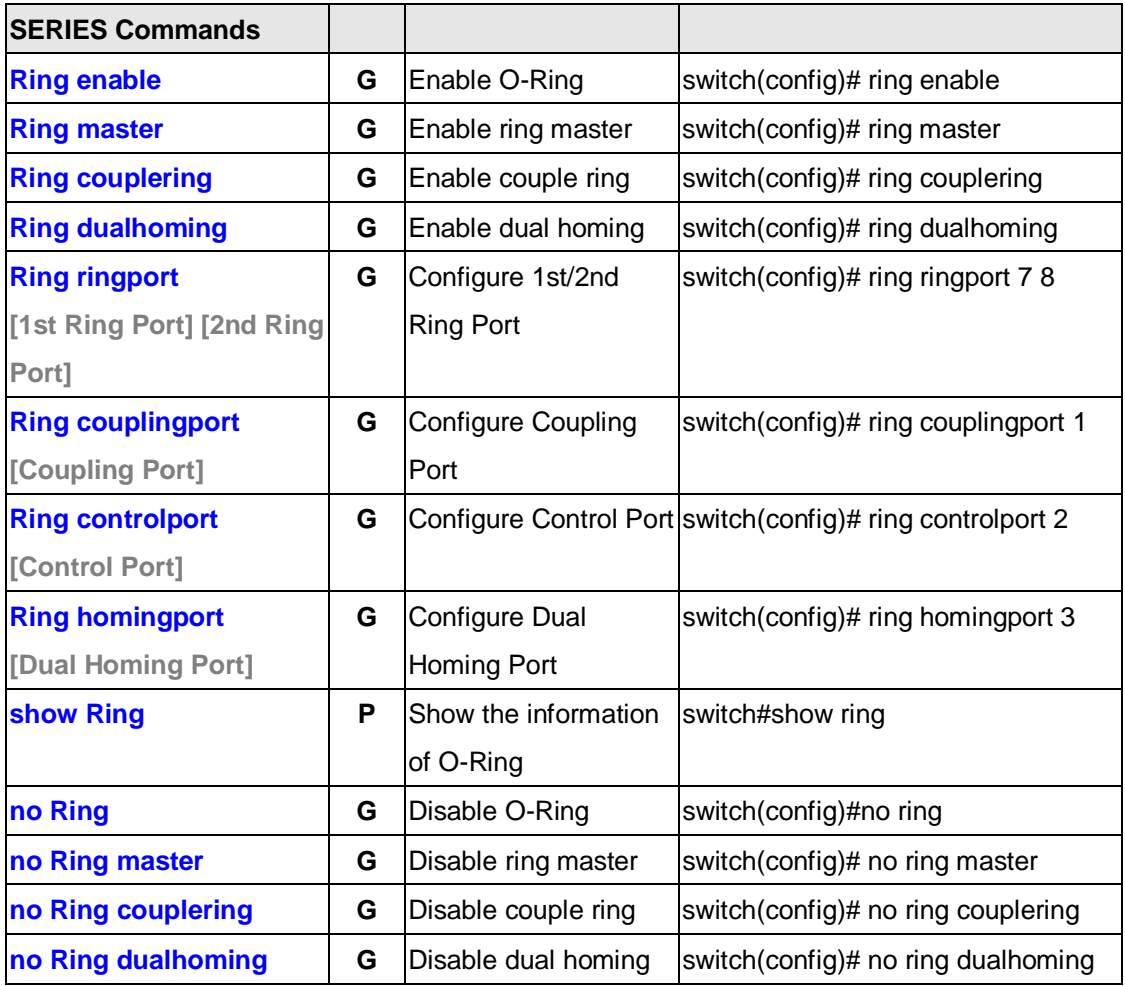

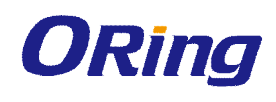

# **Technical Specifications**

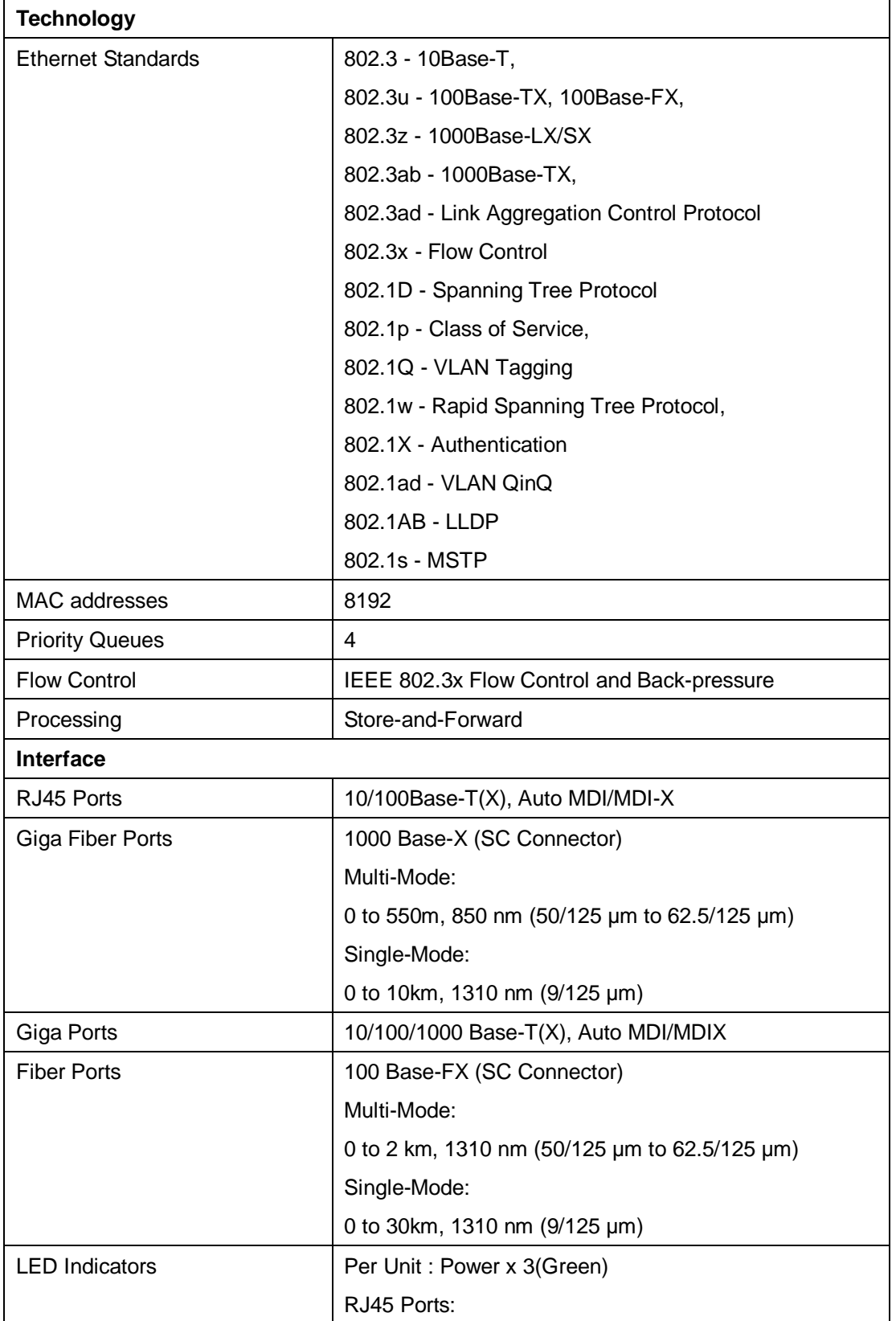

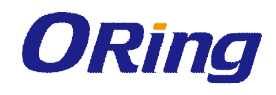

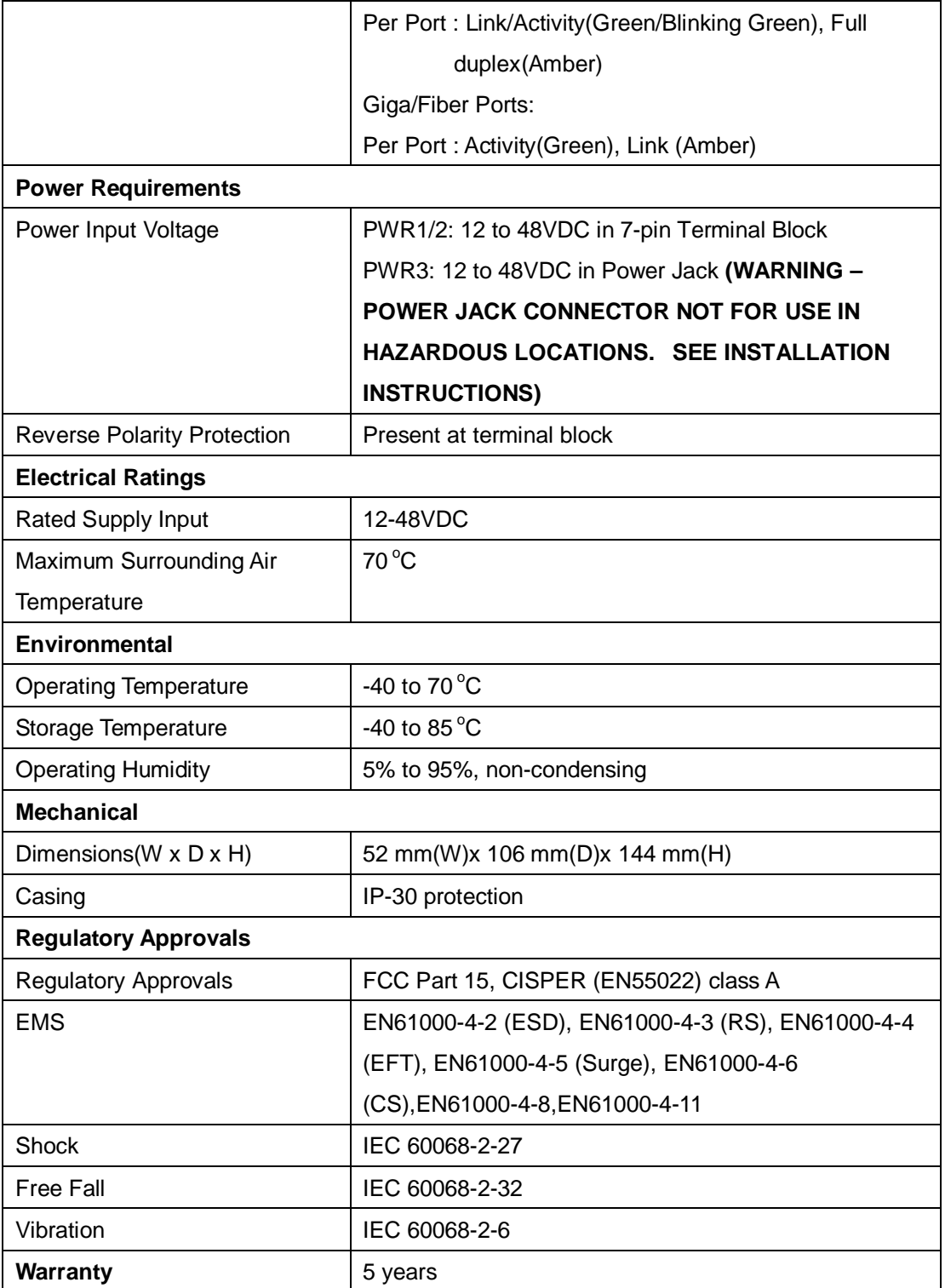

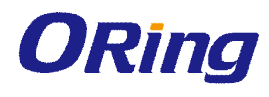

## Label

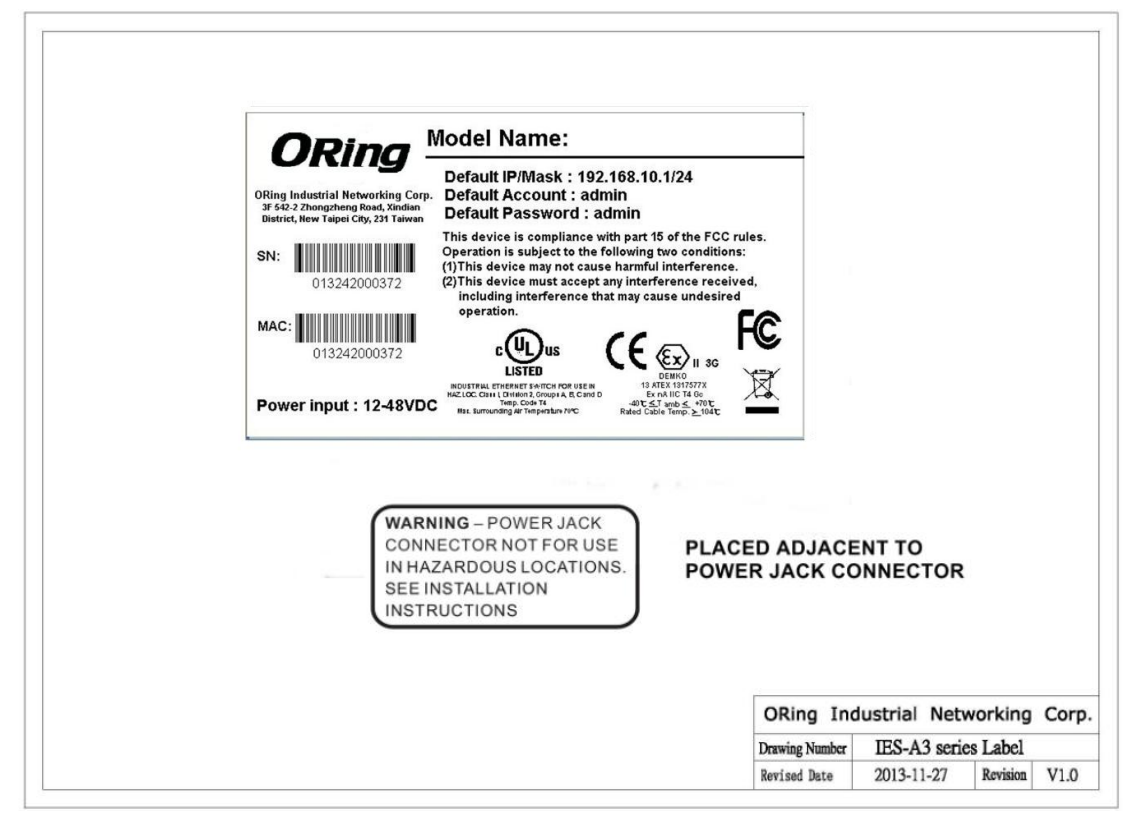

#### **A. Condition of safe use:**

- 1. Subject devices are to be installed in an ATEX Certified IP54 enclosure and accessible only by the use of a tool.
- 2. Subject devices are for use in an area of not more than pollution degree 2 in accordance with IEC 60664-1.
- 3. Provision shall be made to prevent the rated voltage being exceeded by the transient disturbances of more than 140% of the peak rated voltage.

#### **B. Installation Instruction:**

- 1. Cable temperature rating not less than  $104^{\circ}$ C
- 2. The terminal Block (J9) Cat. No. 5EHDRC-07P by Dinkle Eterprise Co., Ltd., rated 300 V, 15 A, 105°C, FW-1 mating with Cat. No. 5ESDV-07P by Dinkle Eterprise Co., Ltd., rated 300 V, 15 A, 105°C, FW-2, suitable for 28-12 AWG wire size, torque value 4.5 lb-in.

#### **C. Standards:**

IEC 60079-0 Ed.6, IEC 60079-15 Ed.4, EN 60079-0:2012, EN 60079-15:2010